Sterling Standards Library

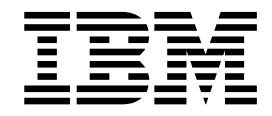

# Using AS2 and the AS2 Edition

8.0.2, for Sterling B2B Integrator 5.2.2

Sterling Standards Library

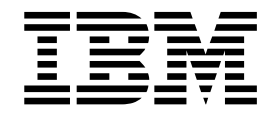

# Using AS2 and the AS2 Edition

8.0.2, for Sterling B2B Integrator 5.2.2

**Note**

Before using this information and the product it supports, read the information in ["Notices" on page 83.](#page-88-0)

#### **Copyright**

This edition applies to Version 8 Release 0 Modification 2 of the IBM Sterling Standards Library and to all subsequent releases and modifications until otherwise indicated in new editions.

#### **© Copyright IBM Corporation 2000, 2013.**

US Government Users Restricted Rights – Use, duplication or disclosure restricted by GSA ADP Schedule Contract with IBM Corp.

# **Contents**

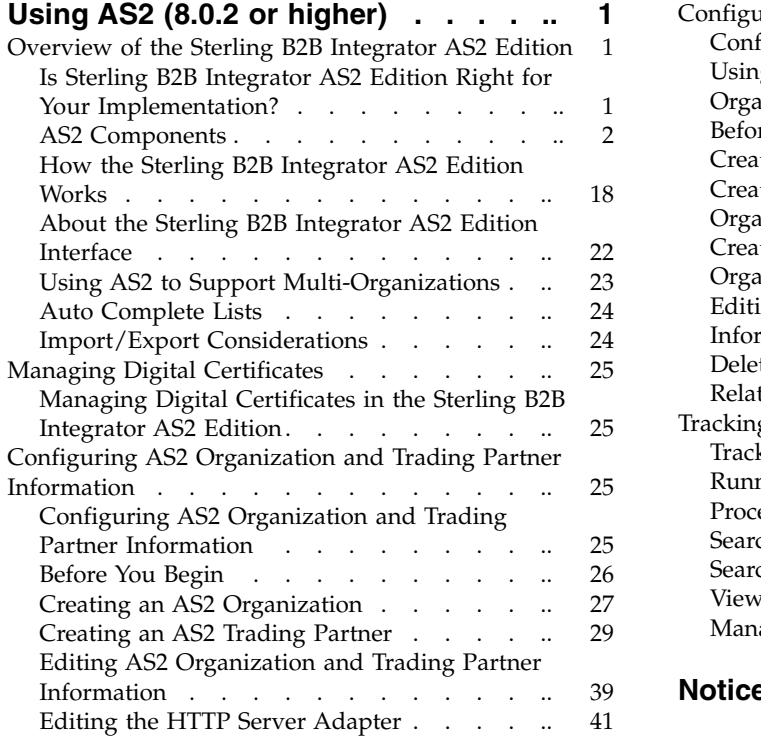

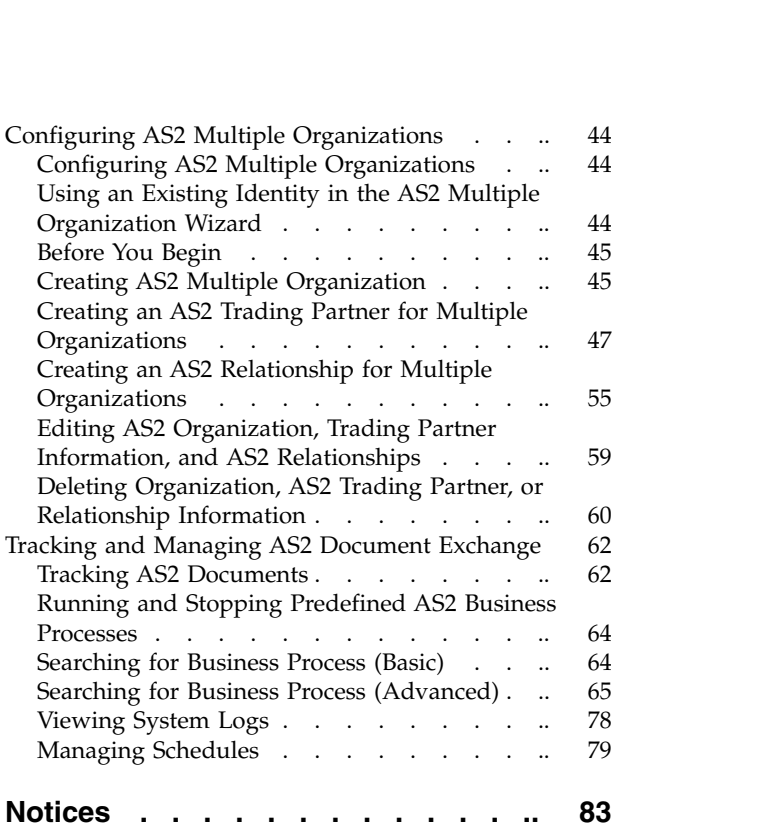

# <span id="page-6-0"></span>**Using AS2 (8.0.2 or higher)**

Sterling B2B Integrator enables you to send and receive AS2 messages either through the Sterling B2B Integrator user interface or through Sterling B2B Integrator.

The Sterling B2B Integrator AS2 Edition combines the strengths of Sterling B2B Integrator with Applicability Statement 2 (AS2) EDIINT technology, a protocol for securely exchanging data with non-repudiation of receipt over the Internet.

The Sterling B2B Integrator AS2 Edition is a message management system enabling the exchange of a variety of documents between trading partners using secure AS2 EDIINT technology. The Sterling B2B Integrator AS2 Edition uses the Internet as a transport mechanism, ensures privacy and security of documents exchanged, and provides a means of non-repudiation. The Sterling B2B Integrator AS2 Edition extends your investments by sending and receiving documents and interacting with your existing processes. Basically, you put a document into a specific mailbox or directory to send it to a specific partner (or just sent it directly to the partner) and you receive documents from partners in partner-specific mailboxes or directories.

This section explains what the Sterling B2B Integrator AS2 Edition is and what you need to know to interact with the product. This section also gives an overview of the steps you must take from installation to exchanging documents with your AS2 trading partners.

## **Overview of the Sterling B2B Integrator AS2 Edition**

## **Is Sterling B2B Integrator AS2 Edition Right for Your Implementation?**

The Sterling B2B Integrator AS2 Edition contains all the components necessary to configure a basic AS2 implementation. The Sterling B2B Integrator AS2 Edition may not be suitable for all environments. We recommend that you carefully evaluate whether your needs will be met by the Sterling B2B Integrator AS2 Edition or if you require an advanced implementation that will necessitate you writing custom business processes to use the EDIINT services. You will require a custom implementation for any of the following reasons:

- You need to trade messages with many trading partners.
- You want to integrate directly with the translator or any other application subsystem, instead of simply doing input and output to mailboxes or to the file system.
- v You want to write either more simple or different processes for performance reasons (for example, you do not want to use the JDBC service or the AS2\_TRADEPART\_INFO table (the Sterling B2B Integrator-specific database table for mapping directories or mailboxes to contracts) because foregoing these components will improve performance).
- You need to exchange AS1 messages.

# <span id="page-7-0"></span>**AS2 Components**

The Sterling B2B Integrator AS2 Edition has the following components that are embedded in Sterling B2B Integrator. These components are also available to AS2 users of Sterling B2B Integrator (those AS2 users who are not using the Sterling B2B Integrator AS2 Edition but rather using Sterling B2B Integrator to meet their AS2 needs):

- Predefined business processes to send messages and check for acknowledgements (MDNs)—these business processes contain built-in error notification mechanisms that are able to send e-mails if MDNs are not received or if a negative MDN is received
- Services
- v Browser-based user interface to configure and manage AS2 trading partners
- v Database table (AS2\_TRADEPART\_INFO) that enables the mapping of directories and mailboxes to trading partner contracts
- Default AS2 URL (ApplicationIP\_ADDRESS:port/b2bhttp/inbound/as2), which invokes the business process EDIINTParse and is designed to work both with and without the Sterling B2B Integrator AS2 Edition to verify whether the sender/recipient are in the AS2\_TRADEPART\_INFO database table and, if so, perform application-specific handling in addition to message parsing

The predefined business processes and the services leverage the EDIINT implementation and enable you to exchange documents with your trading partners through AS2.

The Sterling B2B Integrator AS2 Edition uses either the Sterling B2B Integrator file system (directories) or mailboxes for processing business documents inbound and outbound, or the AS2 Edition allows you to send the documents to be processed directly and bypass file system directories and mailboxes. If you use mailboxes and directories, they are created by the AS2 wizard. This enables you to put a document into a specified mailbox or directory to send it to a particular trading partner and you receive documents from partners though partner-specific mailboxes and directories.

**Note:** While mailboxes are displayed in the Sterling B2B Integrator AS2 Edition Wizard, the Sterling B2B Integrator AS2 Edition functionality does not support them. Sterling B2B Integrator AS2 Edition users should not select the mailbox options in the wizard.

#### **AS2 Predefined Business Processes**

The AS2 implementation uses predefined business processes (in conjunction with predefined services) to implement the AS2 EDIINT protocol. These predefined business processes are automatically installed and configured when you install the Sterling B2B Integrator AS2 Edition or the Sterling B2B Integrator.

The AS2 implementation uses these predefined business processes along with services to build and transmit messages to trading partners. Data files are collected from the file system or extracted from mailboxes, or they are sent to be processed using a Direct Processing business process. After the Sterling B2B Integrator collects files from the file system, extracts files from mailboxes, or if sending files directly, it launches business processes that:

- v Encapsulate the data files into AS2-compliant messages.
- Attempt to transmit those messages through HTTP or HTTPS.
- Potentially process responses or acknowledgements to those messages.

Sterling B2B Integrator provides business processes for sending messages and checking for acknowledgements (MDNs). These business processes contain built-in error notification mechanisms that can continue to send e-mails if an MDN is not received, or if a negative MDN is received.

Existing predefined AS2 business processes include enhanced retry logic for each partner, and a parameter that enables you to specify how many files to retrieve from a partner's file system during each scheduled interval. This enables the Sterling B2B Integrator to stop send attempts to a partner's system when it is down. This limits how many processes the system starts at any one time, and prevents the Sterling B2B Integrator from overloading itself and your partner's system.

These business processes can detect several types of errors and can inform users and restage data files if errors occur. The business processes attempt to retry in the following situations:

- When what is potentially a transient HTTP error is detected based on the return code (408, 503, or 504).
- When an asynchronous Message Disposition Notification (MDN) is requested, and the MDN does not show up in the MDN timeout interval.
- When you are collecting and saving data using the file system, a scheduled business process, AS2 File System Adapter.bpml, invokes the Schedule\_<TP Name>\_FS.bpml, which collects data files from the file system. The EDIINT Message Service is used to build AS2 messages and process acknowledgements. The HTTPClientSend business process is used to transmit messages using HTTP. The Wait service is used to wait for acknowledgements or for an interval to expire before a retry, and the EDIINT Acknowledge Check Service is used to check for acknowledgements.

The following steps summarize the activities completed by business processes when sending messages:

- 1. Business processes send messages requesting synchronous receipts, asynchronous receipts, or no receipts.
- 2. Based on the receipt options specified for a trading partner, the business processes handle business documents, as appropriate.
- 3. The following provide an overview of activities completed by predefined business processes when receiving messages:
	- v Business processes parse messages, generate and send receipts.
	- v Using the File System adapter, the business processes extract business documents.
	- Predefined business processes run up to three times if the message transaction is not completed within a specified amount of time. The Sterling B2B Integrator AS2 Edition enables you to monitor the predefined business processes and perform manual activities, such as starting and stopping predefined business processes.

The following types of business processes enable document transactions with the Sterling B2B Integrator AS2 Edition:

- Extraction business process
- Message sending business process

**AS2 Extraction Business Process:** Sterling B2B Integrator provides one extraction predefined business process, the AS2Extract business process. The AS2Extract

business process writes a business document that is attached to a message to an inbound folder for a trading partner by completing the following process:

- 1. The AS2Extract business process calls the JDBC adapter to obtain the name of the trading partner inbound folder from the AS2TradingPartnerInfo table.
- 2. The AS2Extract business process calls the File System adapter to write the business document to a file in the inbound folder.

The following table describes the extraction business processes:

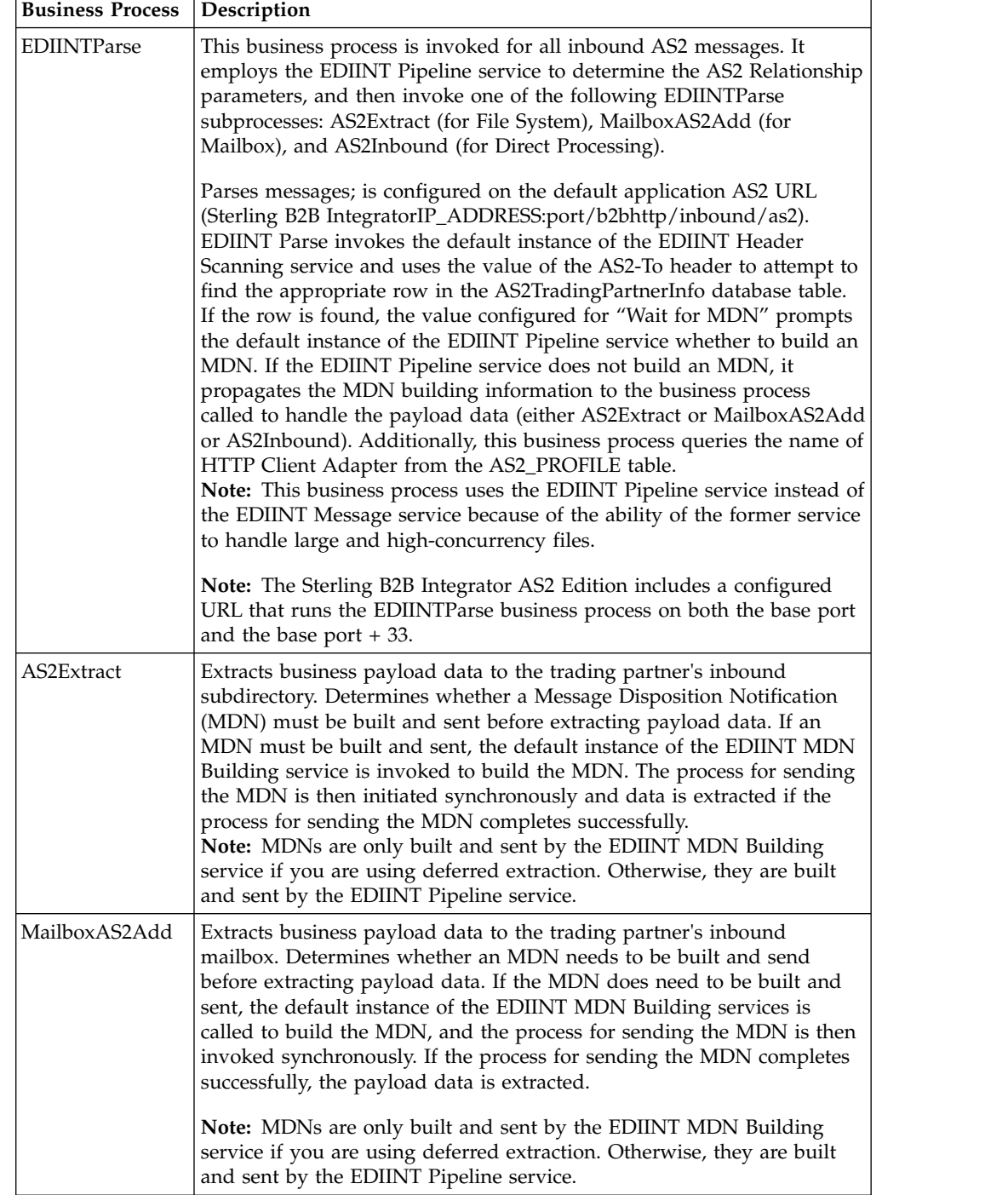

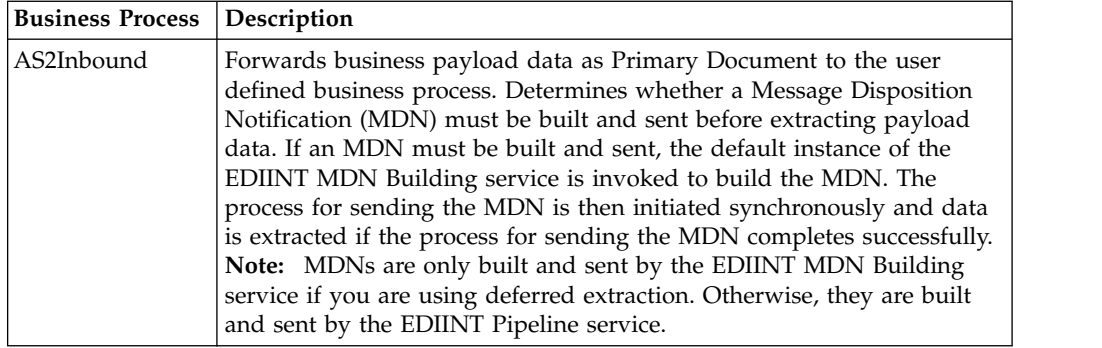

**AS2 Message Sending Business Processes:** Sterling B2B Integrator provides business processes for sending messages. Depending on which message disposition notification (MDN) option you choose when configuring your trading partner information, Sterling B2B Integrator selects the appropriate business process to send data to a trading partner.

The message sending processes and mailbox routing rules are input/output specific—that is, there is one set of processes using documents from file system directories, one set of processes using documents from mailboxes, and one set of processes that allow you to send documents to be processed directly. If you are using file system input/output, you use one of the file system business processes. If you are using the mailbox input/output, you use one of the mailbox business processes. If you are using direct process, you use one of the direct business processes to invoke a business process that you have customized. Both the file system and mailbox business processes use throttling. If you are using direct processing, then you use one of the direct business processes. Then, if a lock is set by an associated business process, the business process responsible for creating (spawning) the business process to send the documents will not attempt to create more sending business process instances while the lock is set. Once Sterling B2B Integrator determines that the trading partner is able to accept messages, the backlog of messages (messages that were unable to be sent while the database lock was in place) are cleared in a manner so that your trading partner is not bombarded with many messages all at once.

**Note:** Please note that the mailbox and file systems behave differently when a message is in error: While using file system, the message is moved to the error directory. While using mailbox, the message remains in the mailbox and the Extractable Count of the message in the Outbound Mailbox does not decrease.

You can set a Max Files to Collect parameter in the business process to ensure that any backlog of messages is cleared in an orderly manner.

#### **Using the Customer\_Overrides.properties File**

If you need to override the mode in which a business process is invoked, you do so by adding the override value to the ediint.invokeMode.[inbound | outbound].[Name of business process] property in the customer\_overrides.properties file.

For each property that you want to override, you must have the following information:

• PROPERTY\_FILE\_NAME\_PREFIX - The name used in the servers.properties file to reference the actual property file.

- PROPERTY\_NAME The name of the property in the specified property file.
- PROPERTY\_VALUE The value you want to assign to the property.

The customer override properties file can be used to override default property settings in the property files. The customer override properties file is not changed during installation of upgrades or patches. To prevent having your customized settings overwritten, use overrides whenever possible rather than editing the property files. If you have made changes to property files in a previous version, either directly or by editing the associated .in files, your changes may be overwritten when a patch is applied. To prevent this, create a customer\_overrides.properties file. After you update the customer\_overrides.properties file, you must stop and restart the application for the change to take effect.

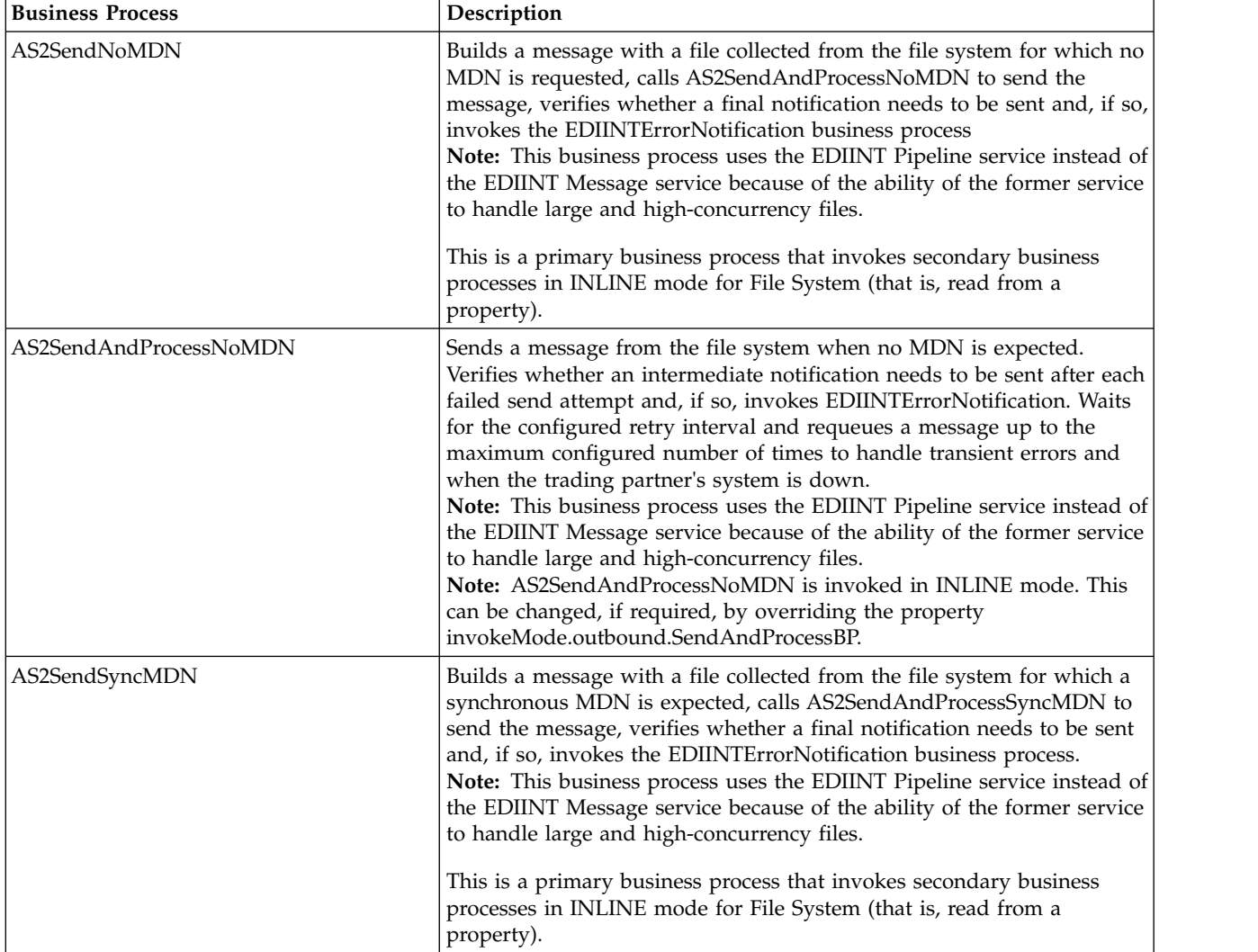

The following table describes each message sending business process:

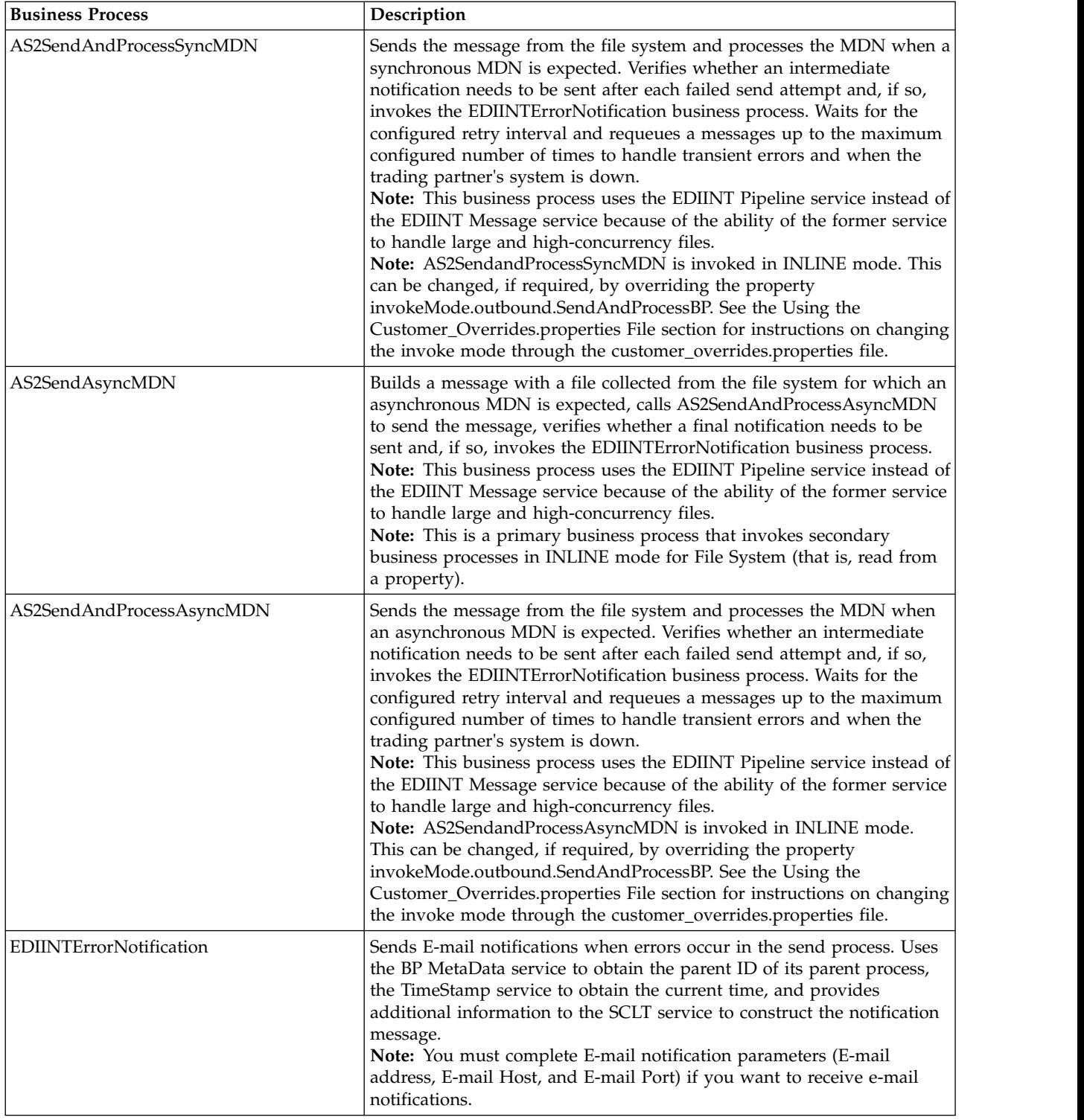

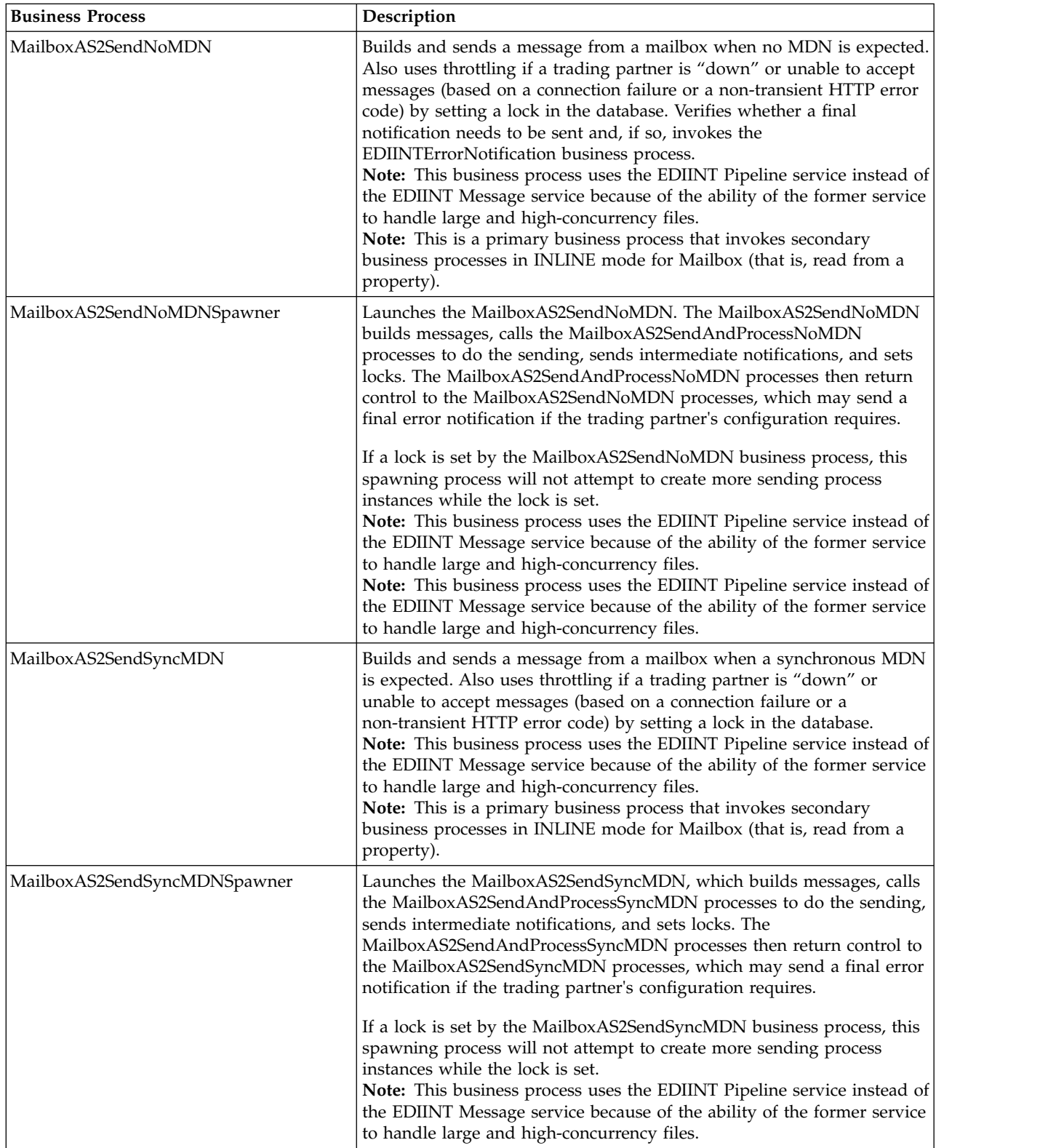

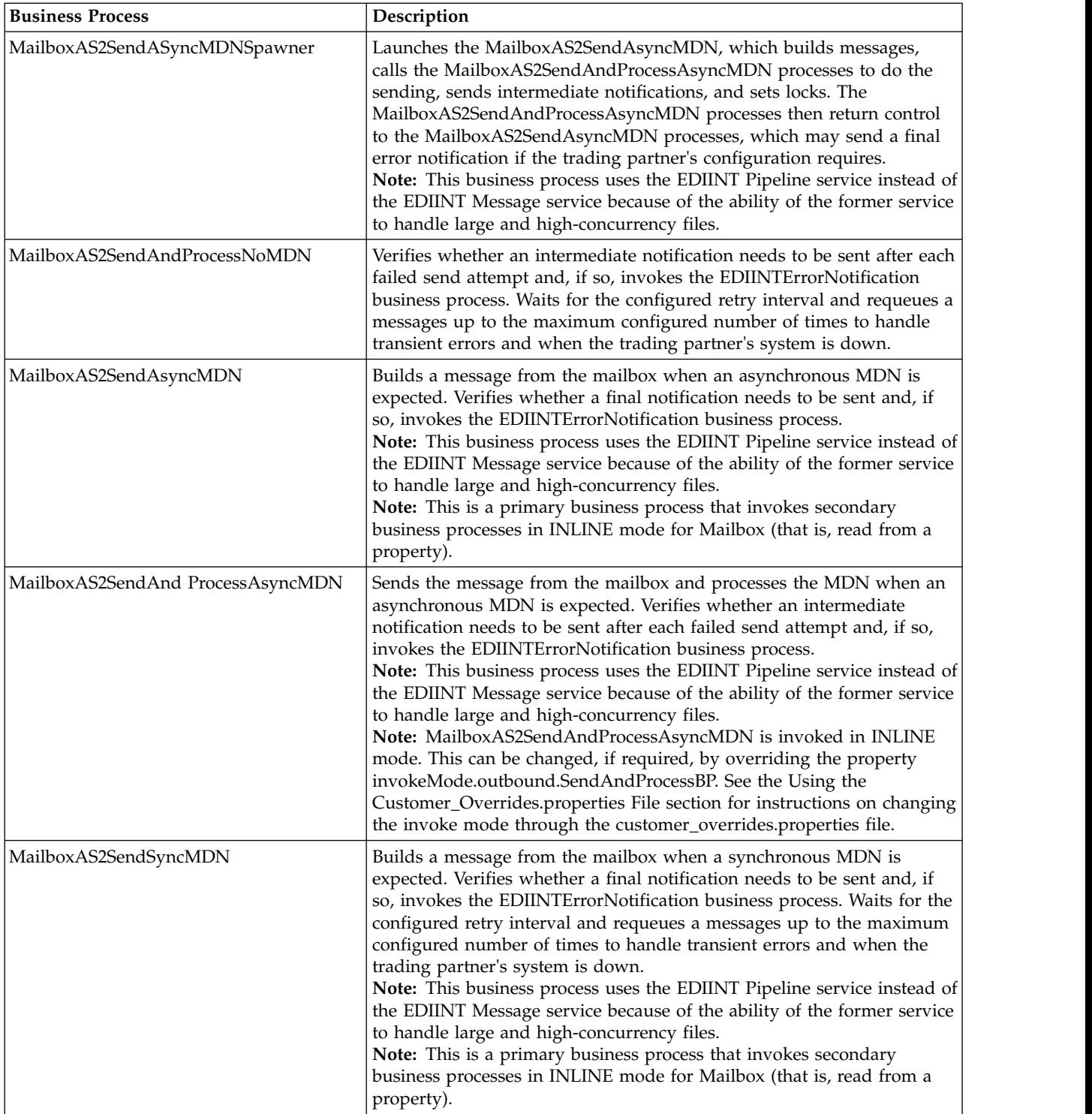

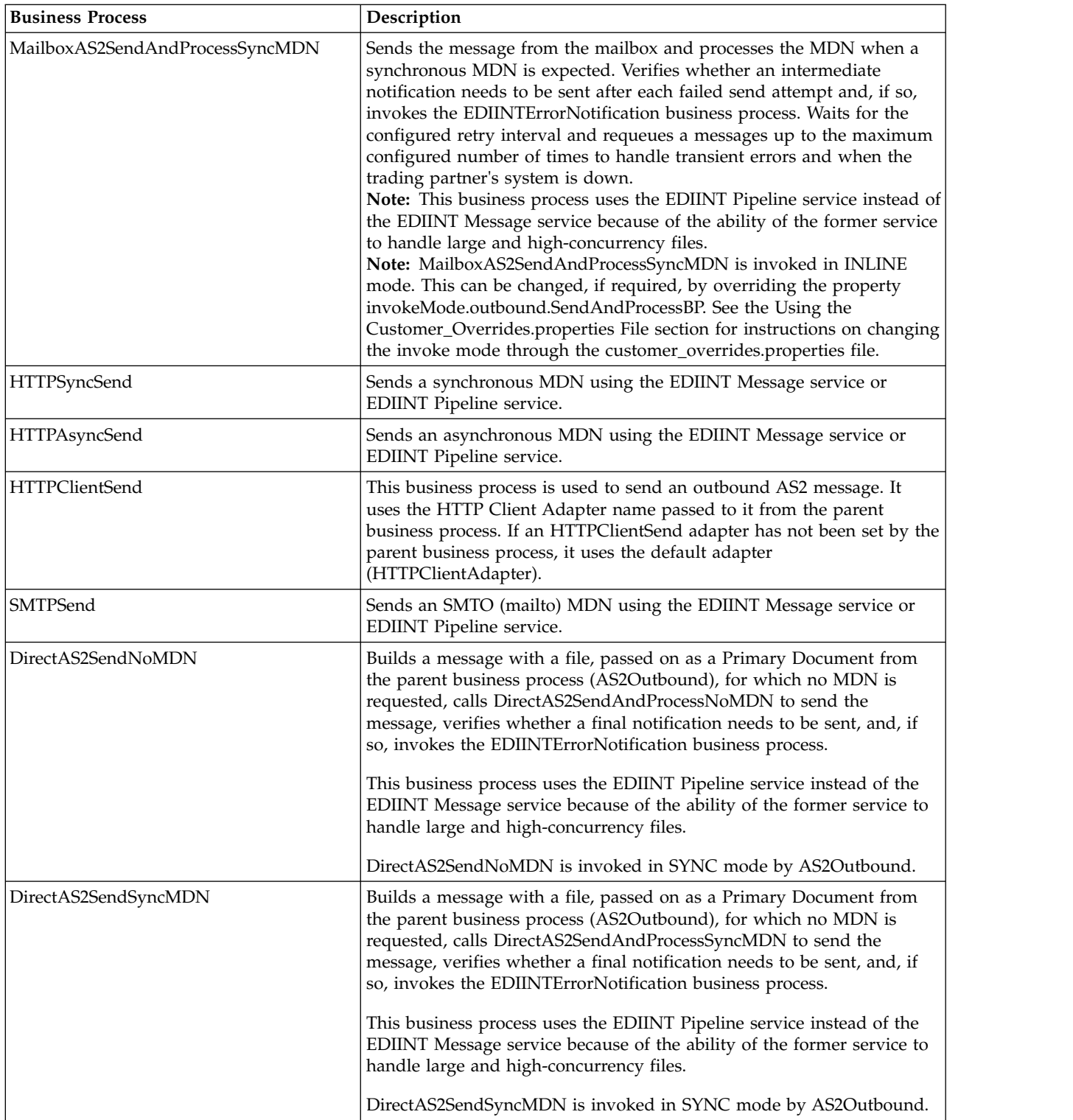

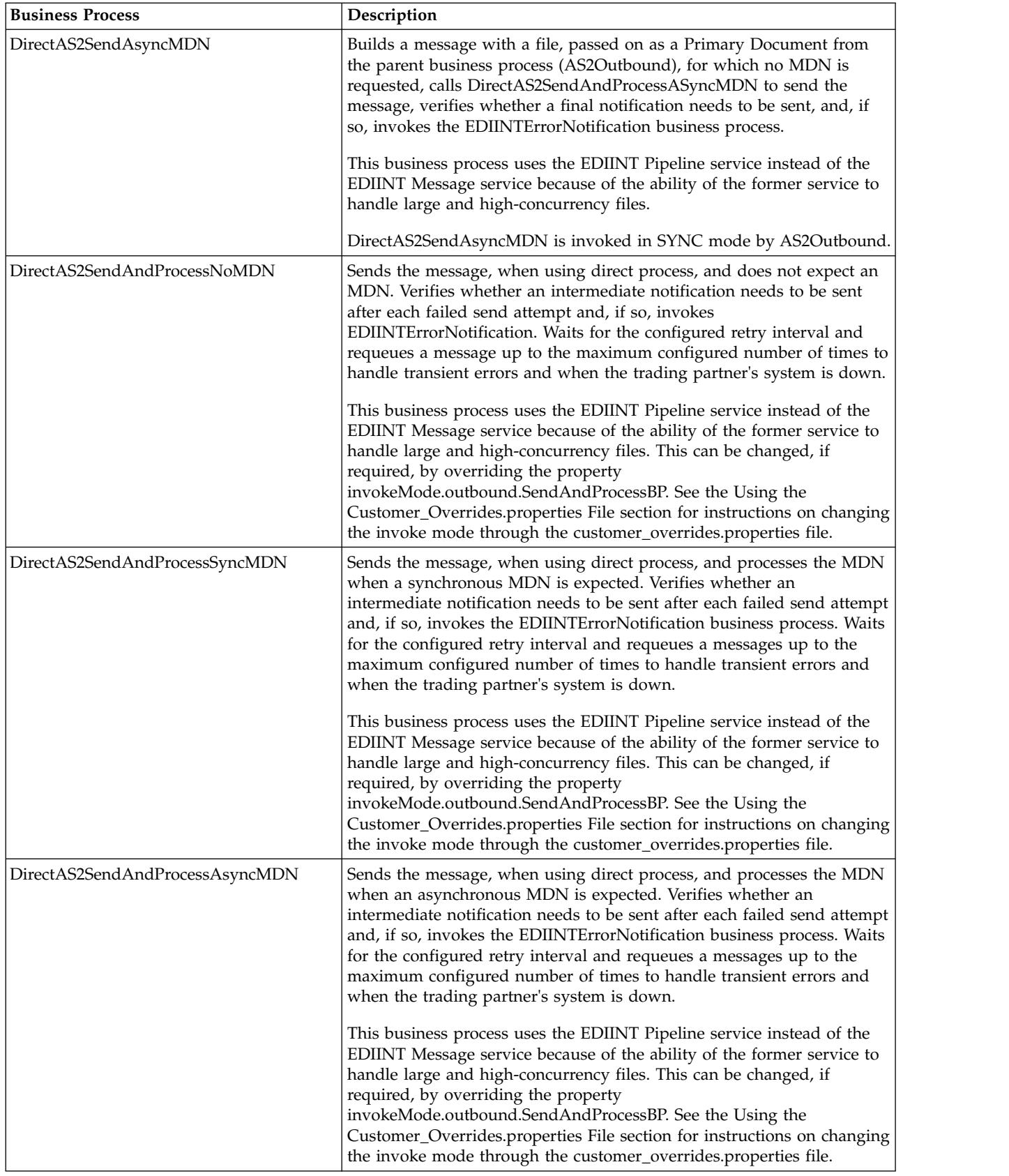

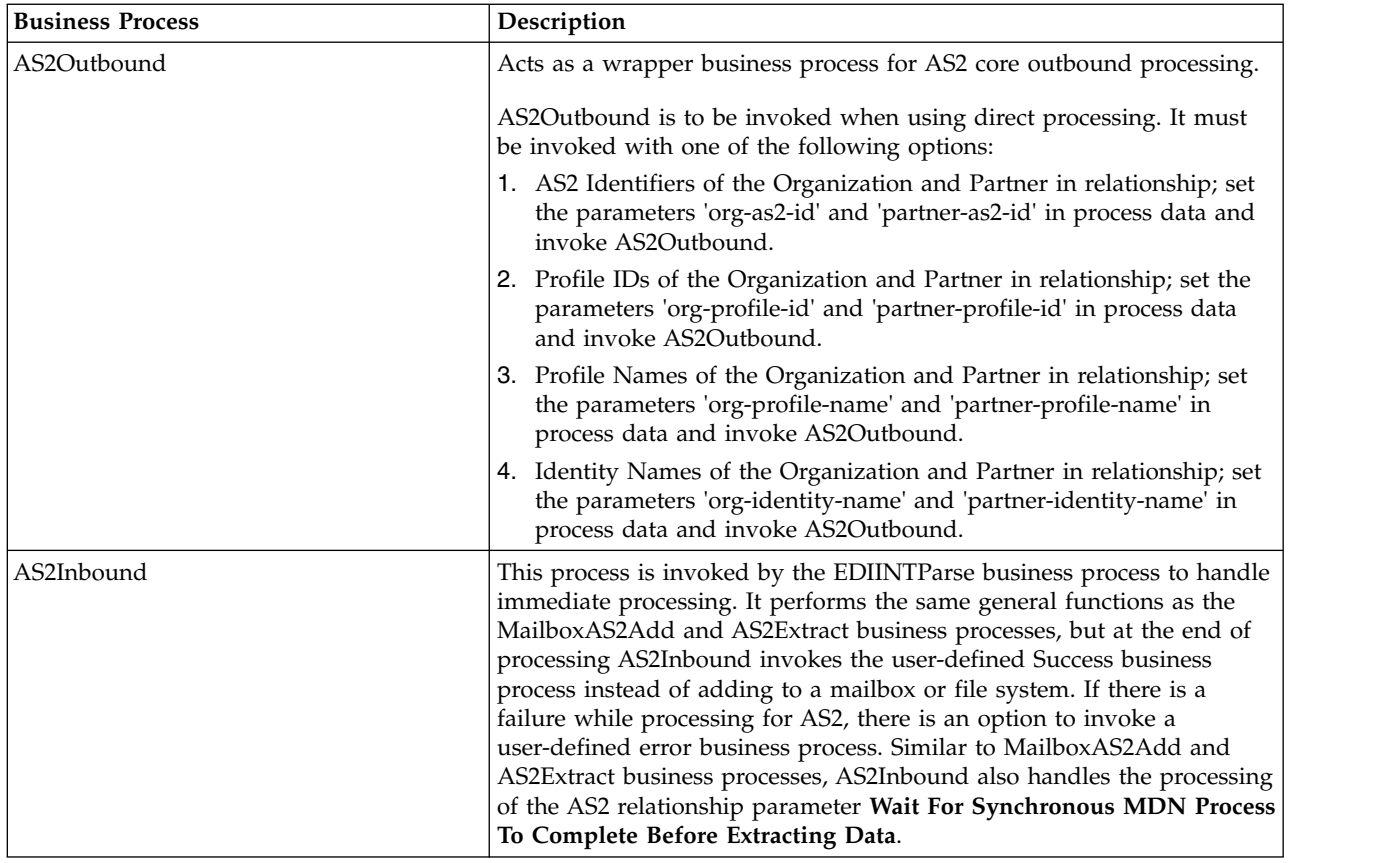

**AS2 Message Sending Business Process Description:** Each business process completes the following process:

- 1. The business process calls the JDBC adapter to obtain the MDN information for a trading partner. This information consists of the error directory, the receipt timeout value, and the retry interval value.
- 2. The business process calls the EDIINT Pipeline service (or in rare cases, the EDIINT Message service) to build a message for a trading partner.
- 3. The business process invokes the HTTPClientSend business process to send the message to the trading partner. The HTTPClientSend business uses the HTTP Client Begin Session Service, HTTP Client POST Service, and HTTP Client End Session Service. If the send request fails, the process attempts to resend the message based on the time interval (seconds) defined by the Retry Interval configured in the partner profile. If needed, this step repeats a total of "n" times where "n" is the Max Retries configured.
	- If the send request is successful, the AS2SendSyncMDN process calls the EDIINT Pipeline service to parse the response, which should be a valid message disposition notification.
	- v If the send request fails, an error is written to the error log.
- 4. The AS2SendSyncMDN and the AS2SendASyncMDN business processes call the EDIINT Acknowledge Check service periodically to check whether the message has been acknowledged. These calls continue until the receipt timeout interval expires.
	- v If the message is acknowledged, the EDIINT Acknowledge Check service completes successfully.

v If the message is not acknowledged, the EDIINT Acknowledge Check service waits for the time period set in the Retry Interval parameter. If the retry interval expires and the message is still not acknowledged, the process retries from step 1 in this process. If the retry fails "n" times where "n" is the Max Retries configured, an error indicating that the service failed is written to an error log in your trading partner's error folder on your Sterling B2B Integrator AS2 Edition system. A second error is written to the trading partner error log containing the original collected file under another name.

**Message Disposition Notifications:** A message disposition notification (MDN) is a receipt document that contains the original message ID of a message and status information about the original message.

Electronic Data Interchange-Internet Integration (EDIINT) is a family of protocols developed by the Internet Engineering Task Force (IETF) for securely packaging and transporting messages containing business data over the Internet, using S/MIME.

There are two types of EDIINT:

- AS1, which uses SMTP, POP, and IMAP as the transport
- AS2, which uses HTTP as the transport

Within a business process in Sterling B2B Integrator, the EDIINT Message service builds and parses EDIINT AS1 and AS2 messages. The EDIINT Pipeline service on the other hand builds and parses only AS2 messages, including plain text, signed, and encrypted data.

MDNs that conform to the EDIINT specifications can contain a cryptographic hash calculated over the content of the message after EDIINT processing.

An MDN can be either:

- Signed Contains an encrypted digital signature of the receiver.
- v Unsigned Contains only the original message ID and not a digital signature.

Signed MDNs that conform to the EDIINT specifications can provide non-repudiation of receipt in addition to message status information. A valid digital signature over an EDIINT MDN shows that the MDN was sent by the trading partner possessing the relevant key pair. It also shows that the signed area of the MDN (which includes the cryptographic hash calculated over the received content) was not altered after signing. A message sender compares the hash in the MDN with the hash calculated when the message was generated. If the hashes match, the sender knows that the receiver received the content and has the MDN to demonstrate the status.

Whether signed or not, MDNs do not show that the received message content conforms to EDI or other business document formatting requirements.

**Note:** By default, Sterling B2B Integrator uses AS2 version 1.1 in the MDN. If you want to use AS2 version 1.2 in your MDNs, you must change the **AS2VersionForMDN** property in **customer\_overrides.properties** file.

MDNs are sent either:

v Synchronously – Returned immediately during the same communication session. As shown in the following diagram, A initiates the connection to B and delivers

the data to B. A then leaves the connection open while waiting for an MDN from B during the same communication session. After A receives the MDN, A closes the connection.

Asynchronously – Returned at a later time during a different communication session. As shown in the following diagram, A initiates the connection to B and drops the data for delivery to B. A closes the connection and does not wait for an MDN from B during the same communication session. In a later session, B initiates a connection to A, receives the data from A, and sends an MDN to A. When the MDN is delivered, B closes the connection.

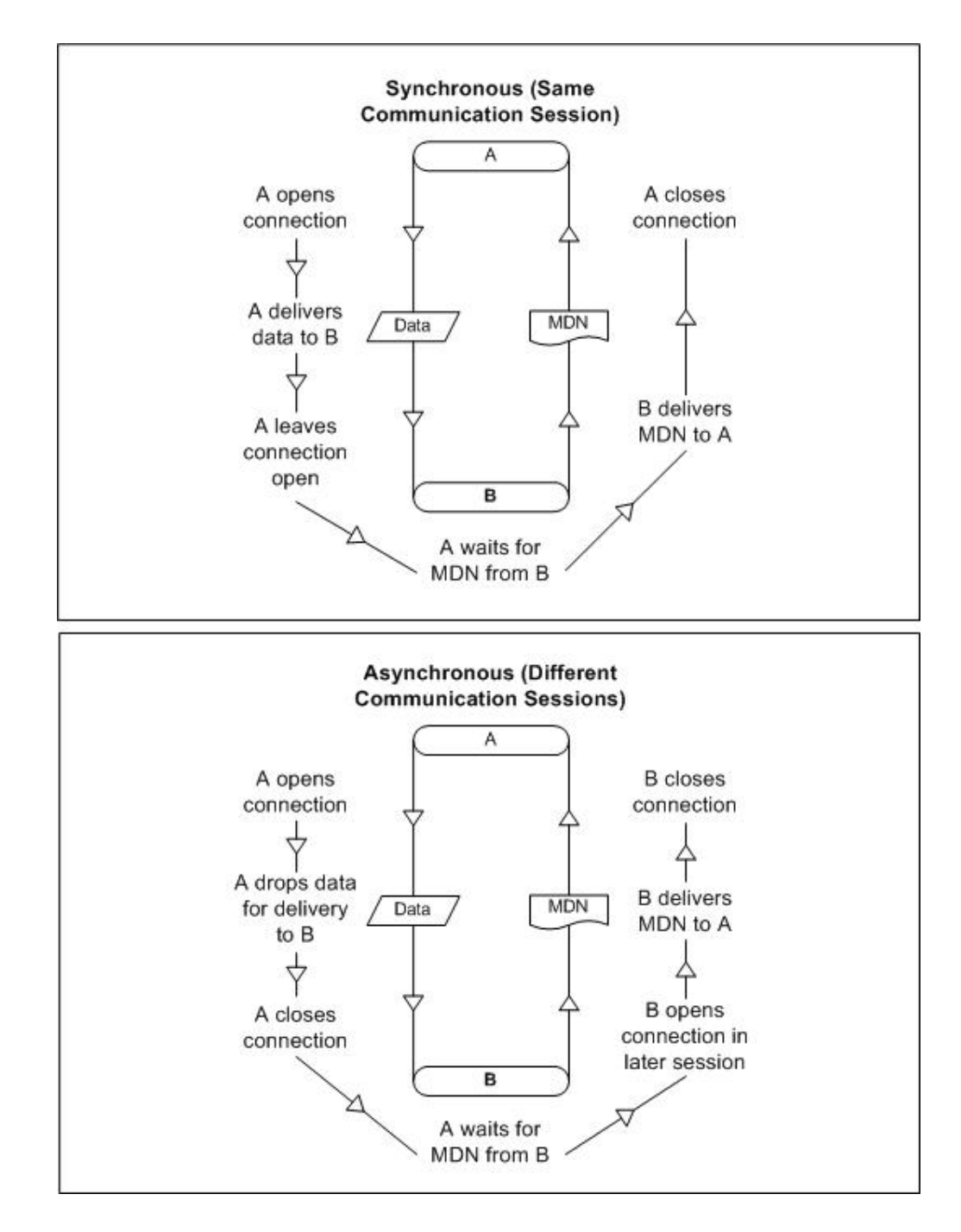

**Reprocessing and Resending Messages with the Original Message ID:** Sterling B2B Integrator allows you to easily reprocess messages because the building and

sending of messages is all handled by the predefined business processes. This enables you to reprocess and resend messages using the same message identifier by simply restarting the appropriate business process. The business process will automatically use the primary document (message) with the original message identifier.

To restart a business process, navigate to the Business Process Manager and perform a business process restart. see *Running and Stopping Predefined AS2 Business Processes*.

## **AS2 Services and Adapters**

Sterling B2B Integrator uses services within predefined business processes to carry out a range of AS2-related functions.

The EDIINT-related services are available for customized implementations.

The following services enable document transactions with Sterling B2B Integrator and the Sterling B2B Integrator AS2 Edition:

- HTTP Server adapter
- HTTP Client adapter
- HTTP Client Begin Session service
- HTTP Client POST service
- HTTP Client End Session service
- EDIINT Message service
- EDIINT Acknowledge Check service
- EDIINT Pipeline service
- EDIINT MDN Building service
- EDIINT Header Scanning service
- AS2 File System adapter

Because of our continuing efforts to improve services and adapters to align with new technology and capabilities, the B2B HTTP Server adapter and the B2B HTTP Client adapter have entered the retirement process in Sterling B2B Integrator and are changed to the HTTP Server adapter and the HTTP Client adapter and elated services, respectively.

#### **HTTP Server Adapter:**

**Note:** Because of our continuing efforts to improve services and adapters to align with new technology and capabilities, the B2B HTTP Server adapter has entered the retirement process in Sterling B2B Integrator and has been changed to the HTTP Server adapter.

The HTTP Server adapter completes the following actions in the Sterling B2B Integrator AS2 Edition:

1. Receives messages in the Sterling B2B Integrator AS2 Edition from a Java<sup>™</sup> servlet running in a Web server.

**CAUTION:**

**The Java servlet provides the HTTP listener service for receiving AS2 messages from trading partners.**

2. Runs business processes to handle the messages.

#### **CAUTION:**

**The Java servlet can deploy in a demilitarized zone (DMZ) environment, while the Sterling B2B Integrator AS2 Edition, including the HTTP Server adapter, resides in the secure area behind the DMZ.**

#### **HTTP Client Adapter:**

**Note:** Because of our continuing efforts to improve services and adapters to align with new technology and capabilities, the B2B HTTP Client adapter has entered the retirement process in Sterling B2B Integrator and is being replaced with the HTTP Client adapter and related services.

The HTTP Client adapter sends messages and asynchronous MDNs to trading partners using the HTTP/HTTPS communication protocols.

**EDIINT Message Service:** The EDIINT Message service completes the following steps in the Sterling B2B Integrator AS2 Edition:

- 1. Builds or parses EDIINT messages.
- 2. Generates receipts for messages, as necessary.
- 3. Correlates receipts with messages.

Runs business processes that send receipts and process inbound documents.

**EDIINT Acknowledge Check Service:** The EDIINT Acknowledge Check service determines whether an MDN acknowledgement has been received for an EDIINT message within a business process in Sterling B2B Integrator . If the MDN acknowledgement is not received within a specific period of time or if a negative MDN is received, the service can cause the business process to fail (or it can continue successfully, depending on the service configuration).

This service is designed to be used in a business process after a message has been sent

You must always include an EDIINT Message service or EDIINT Pipeline service configuration in a business process whenever you include an EDIINT Acknowledge Check service configuration.

**EDIINT Pipeline Service:** Within a business process, the EDIINT Pipeline service builds and parses only AS2 messages, including plain text, signed, and encrypted data.

Communications services, such as the B2B SMTP Client adapter or the HTTP Client adapter, then send or receive the messages within the business process.

The EDIINT Pipeline service also generates signed or unsigned Message Disposition Notifications (MDNs) when requested to do so and launches the workflow to send MDNs, and will request and process such MDNs too if the contract is so configured. Signed MDNs provide nonrepudiation of receipt, which is realized when the original sender of a message verifies the signed receipt coming back from the receiver.

The EDIINT Pipeline service is identical to the EDIINT Message service in terms of functionality except for its added ability to parse large documents (up to 2 GB in size).

**EDIINT MDN Building Service:** The EDIINT MDN Building service builds a Message Disposition Notification (MDN) based on information in process data and a specified contract ID. This enables you to perform additional custom operations between message parsing and MDN generation so that you can consider the outcome of those operations by reviewing the status code reported in the MDN.

**Note:** This service is currently not used automatically by the Sterling B2B Integrator AS2 Edition (the embedded AS2 application) or any predefined business processes—you must create a custom (user-defined) business process to implement it.

**EDIINT Header Scanning Service:** The EDIINT Header Scanning service parses the header area of messages without loading or examining the entire message, and then outputs the header information to process data.

**Sterling B2B Integrator AS2 Edition File System Adapter:** The File System adapter performs the following:

- Monitors an outbound directory configured for a trading partner for documents to send to the trading partner.
- v Extracts business documents and error information to appropriate directories configured for a trading partner.

When configuring information about an AS2 trading partner, you configure the File System adapter to monitor the outbound folder for that trading partner. The frequency with which the monitoring occurs is specified during the trading partner configuration.

When monitoring the outbound directory, the File System adapter polls the folder to determine whether any new messages need to be sent to your trading partner. If new documents are in the folder and are ready to be sent, the adapter sends the documents to your trading partner.

**Note:** You can view the files in the inbound and outbound folders in the File Tracking page (the initial page that opens upon accessing the Sterling B2B Integrator AS2 Edition). The File Tracking page also displays the error log for outbound documents that the File System adapter could not send because of processing errors.

When documents are received from a trading partner, the File System adapter extracts the documents to the inbound folder configured for the partner.

**Transmission Failures:** If a transmission attempt fails, the File System adapter extracts an error log and the original document to the error folder configured for the partner.

**Note:** This process does not work with mailbox input or output.

- 1. The business processes that send messages to trading partners do not retry when errors cannot be interpreted as transient HTTP errors (that is, timeouts because a system is busy at the moment) based on HTTP return codes. These processes use the System Lock service to set a lock when unable to communicate with a trading partner's server.
- 2. The business processes that send messages to trading partners use the Wait service.
- <span id="page-23-0"></span>3. The AS2 File System Adapter checks for a lock before invoking the File System Adapter to collect files. If the lock is found, the File System adapter will not be invoked.
- 4. The AS2 File System Adapter allows you to specify the maximum number of files to collect when invoking the File System adapter to collect files. The use of this value in conjunction with appropriate system sizing allows you to configure your system to be able to clear queued data when a trading partner's server comes back online.

**Duplicate Message Processing:** EDIINT messages contain message IDs. Message IDs are used to correlate receipts with messages. When a message received from a trading partner is parsed, information about the message, including its message ID, is stored in the database. If a second message is received with the same message ID as a previous message, Sterling B2B Integrator handles the second message as a duplicate. In this case, Sterling B2B Integrator returns the MDN that it sent for the previous instance of the message to the message sender. Sterling B2B Integrator does not extract the message content to the inbound folder configured for the trading partner.

You can force the Sterling B2B Integrator AS2 Edition to fully process duplicate messages by completing the following actions:

- 1. Stop the Sterling B2B Integrator AS2 Edition.
- 2. Edit the file ediint.properties in the properties directory of your Sterling B2B Integrator AS2 Edition installation.
- 3. Add the line ProcessDuplicateMessages = true to the file ediint.properties.
- 4. Save the file ediint.properties.
- 5. Start the Sterling B2B Integrator AS2 Edition.

## **How the Sterling B2B Integrator AS2 Edition Works**

The Sterling B2B Integrator AS2 Edition (and using AS2 with Sterling B2B Integrator) works in the following way:

- 1. You place a document in the Outbound directory or mailbox configured for a trading partner in your Sterling B2B Integrator AS2 Edition system. (Alternatively, you can skip adding the document to a file system or mailbox and send the document to be processed directly. In this scenario, skip to step 3 in this process).
- 2. The File System adapter or Mailbox adapter checks the trading partner Outbound directory based on the schedule that you have specified.
- 3. If a document is found in the Outbound directory, the File System adapter (or Mailbox adapter or HTTP Client Adapter) starts a predefined business process that sends the document to your trading partner's AS2 system. When using direct processing, invoking the business process AS2Outbound starts a predefined business process that sends the document to your trading partner's AS2 system.
- 4. If an error occurs during transmission of your document to your trading partner, a copy of the data and an error log are placed in the Error directory for that trading partner on your system. You can review the error log, make the correction to the data and copy the corrected document to the Outbound directory to be sent to the trading partner.
- 5. If you requested an MDN, your trading partner's AS2 system returns the MDN to your system. Your Sterling B2B Integrator AS2 Edition system processes the MDN and updates the EDIINT transaction information for the MDN.
- 6. If the MDN contains a negative response, a copy of the data and an error log are placed in the Error directory for that trading partner on your system. You can review the error log, make the correction to the data and copy the corrected document to the Outbound directory to be sent to the trading partner.
- 7. After the document is received by your trading partner, a system external to Sterling B2B Integrator extracts the document for use in another system.

The following figure shows the process described in the preceding steps:

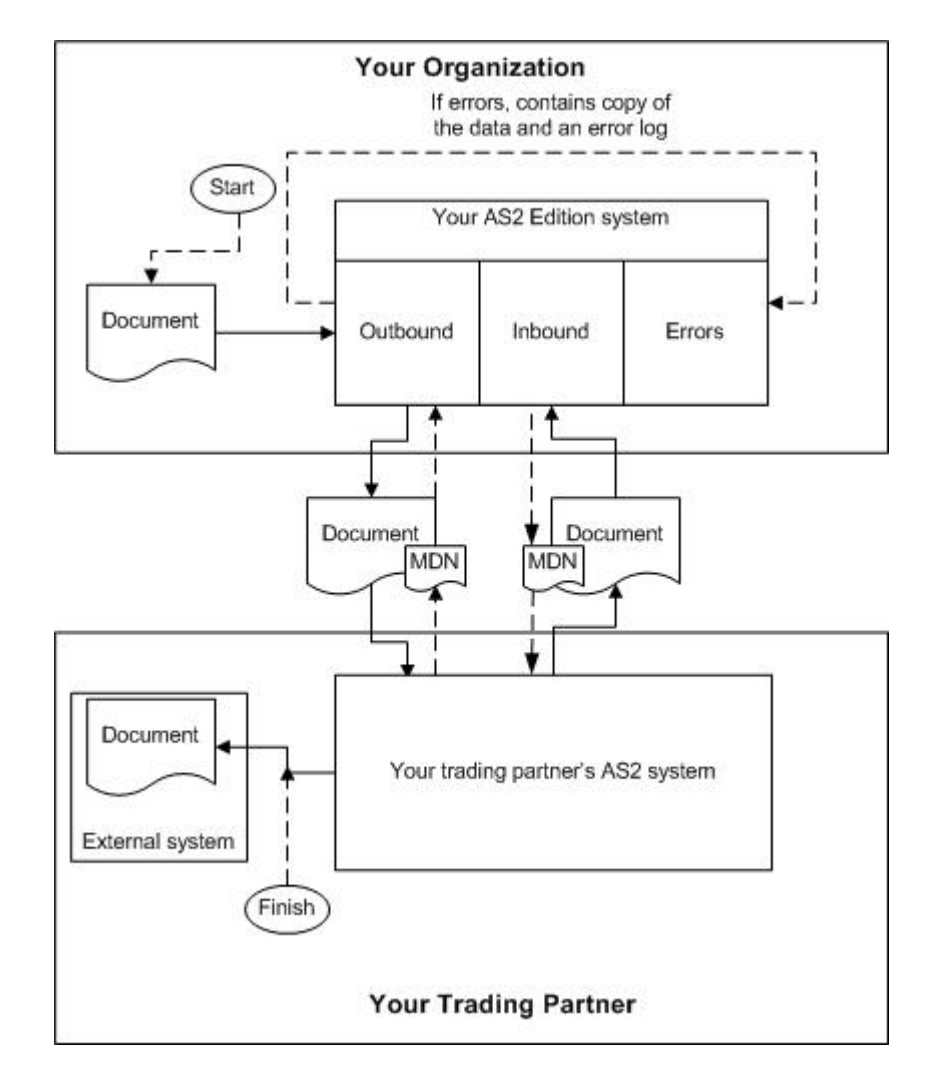

## **Starting the Sterling B2B Integrator AS2 Edition in UNIX or Linux About this task**

**Note:** To use AS2 with Sterling B2B Integrator, you need to have Sterling B2B Integrator installed.

To start Sterling B2B Integrator AS2 Edition in a UNIX or Linux environment, follow these steps:

#### **Procedure**

- 1. Change the directory to /*install\_dir*/bin.
- 2. Enter run.sh.

3. Enter the passphrase that you supplied during installation. If you receive a message about an invalid or corrupt license file, see UNIX/Linux troubleshooting information in the *Installation Guide.*

When startup is complete, a message like the following is displayed:

Open your Web browser to http://*host:port*/dashboard, where *host:port* is the IP address and port number where Sterling B2B Integrator resides on your system.

4. Make a note of the URL address so you can access Sterling B2B Integrator later. The system returns you to a UNIX prompt.

## **Starting the Sterling B2B Integrator AS2 Edition in Windows About this task**

**Note:** To use AS2 with Sterling B2B Integrator, you need to have Sterling B2B Integrator installed.

To start Sterling B2B Integrator AS2 Edition in a Windows environment, follow these steps:

#### **Procedure**

- 1. Do one of the following:
	- Double-click the Sterling B2B Integrator shortcut icon on the server desktop. The Sterling B2B Integrator starts running.
	- Use Windows Explorer to open the installation directory (c:\sterlingcommerce\si\bin). Then, click on **startWindowsService.cmd**.

**Note:** It may take several minutes for Sterling B2B Integrator components to initialize and start up.

If Sterling B2B Integrator does not start or if you receive a message about an invalid or corrupt license file, see Windows troubleshooting information in the *Installation Guide*.

2. When startup is finished, a message like the following is displayed:

*Open your Web browser to http://host:port/dashboard*, where *host:port* is the IP address and port number where Sterling B2B Integrator resides on your system.

Make a note of the URL address so that you can access Sterling B2B Integrator later.

### **Starting the Sterling B2B Integrator AS2 Edition in iSeries About this task**

**Note:** To use AS2 with Sterling B2B Integrator, you need to have Sterling B2B Integrator installed.

To start Sterling B2B Integrator AS2 Edition in an iSeries environment, follow these steps:

#### **Procedure**

- 1. Sign onto iSeries with your application user profile.
- 2. Submit a batch job by entering the following command: SBMJOB CMD(QSH CMD('umask 002 ; cd *install\_dir*/bin ; ./run.sh')) JOB(SIMAIN)

**Note:** The job queue to which you submit the command must allow at least two active jobs. If the maximum number of active jobs is less than two, Sterling B2B Integrator will not start up completely.

To reduce keying errors at startup, create a command language (CL) program similar to the following example:

```
PGM
SBMJOB CMD(QSH CMD('umask 002 ; cd install_dir/bin; ./run.sh')) +J
OB(SIMAIN)
ENDPGM
```
- 3. Wait for startup to complete, a process that takes 10 to 15 minutes.
- 4. Startup creates a spool file. When startup is finished, open the QPRINT spool file and check the end of the file for a message about how to connect to Sterling B2B Integrator. For example, you may see a message like the following: Open your Web browser to http://*host:port*/dashboard, where *host:port* is the IP address and port number where Sterling B2B Integrator resides on your system.

Make a note of the address so you can access Sterling B2B Integrator later.

**Note:** It may take several minutes for Sterling B2B Integrator to be available from the Web browser, even after the above URL message has been issued.

- 5. (Optional) To verify that Sterling B2B Integrator has started normally and completely, view the system through WRKACTJOB and verify that only two QP0ZSPWP jobs (of yours) are left running in your GIS batch subsystem.
- 6. Prepare your browser to log in to Sterling B2B Integrator. Configure your browser so that there is direct connection between the Web browser and iSeries. Do not configure the browser to use any proxy server between you and iSeries (unless it is a requirement of your network).

## **Accessing the Sterling B2B Integrator AS2 Edition About this task**

To open the Sterling B2B Integrator AS2 Edition:

### **Procedure**

- 1. Open a browser window.
- 2. In the Address line, type the following address:

http://*IP address:port number*/dashboard

**Note:** You can either use the IP address or host name to open a login page. Ensure that you separate the IP address (or host name) and port number with a colon (:), for example, http://Application\_IPAddress:Installation BasePortNumber+33/dashboard

3. At the login page, type your Sterling B2B Integrator AS2 Edition user name and password.

**Note:** The Sterling B2B Integrator AS2 Edition generic user name is **as2\_user**. For security purposes, change this user name and password after you have installed Sterling B2B Integrator AS2 Edition.

## <span id="page-27-0"></span>**Using the Sterling B2B Integrator AS2 Edition About this task**

The following steps illustrate how to begin exchanging documents using the Sterling B2B Integrator AS2 Edition:

### **Procedure**

- 1. Generate or check in one or more system certificates for use by your organization. For more information, see *About Digital Certificates*.
- 2. Establish or acquire your company's AS2 identifier within your trading partner community. AS2 identifier is an identification number or name that your company uses when communicating with your trading partners.
- 3. Check out your certificates to files. For more information, see *Checking out a System Certificate*.
- 4. If you are going to require inbound SSL, contact Customer Support for instructions.
- 5. Exchange the following information with your trading partners, as appropriate:
	- Certificates
	- AS2 identifiers
	- Server names or IP addresses
	- Server ports
	- Server URLs
	- Agreed on algorithms for signing and encryption
	- Receipt options
- 6. Check the trading partner certificates in to Sterling B2B Integrator. For information, see *Managing Digital Certificates in Sterling B2B Integrator AS2 Edition*.
- 7. Configure other trading partner settings. For information, see *Configuring Organization and Trading Partner Information*.

# **About the Sterling B2B Integrator AS2 Edition Interface**

The Sterling B2B Integrator AS2 Edition interface enables you to easily navigate the Sterling B2B Integrator AS2 Edition and quickly enable your organization to exchange documents with your trading partners.

#### **CAUTION:**

**Use the navigation buttons in the Sterling B2B Integrator AS2 Edition interface instead of your browser Back and Forward buttons. Using the Back and Forward buttons can cause errors.**

The following menu options display the pages that make up the Sterling B2B Integrator AS2 Edition interface:

<span id="page-28-0"></span>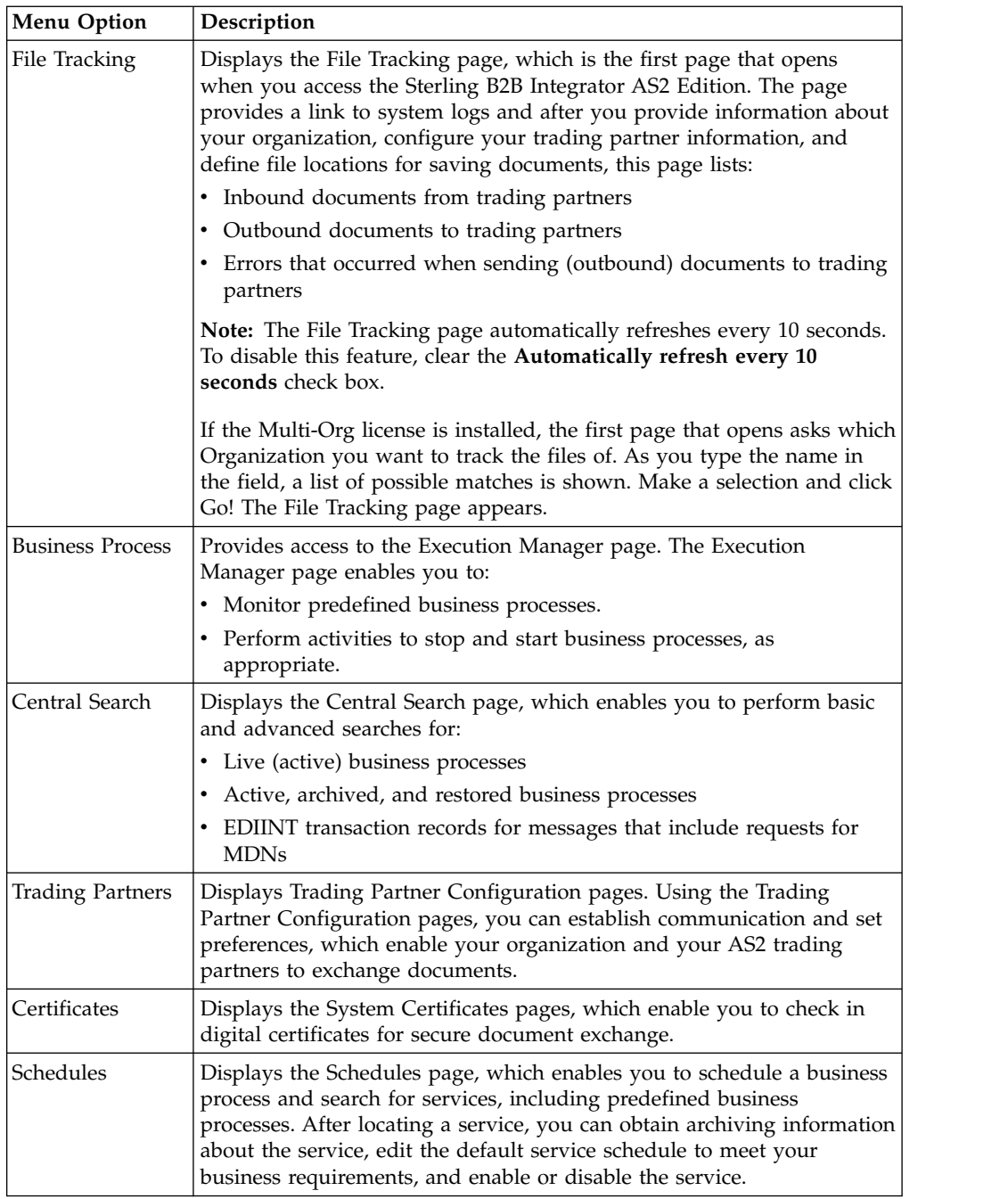

# **Using AS2 to Support Multi-Organizations**

Some businesses have a need to create multiple organizations that they need to represent individually. The AS2 wizard was originally designed to support the creation of only one organization, but with the purchase of a Multi-Org license, users are able to create more than one organization in the AS2 wizard. Users having the Multi-Org license can also create multiple organization and partner profiles for the same identity.

# <span id="page-29-0"></span>**Auto Complete Lists**

Several text box fields in the AS2 wizard now have an automated list to make navigation easier. As you begin to type a word in the text box, a list of possible matches pops up on the screen. The following conditions apply:

The maximum number of results shown in the list is set to a default value of 500. This limit has been set in a property file and is eligible for customer\_overrides.properties configuration, if necessary. The property name is autocomplete2\_maxresults.as2.

**Note:** This limit is in place to ensure that the system is not overwhelmed with a potentially very large result set. If the server had a very large set of matches ( $\sim$ 5000), returning all results at the same time could potentially cause an out-of-memory issue or a slow page load time.

v If the number of possible matches exceeds the set limit, the bottom of the list will contain the text "...continue text entry to see additional matches...". This will prompt the user that some matches may not appear in the current list.

A maximum of 15 results are visible at a time to the user, anything over 15 are scrollable.

## **Import/Export Considerations**

There are some important points to consider in regards to import and export behavior of the AS2 wizard profiles for Single-Org users (users who use the default AS2 wizard and don't have a Multi-Org license) and Multi-Org users who have a Multi-Org license and create more than one organization.

- v (Single-Org only) For a system without the Multi-Org license (such as, the Single-Org license model) of the AS2 wizard, import of an Organization profile is not allowed if an Organization profile is already present in the system. However, if at the time of import there was no organization profile present in the system, the organization profile being imported would be marked as a default organization. This is useful to the users who want to clean up their system while upgrading and later import their configurations through import files created before upgrade.
- v Contracts between Organization and Partner Profiles are needed to setup a communication channel between the two profiles. When importing the organization and partner profiles, contracts should also be imported. If the required contracts have not been imported and you use a Multi-Org license, you will have to manually edit the relationship. If the required contracts have not been imported and you use Single-Org, you will need to edit the partner profile by clicking through all of the edit screens and clicking Finish. Doing this will internally generate the required contracts.
- v (Multi-Org only) Relationships get imported or exported along with the Partner Profile, not with the Organization Profile.
- v (Multi-Org only) If a new import file is created from Sterling B2B Integrator version 5.1, there are two ways of establishing a working relationship:
	- Import the organizations in a relationship along with the partners. Relationship is established.
	- If only partners are imported, a broken relationship is established because the organization profile was not imported. You will have to manually edit such a relationship and you will be asked to choose an existing organization to link your partner with.
- v (Multi-Org only) If you are using import files older than Sterling B2B Integrator version 5.1, there are two ways of establishing a working relationship:
- Import the organization profile (profile\_ORGANIZATION) along with the partner profile(s). The relationship is established.
- If only partners are imported, a broken relationship is established because importing the organization profile was not satisfied. You will have to manually edit such a relationship and you will be asked to choose an existing organization to link your partner with.

# <span id="page-30-0"></span>**Managing Digital Certificates**

# **Managing Digital Certificates in the Sterling B2B Integrator AS2 Edition**

The Sterling B2B Integrator AS2 Edition uses digital certificates to securely transport documents between system components. Before you add your trading partners' information to the Sterling B2B Integrator AS2 Edition, you must obtain and check in any digital certificates.

To help you manage your digital certificates, Sterling B2B Integrator includes the Certificate Wizard, a standalone tool that enables you to generate:

- Private and public keys protected with a passphrase
- v A certificate signing request (CSR) to send to a trusted certificate authority (CA)

After the CA authorizes the CSR and issues a digitally-signed certificate, you can then use the Certificate Wizard to generate and validate a key certificate that you check in to Sterling B2B Integrator.

**Note:** To manage digital certificates in Sterling B2B Integrator (that is, if you are not using the Sterling B2B Integrator AS2 Edition), see Sterling B2B Integrator documentation for Digital Certificates.

As an AS2 user, you need to check in the following certificates into Sterling B2B Integrator:

- CA certificates
- Trusted certificates
- Self-signed certificates

# **Configuring AS2 Organization and Trading Partner Information**

## **Configuring AS2 Organization and Trading Partner Information**

To exchange documents between trading partners, Sterling B2B Integrator and the Sterling B2B Integrator AS2 Edition use predefined business processes that link trading partners together. A trading partner is a company or business entity that participates in the exchange of business application data. To enable Sterling B2B Integrator and the Sterling B2B Integrator AS2 Edition to run these business processes, you must provide information about each trading partner participating in the business processes, including your organization.

Sterling B2B Integrator allows you to send e-mail notifications to the e-mail address you configure for your AS2 organization. Additionally, you can configure notifications to be sent when retries fail (an intermediate failure of the sending process) and when the entire sending process fails (after the maximum number of retries have been exhausted), and you can configure these notifications for each trading partner. The e-mail notifications include the following details:

- <span id="page-31-0"></span>• Message identifier for which the notification applies
- URL to which the message should be sent
- Current attempt number for resending the message
- Total number of retry attempts configured for the trading partner to which the message is being sent
- Business process attempting to send the message
- Timestamp of the notification

You can also specify exactly how messages for which delivery fails should be requeued to be resent. Messages are requeued and the sending process retried a specified number of times at the interval you configure.

Sterling B2B Integrator also offers you an option to defer (until the process for returning a Message Disposition Notification (MDN) is complete) the extraction of payload data to either the file system or mailbox (if you are not sending an Asychronous MDN to be processed directly), when the sender requests a synchronous MDN. If the process for returning the MDN fails, the payload is not extracted. This option prevents you from introducing duplicate data into the system from a trading partner that terminates the connection prior to receiving the MDN, and then resends the data.

**Note:** Deferred extraction must not be enabled if duplicate suppression is enabled. Conversely, if deferred extraction is enabled, duplicate suppression must not be enabled. These two features are mutually exclusive.

#### **Upgrade Considerations When Using Identity**

If upgrading, the following considerations should be noted:

- v If the user edits the organization or partner profile and also modifies the Identity Name in the profile, the existing profile name will be changed to the new naming convention.
- v If the user edits the organization or partner profile and does not make any changes in the Identity Name, the existing profile name will be retained.
- The naming convention for profiles and underlying objects (transports, doc exchanges, and so forth) is **AS2\_[ORG | PART]\_<Identity Name>**.

## **Before You Begin**

Before you configure information about your organization and trading partners:

- v Check in digital certificates for the secure transport of data.
- v Collect the following information about your organization and trading partners:
	- Name and address information
	- AS2 identifiers
	- The following certificates, as appropriate:
		- System certificates
		- SSL server certificates
		- End-user certificates
	- IP addresses, port numbers, and URLs
	- Agreed on algorithms for signing and encryption
	- Passwords

# <span id="page-32-0"></span>**Creating an AS2 Organization About this task**

Before you can create trading partners in your system, you must create your organization. An organization is the company or business entity that administers your system. You can have only one organization for each Sterling B2B Integrator AS2 Edition. This organization is comparable to a profile and an identity in Sterling B2B Integrator. Sterling B2B Integrator and Sterling B2B Integrator AS2 Edition only allow you to create one organization (representing your company) because the Sterling B2B Integrator AS2 Edition is limited to a "one hub, many spokes" configuration (that is, you can send AS2 documents to many partners and receive AS2 documents from those partners, but a "many-to-many" trading partner scenario is not supported).

Keep the following in mind as you create your organization information:

- The option to validate the certificate dates is checked when you check the certificate in (or you can go back and edit that setting), but the actual validation is done when the certificate is used, not at check-in time.
- The system will allow the use of certificates that have expired, or have future go-live dates. This is to support both backwards compatibility and scenarios where partners do not provide an updated certificate but need business continuity.
- "Closest non-future Go Live date, or only certificate in the list" policy means that when multiple certificates are provided, the system will choose the certificate with the nearest "go live" date that is not in the future; however, if there is only one certificate, it will use it, even if it has a future go-live date.
- The ordering of certificates in the user interface is currently an option to change the user interface display of the list. This ordering is not used to determine the order in which the system selects certificates.
- Certificates cannot have the same go-live dates.

To create your organization information:

## **Procedure**

1. From the File Tracking page, select **Trading Partner**.

**Note:** If you are not using the Sterling B2B Integrator AS2 Edition but are instead using Sterling B2B Integrator to send and receive AS2 messages, from the Administration menu, select **Trading Partner > AS2**.

- 2. In the Trading Partners Configurations page, in the Create section next to New AS2 partner or organization, click **Go!**
- 3. In the AS2 Configuration Type page, select **Organization** and click **Next**.
- 4. On the New Identity page you can either use an existing Identity or create a new one:
	- a. To use an existing identity, select Use Existing Identity and begin typing the name of the identity. A list automatically appears that match your entry. This list contains all the identities available in your system, some of which might not be associated with any of the AS2 profiles. Make a selection and click **Next**.
	- b. To create a new Identity, select **Create a New Identity** and click **Next**.
- 5. In the Organization Details page, complete the fields, as appropriate, and click **Next**.

6. In the Confirm page, verify the information and click **Finish**.

To edit information about your organization, see *Editing AS2 Organization and Trading Partner Information*.

## **Creating an AS2 Organization Reference Organization Details Page**

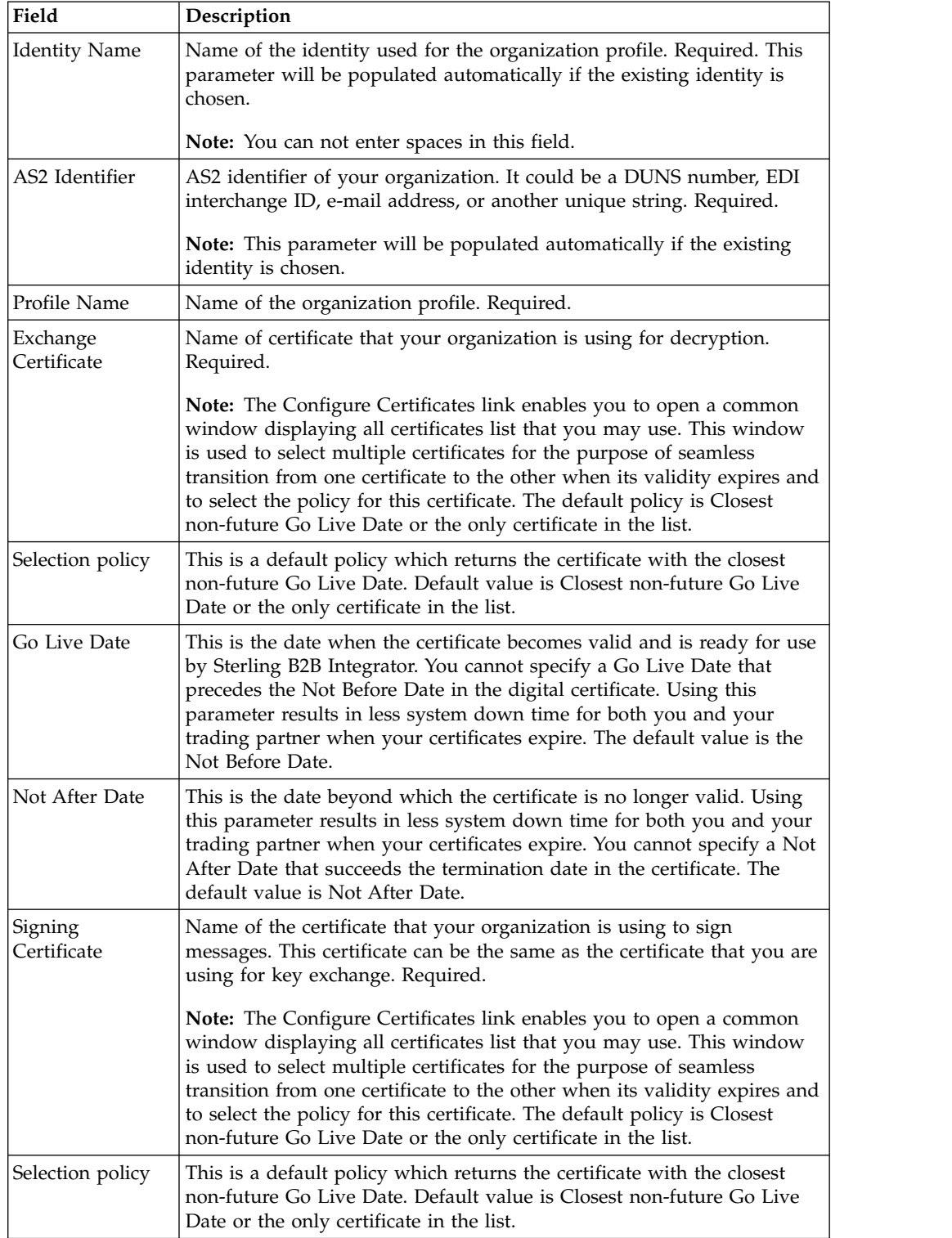

<span id="page-34-0"></span>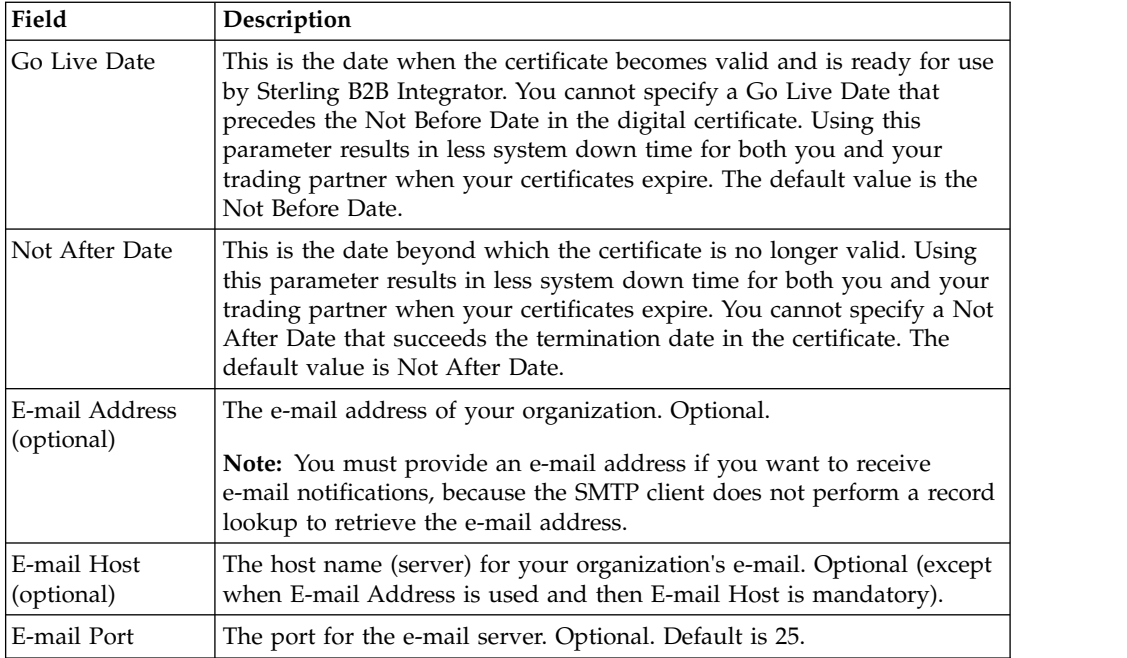

# **Creating an AS2 Trading Partner**

You must create a Trading Partner record for each trading partner with whom you will be exchanging AS2 documents. Each time you create a partner using the AS2 wizard, it automatically creates two contracts between that partner profile and the organization—one contract for the sending system and one for the receiving system. A contract has a production profile and a consumption profile, and each contract is associated with a business process.

Additionally, each contract has up to four extensions that are used for AS2. These extensions are the identifiers in the contract and may also be the e-mail addresses from the transport mechanism(s). These identifiers are used by the EDIINT Message service and EDIINT Pipeline service to look up contracts.

The contract lookup fails if more than one contract is found for a set of extensions.

## **Creating a Trading Partner About this task**

To create a trading partner:

### **Procedure**

1. From the File Tracking page, select **Trading Partner.**

**Note:** If you are not using the Sterling B2B Integrator AS2 Edition but are instead using Sterling B2B Integrator to send and receive AS2 messages, from the Administration menu, select Trading Partner > AS2.

- 2. In the Trading Partners Configurations page, in the Create section next to New AS2 partner or organization, click **Go!**
- 3. In the AS2 Configuration Type page, select **Partner** and click **Next**.
- 4. On the New Identity page you can either use an existing Identity or create a new one:
- a. To use an existing identity, select **Use Existing Identity** and begin typing the name of the identity. A list automatically appears that match your entry. Make a selection and click **Next**.
- b. To create a new Identity, select **Create a New Identity** and click **Next.**

**Note:** The identity name and AS2 identifier belong to the selected identity itself and thus any changes will affect all profiles belonging to that identity.

- 5. In the Identification page, complete the fields, as appropriate, and click **Next.**
- 6. In the HTTP Communication page, complete the fields, as appropriate, and click **Next**.
- 7. In the Notifications and Retries page, complete the fields, as appropriate, and click **Next.**

**Note:** These notification options enable you to configure, on a per trading partner basis, the sending of notifications with either each failed send attempt or when all retries have been exhausted.

- 8. In the Messages page, complete the fields as appropriate and click **Next**:
- 9. Complete one of the following steps:
	- If you did not select MDN Receipt, go to step 10.
	- If you selected MDN Receipt, in the Receipt page, complete the following fields, as appropriate, and click **Next**:
- 10. If you need to set up an additional URL for MDNs (if a trading partner wants MDNs sent to a URL that differs from the main AS2 URL), select Setup additional Server Communications and add the URL.

**Note:** For Sterling B2B Integrator to send AS2 messages, you must have a trading partner profile set up that includes a transport listing any URL to which you need to send AS2 messages (including MDNs). If you need to send asynchronous MDNs to a URL that is different than the trading partner's main URL, you must configure an additional profile (belonging to that trading partner's identity) with the appropriate information.

11. In the Collection page, complete the fields, as appropriate, and click **Next**.

**Note:** The folders identified in this step are created during the installation of Sterling B2B Integrator AS2 Edition and are found in the *install\_dir*/ as2organization/as2partner. By default, an inbound, outbound, and an error folder is created.

12. In the Confirm page, verify the information and click **Finish** to update the Sterling B2B Integrator AS2 Edition with your trading partner information.

#### **Results**

You can test the AS2 profile by going to the Trading Partner Profile screen in the Admin Console and selecting **Test Now** next to the profile you want to verify. The TestNow option enables you to verify that a new or updated trading partner profile is working correctly.

#### **Creating a Trading Partner Reference: Identification Page**
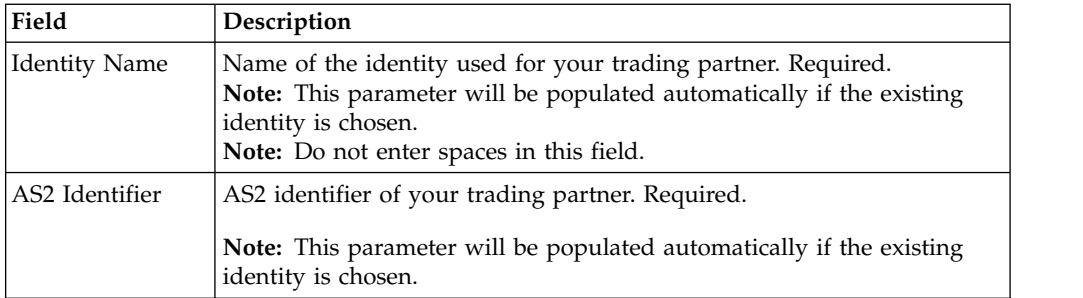

# **HTTP Communication Page**

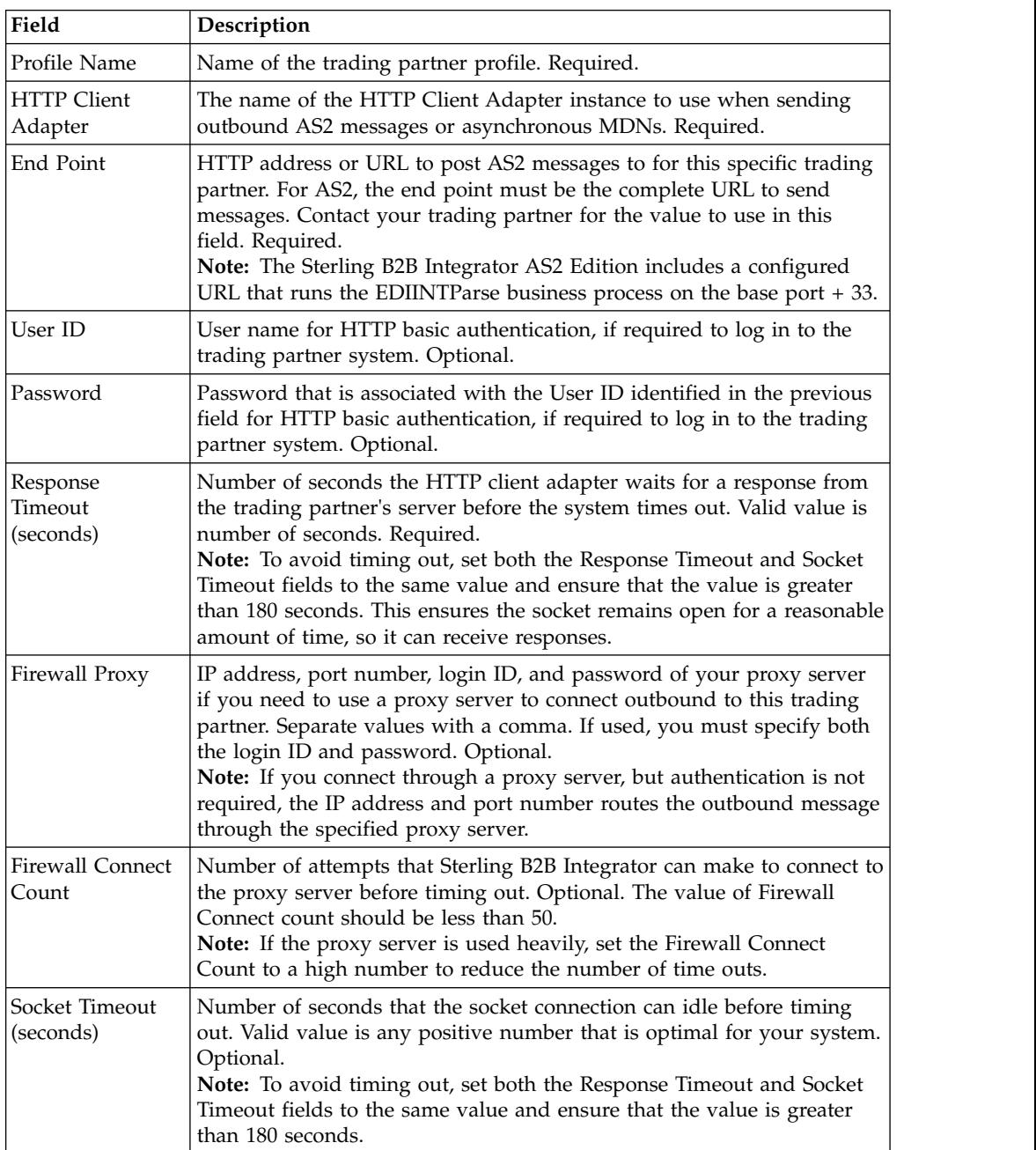

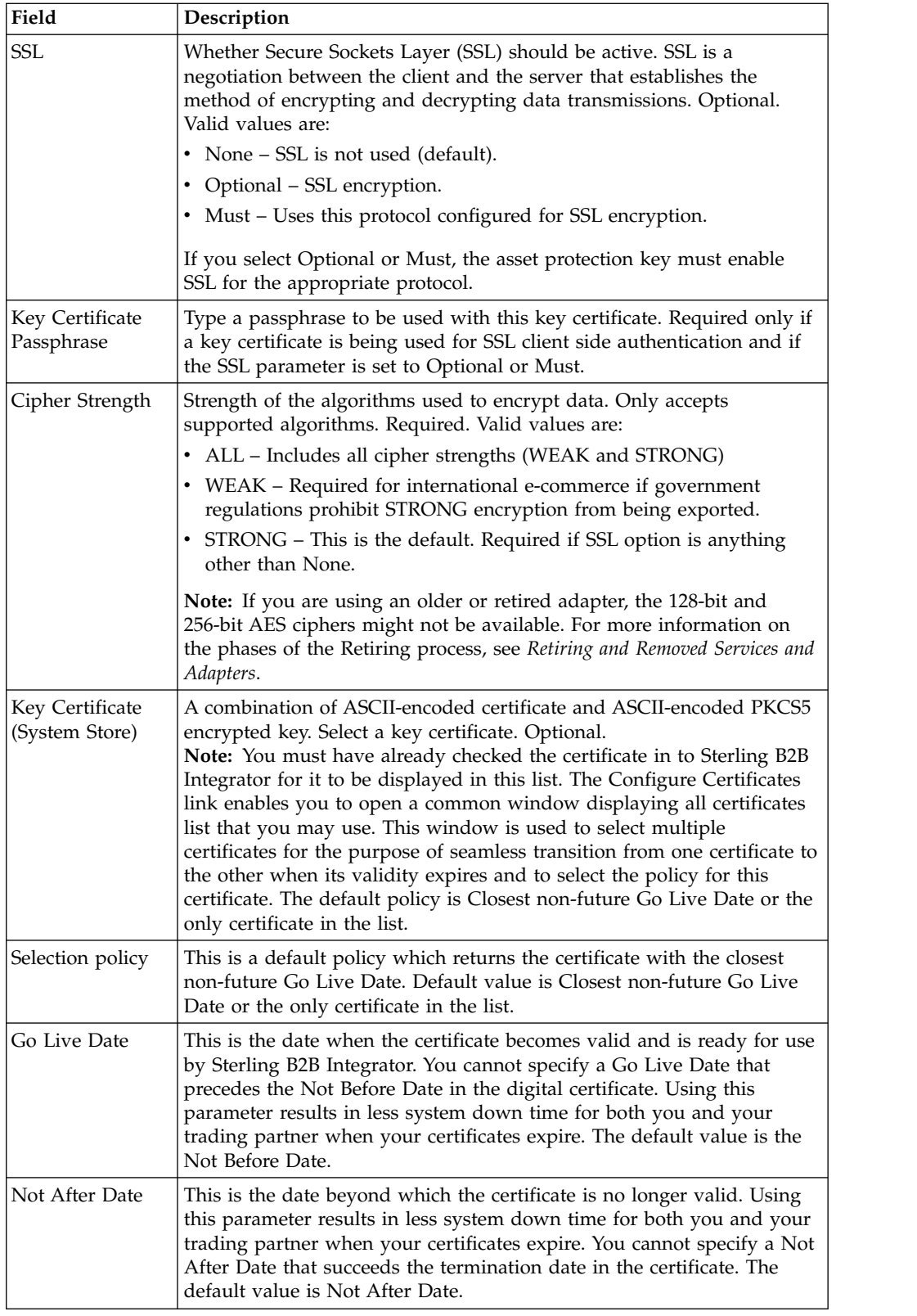

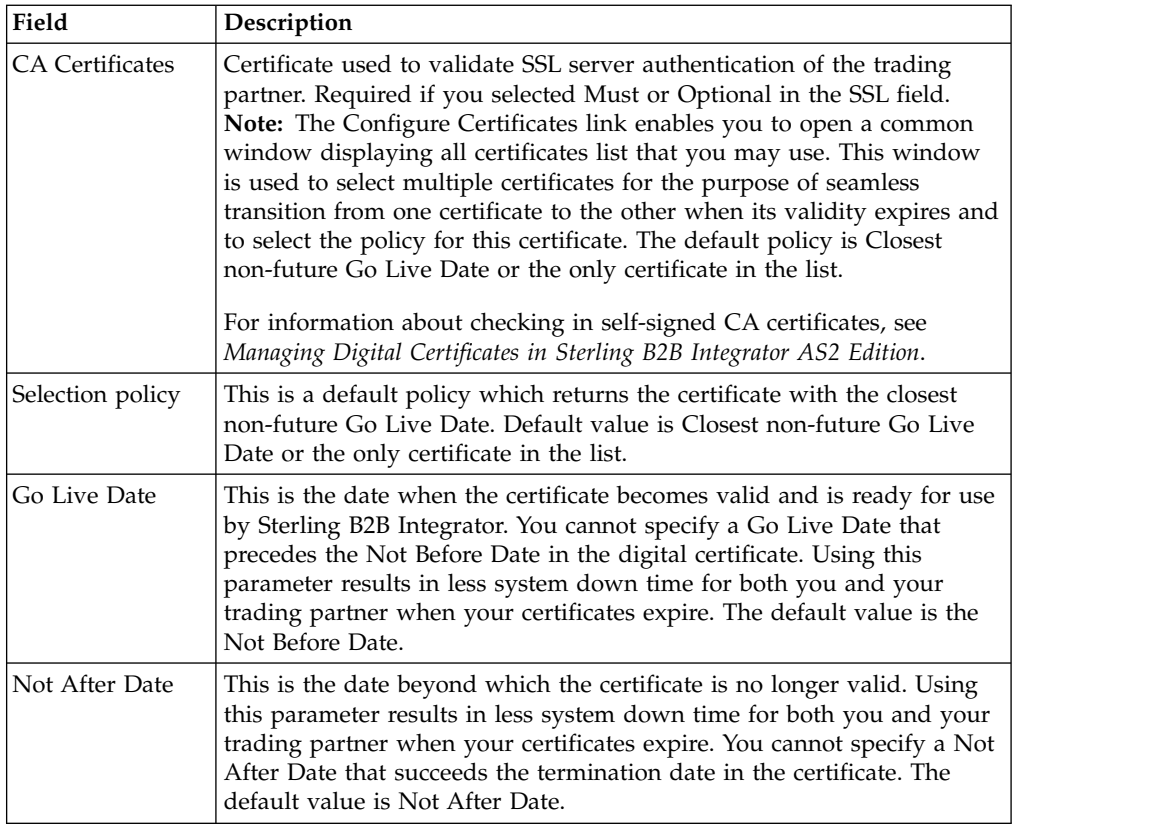

## **Notification and Retries Page**

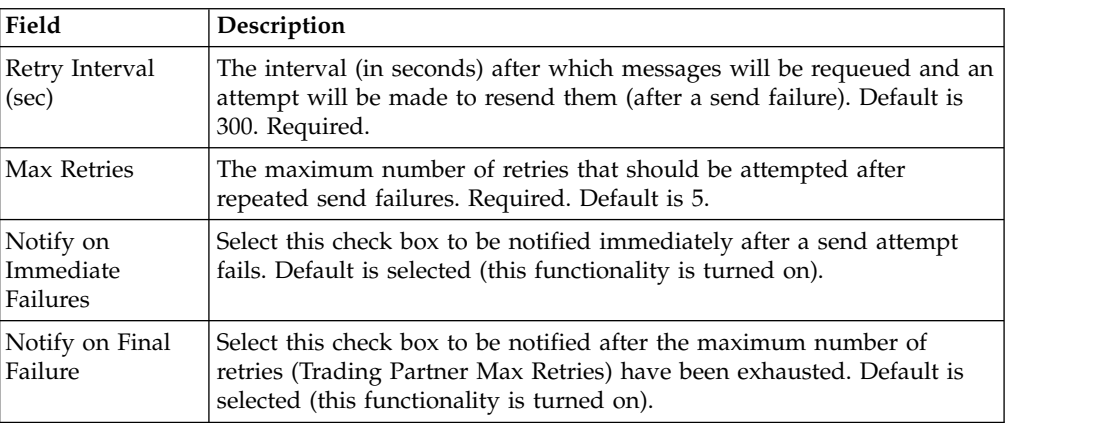

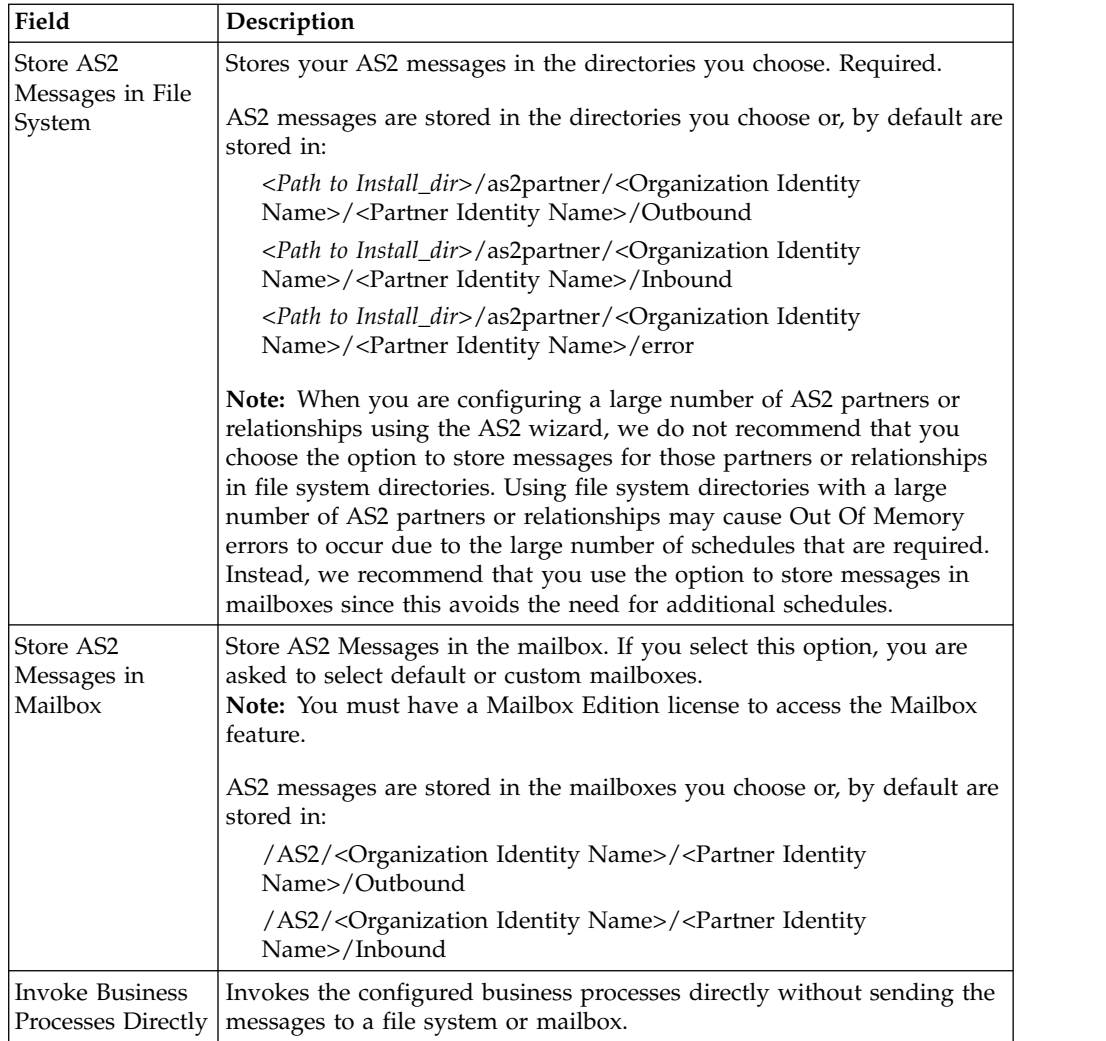

## **Messages Page**

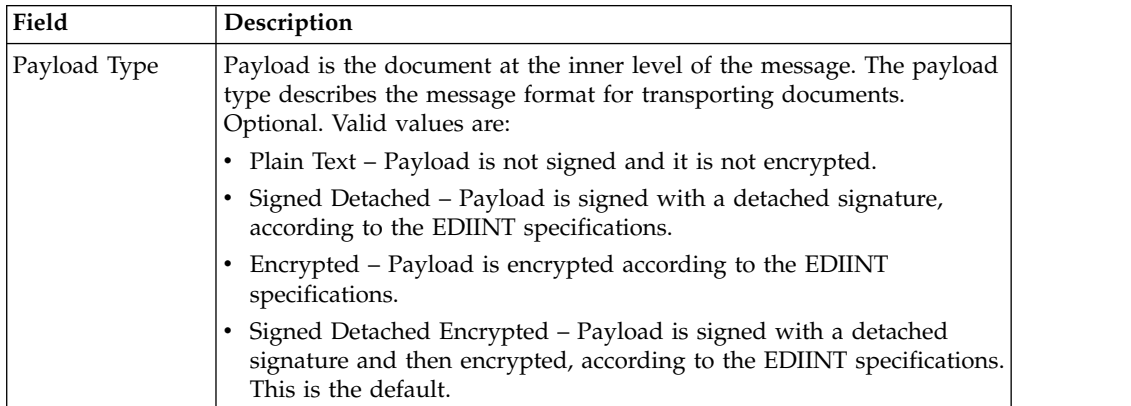

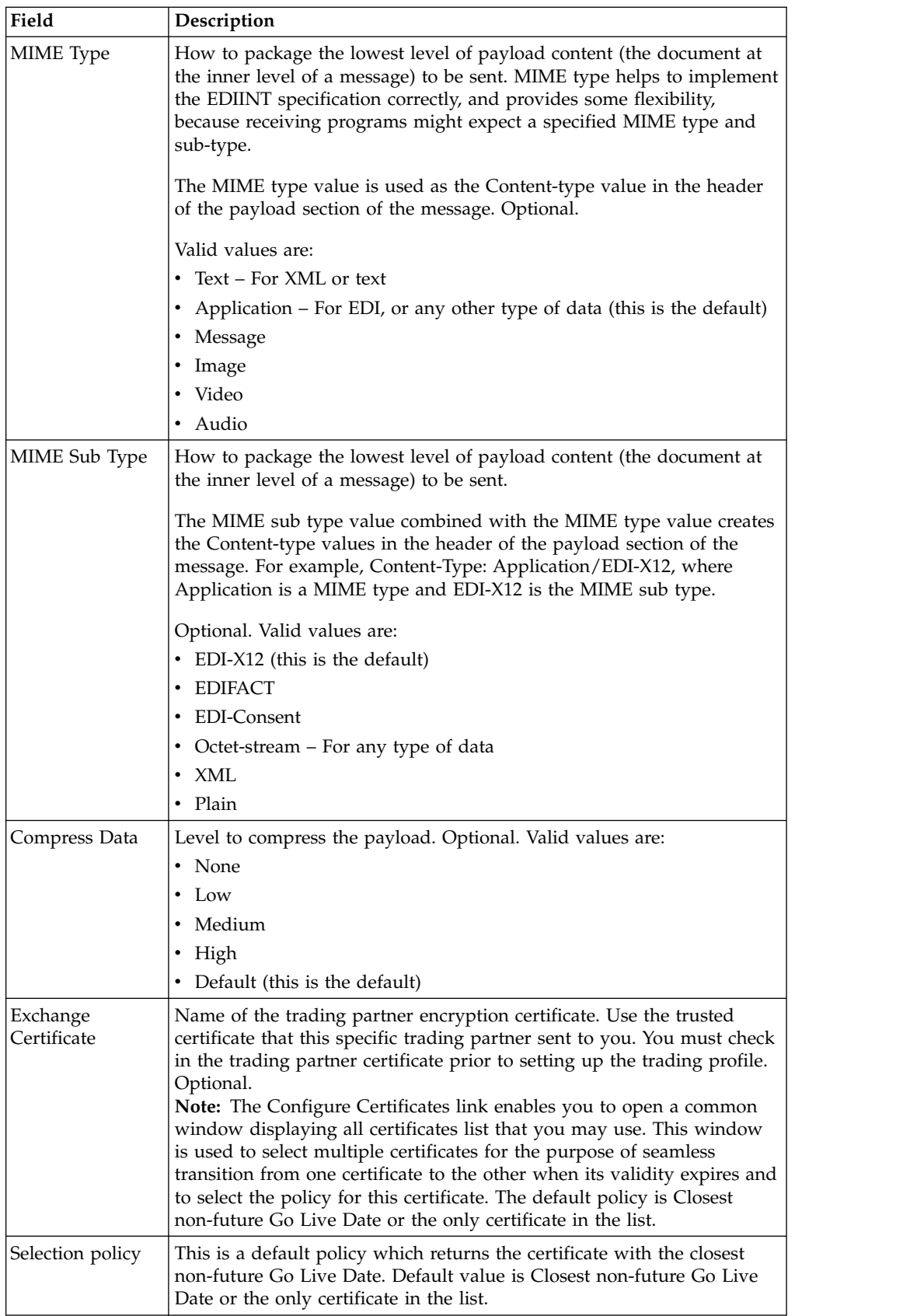

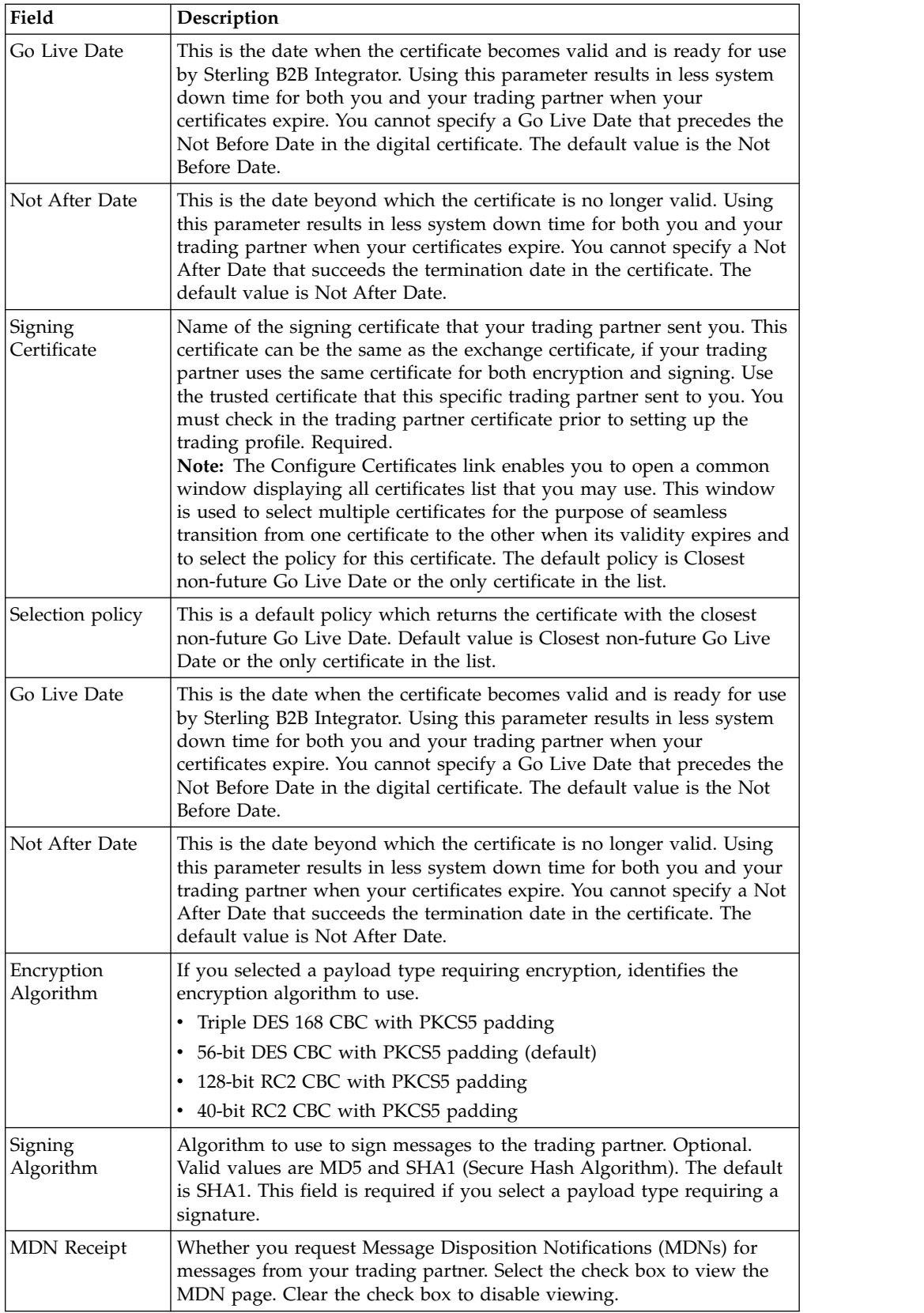

## **Receipt Page**

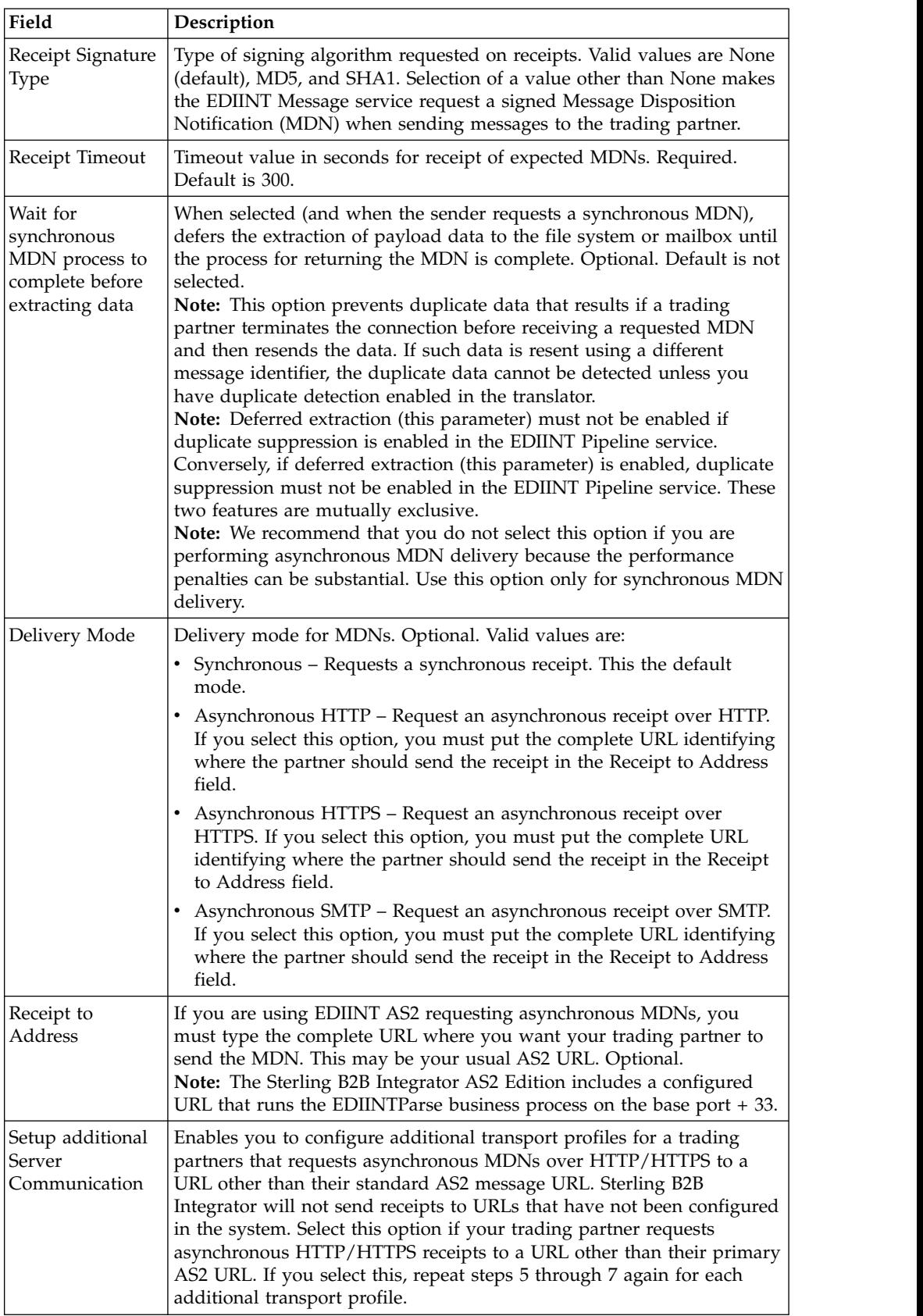

## **Collection Page**

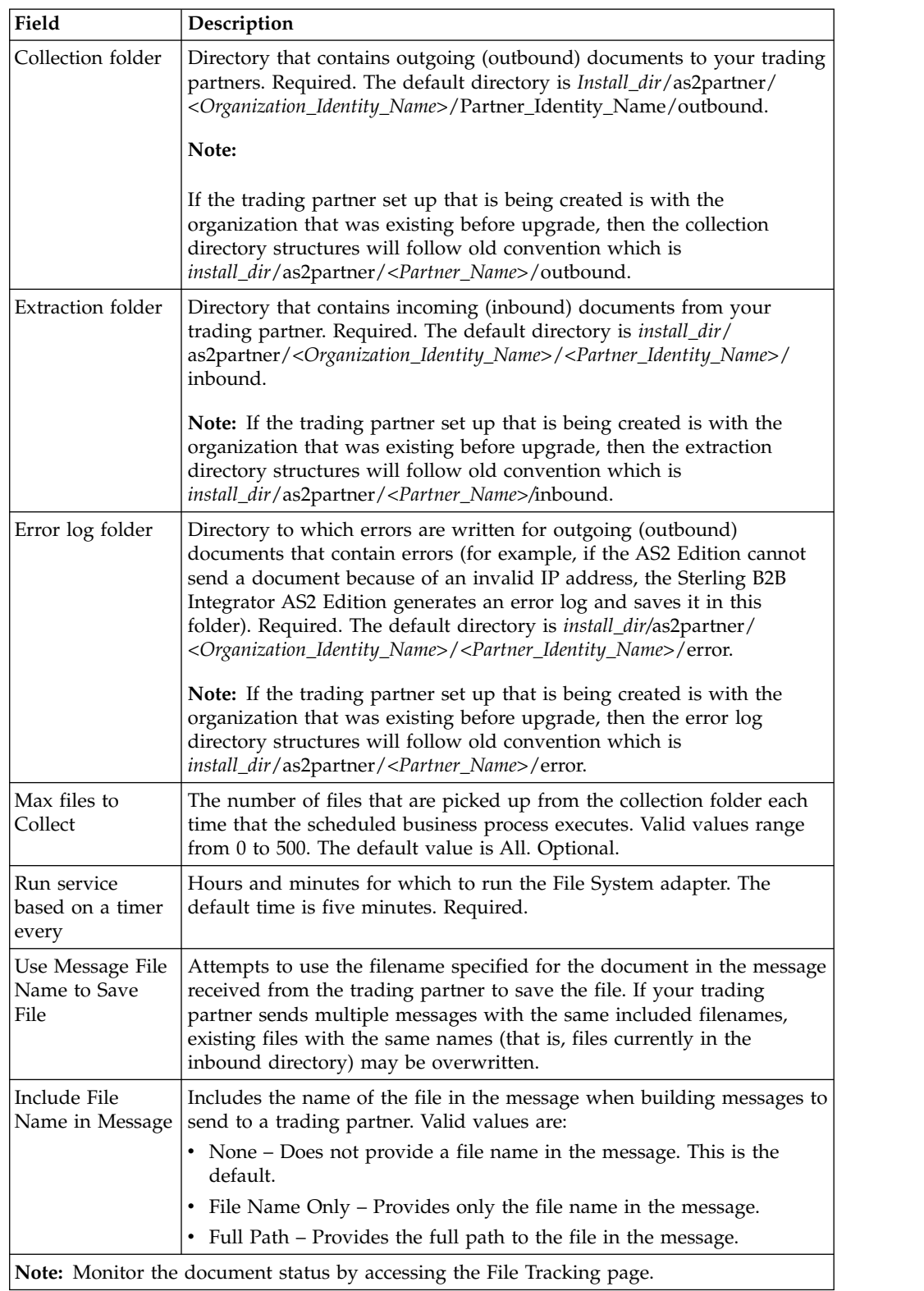

#### **Mailbox Page**

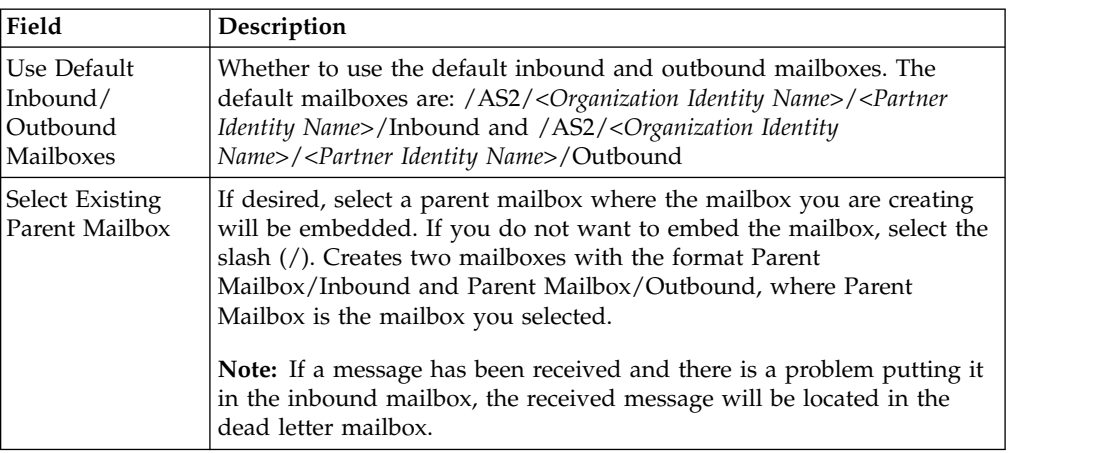

#### **Business Process Page**

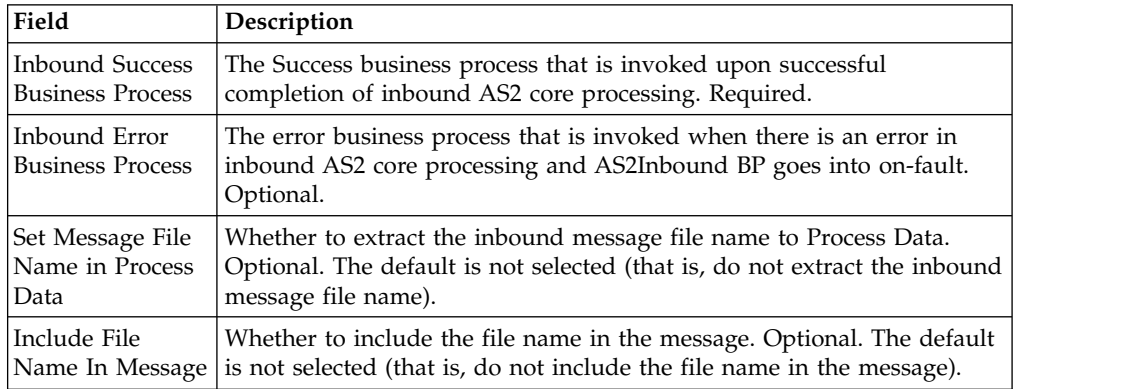

# **Editing AS2 Organization and Trading Partner Information**

You can edit the information for your AS2 organization or trading partner after you have entered it. This may be necessary, for example, if you are negotiating a contract and you or your trading partner wants to change some of the information.

**Note:** Ensure that you do not skip any screens when editing the AS2 partner profiles.

## **Editing Organization Information About this task**

To edit organization information:

#### **Procedure**

1. From the File Tracking page, select **Trading Partner**.

**Note:** If you are not using the Sterling B2B Integrator AS2 Edition but are instead using Sterling B2B Integrator to send and receive AS2 message, from the **Administration** menu, select **Trading Partners** > **AS2**.

2. In the **Search Profiles by Identity** field, you can search several ways, which include:

- v Typing the Identity name. A list automatically appears with a list of profiles that match your entry.
- Using a partial search by typing only a few characters. A list automatically appears with a list of profiles that match your entry.
- Not typing anything in the field. This will list all the AS2 profiles in the system.
- 3. In the list, locate the organization you want to edit and click **edit**.
- 4. Update your organization information as necessary and click **Next**.
- 5. Click **Finish** to update the organization with your changes.

### **Editing Trading Partner Information About this task**

To edit trading partner information:

#### **Procedure**

1. From the File Tracking page, select **Trading Partners**.

**Note:** If you are not using the Sterling B2B Integrator AS2 Edition but are instead using Sterling B2B Integrator to send and receive AS2 message, from the **Administration** menu, select **Trading Partners** > **AS2**.

- 2. In the **Search Profiles by Identity** field, you can search several ways, which include:
	- Typing the Identity name. A list automatically appears with a list of profiles that match your entry.
	- v Using a partial search by typing only a few characters. A list automatically appears with a list of profiles that match your entry
	- Not typing anything in the field. This will list all the AS2 profiles in the system.
- 3. Update your trading partner information as necessary and click **Next**.

**Note:** The identity name and AS2 identifier belong to the selected identity itself and thus any changes will affect all profiles belonging to that identity.

4. Click **Finish** to update the trading partner information with your changes

## **Deleting Trading Partner Information About this task**

You can delete the trading partner information when it becomes obsolete. This may be necessary, for example, if a trading partner is lost, or when two trading partners merge.

**Note:** You can delete only trading partner information and not organization information. The Sterling B2B Integrator AS2 Edition will not work without an organization definition.

To delete trading partner information:

#### **Procedure**

1. From the File Tracking page, select **Trading Partner**.

**Note:** If you are not using the Sterling B2B Integrator AS2 Edition but are instead using Sterling B2B Integrator to send and receive AS2 message, from the **Administration** menu, select **Trading Partners** > **AS2**.

- 2. In the Trading Partners page, under List, next to List all configurations, click **Go!** In the AS2 Profiles page, a list of trading partners displays.
- 3. In the list, locate name of the trading partner whose information you want to delete and click **delete**.
- 4. In the message prompting you to confirm your intent to delete, complete one of the following actions:
	- v Click **OK** to continue the deletion.
	- v Click **Cancel** to cancel the deletion.
- 5. In the Delete Resources page, review the information and click **Next**.

#### **CAUTION:**

**When you click Delete, you completely remove this trading partner from the database. This action cannot be undone.**

6. In the Confirm page, click **Delete** to complete the deletion.

# **Editing the HTTP Server Adapter About this task**

#### **CAUTION:**

**Because of our continuing efforts to improve services and adapters to align with new technology and capabilities, the B2B HTTP Server adapter has entered the retirement process in Sterling B2B Integrator and is being replaced with the HTTP Server adapter.**

To edit the HTTP Server adapter properties:

#### **Procedure**

1. From the File Tracking page, select Trading Partners.

**Note:** If you are not using the Sterling B2B Integrator AS2 Edition, from the Administration menu, select **Deployment > Services**.

2. In the Trading Partner Configurations page, under Edit, next to Edit HTTP Server Adapter, click **Go**!

**Note:** If you are not using the Sterling B2B Integrator AS2 Edition, from the Services menu, select **Configuration**. Then from List by service type, select **HTTP Server Adapter** and click Go!.

- 3. In the Name page, update the fields as appropriate and click **Next**.
- 4. In the HTTP Connection Properties page, update the fields, as appropriate, and click **Next**.
- 5. In the HTTP Connection Properties: SSL Settings page, update the fields, as appropriate, and click **Next**.

**Note:** This page is only displayed if you set **Use SSL** to **Must**.

- 6. In the URI page, complete one of the following steps:
	- v To add a new uniform resource identifier (URI), click **add** next to New URI.
	- v To edit an existing uniform resource identifier (URI), click **edit** next to the URI you want to edit.
- v To delete an existing uniform resource identifier (URI), click delete next to the URI you want to delete and go to step 8. To take no action on the URIs page, click **Next**.
- 7. In the URIs: Specification page, update the fields and click **Next**.
- 8. In the Confirm page, complete the following steps:
	- a. Verify the changes you made to the HTTP Server adapter.
	- b. Click **Enable Service for Business Processes**, if you want to enable the service for use with business processes.
	- c. Click **Finish** to update the Sterling B2B Integrator AS2 Edition with your changes.

## **Editing the HTTP Server Adapter Reference Name Page**

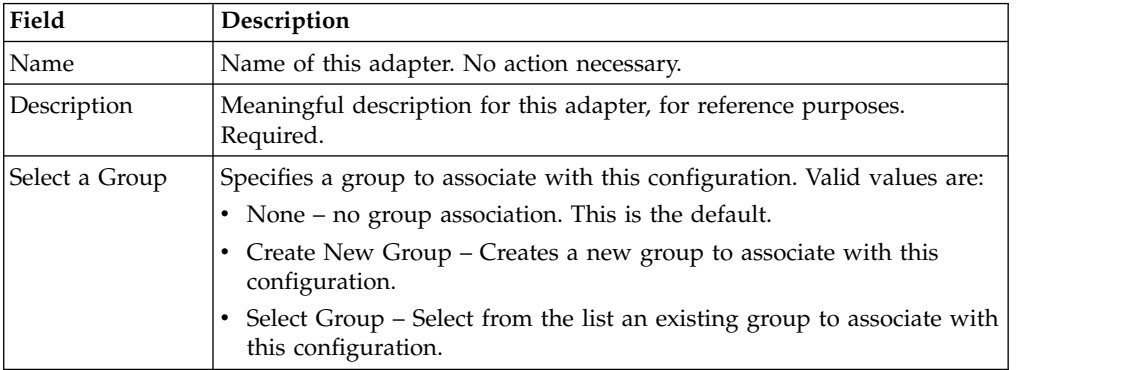

## **HTTP Connection Properties Page**

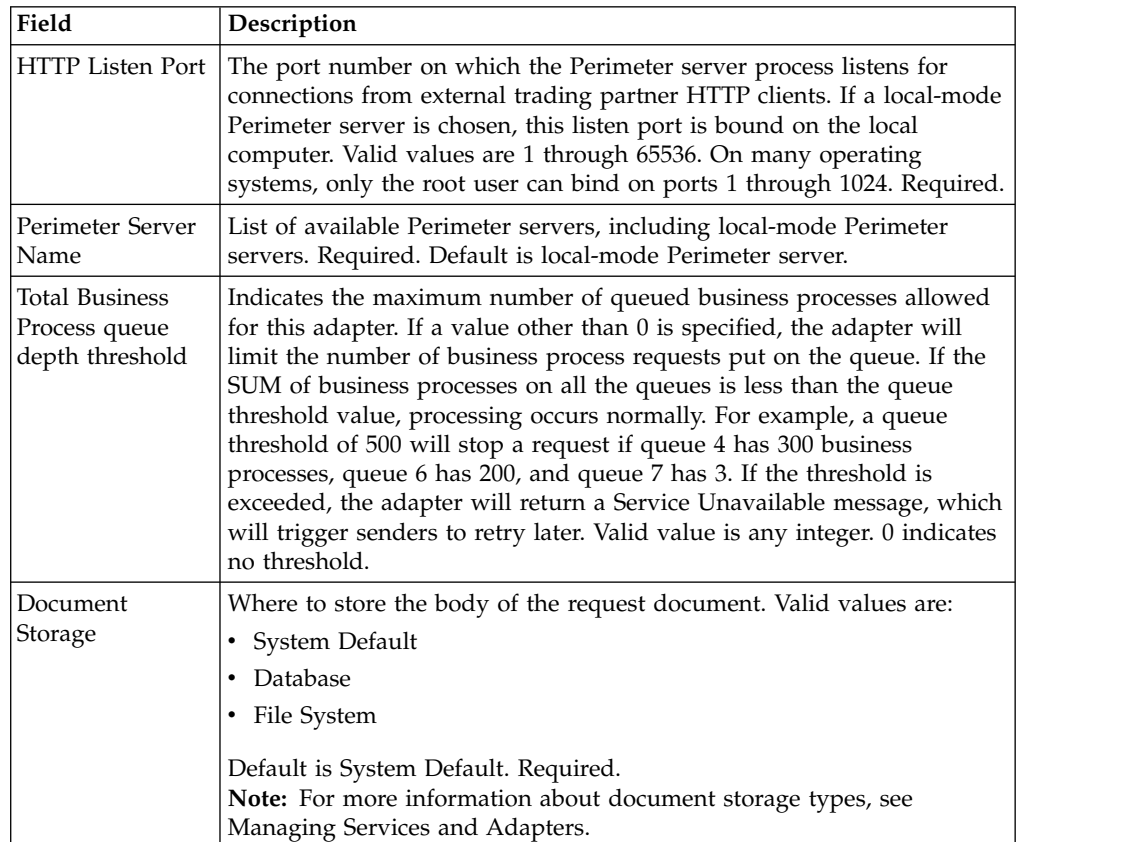

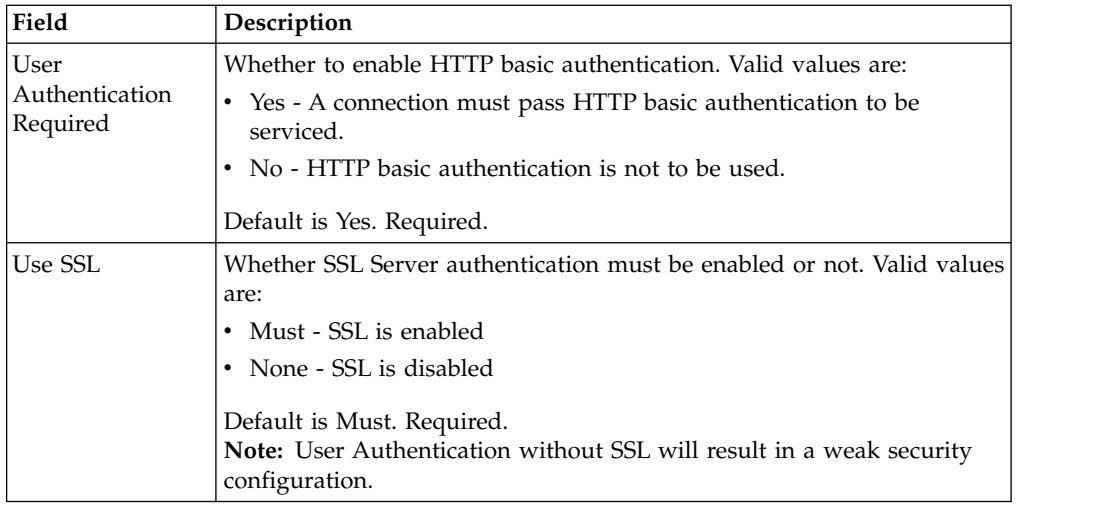

# **SSL Information**

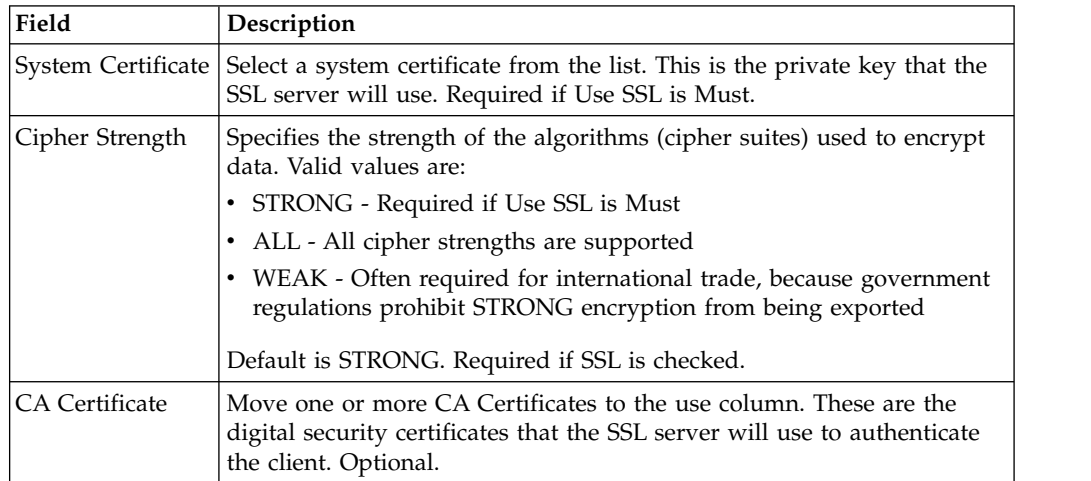

# **Specifications Page**

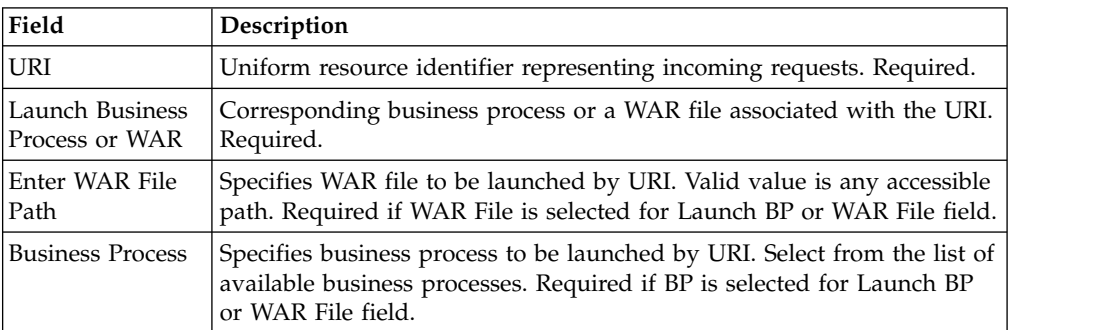

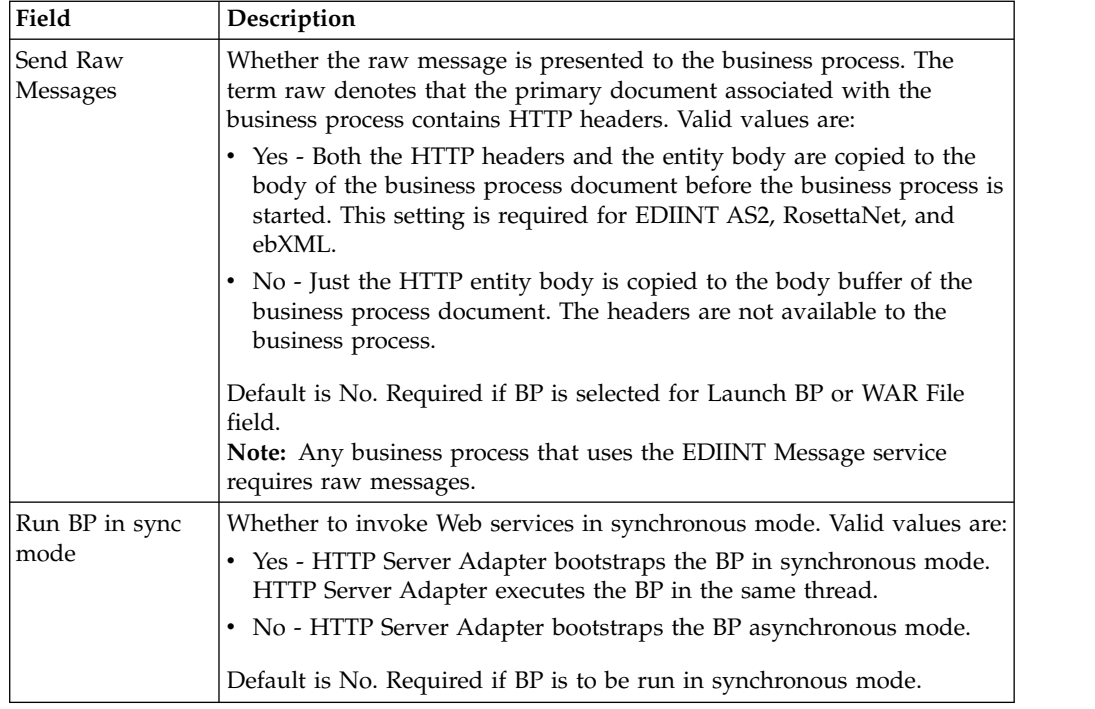

# **Configuring AS2 Multiple Organizations**

# **Configuring AS2 Multiple Organizations**

Some businesses have a need to create multiple organizations that they need to represent individually. The AS2 wizard was originally designed to support the creation of only one organization, but with the purchase of a Multi-Org license, users are now able to create more than one organization in the AS2 wizard. Users without a Multi-Org license will use the default AS2 wizard where only one organization can be created; however, there is no restriction on the number of Trading Partners that can be created.

Configuring the AS2 wizard with a Multi-Org license is a 3 step process that sets a working communication channel between an organization and its partner (Steps 1 and 2 are interchangeable):

- 1. Create an Organization profile
- 2. Create a Trading Partner profile
- 3. Create a Relationship between the two profiles from step 1 and 2

For additional information on configuring AS2 to support multiple organizations see *Creating AS2 Multiple Organization*. For additional information on configuring AS2 organizations, see *Configuring AS2 Organization and Trading Partner Information*.

# **Using an Existing Identity in the AS2 Multiple Organization Wizard**

Users can now use an existing Identity to create a new organization or partner profile. An Identity is created in the Advanced Trading Partner Profile and describes the trading partner and contains information referenced when a business process involving the trading partner is run. A trading partner can have more than one Identity to represent the different ways it does business.

Separate profiles are used for organization information and partner information, each with their own delivery channel, doc exchange, transport, etc. A given identity can be used to create any number of organization and partner profiles. For additional information about Identity, see *Advanced Trading Partner Profile*.

If the user edits the organization or partner profile and modifies the Identity name, then:

- All the dependent profile objects will get renamed accordingly
- The filesystem directories will remain unchanged
- The mailbox directories will remain unchanged

# **Before You Begin**

Before you configure information about your organization and trading partners:

- v Check in digital certificates for the secure transport of data.
- Collect the following information about your organization and trading partners:
	- Name and address information
	- AS2 identifiers
	- The following certificates, as appropriate:
		- System certificates
		- SSL server certificates
		- End-user certificates
	- IP addresses, port numbers, and URLs
	- Agreed on algorithms for signing and encryption
	- Passwords

# **Creating AS2 Multiple Organization About this task**

To create your organization information:

- 1. From the Administration menu, select **Trading Partner > AS2.**
- 2. In the Trading Partners Configurations page, in the Create New section next to New AS2 partner or organization, click **Go!**
- 3. In the AS2 Configuration Type page, select **Organization** and click **Next**. The New Identity page appears.
- 4. On the New Identity page you can either use an existing Identity or create a new one:
	- a. To use an existing identity, select **Use Existing Identity** and begin typing the name of the identity. A list automatically appears that match your entry. This list contains all the identities available in your system, some of which might not be associated with any of the AS2 profiles. Make a selection and click **Next**.
	- b. To create a new Identity, select **Create a New Identity** and click **Next.**
- 5. In the Organization Details page, complete the fields, as appropriate, and click **Next**:
- 6. In the Confirm page, verify the information and click **Finish.**
- 7. To edit information about your organization, see *Editing AS2 Organization* and Trading Partner Information and *AS2 Relationships*.

# **Creating an AS2 Multiple Organization Reference Organization Details Page**

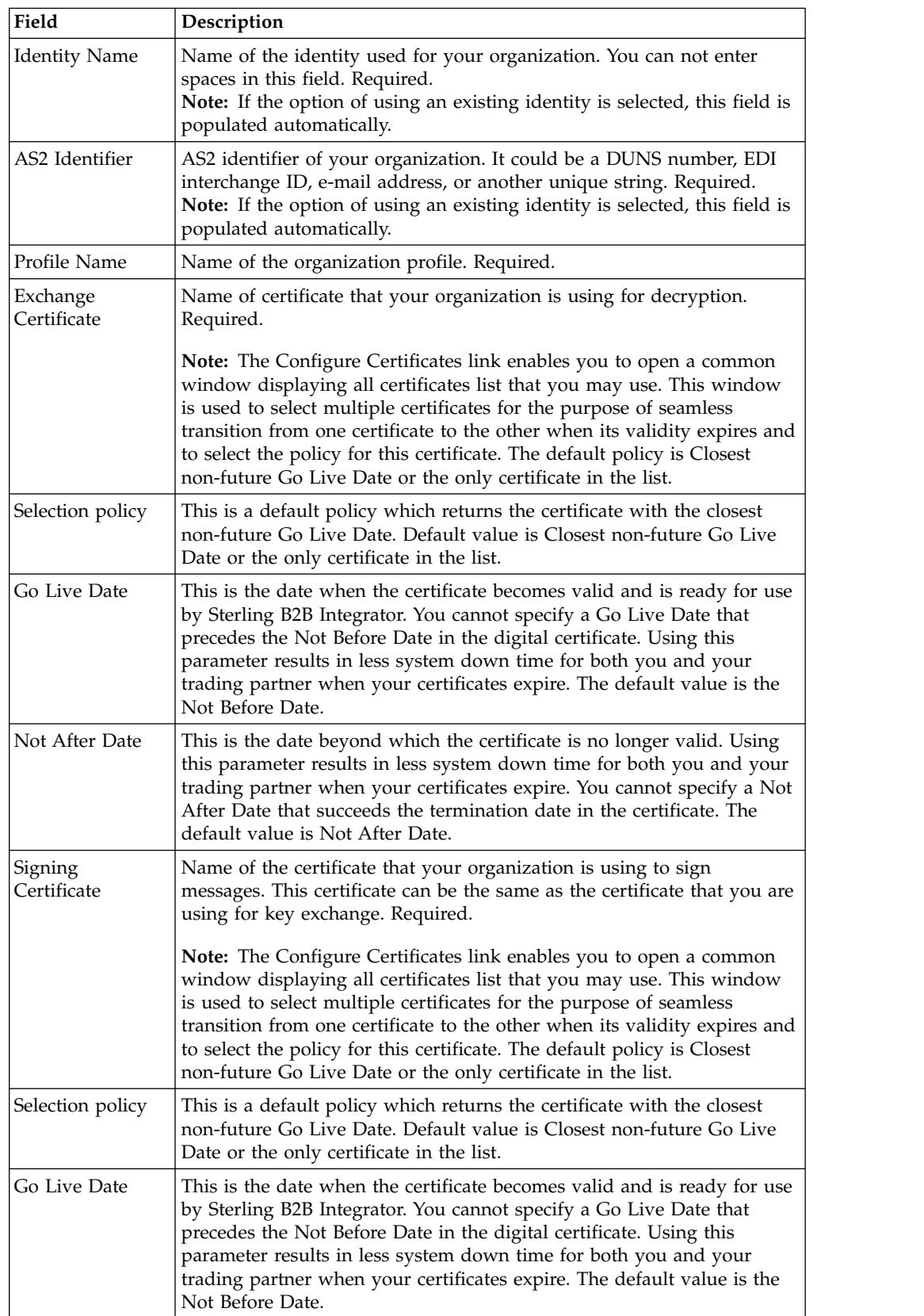

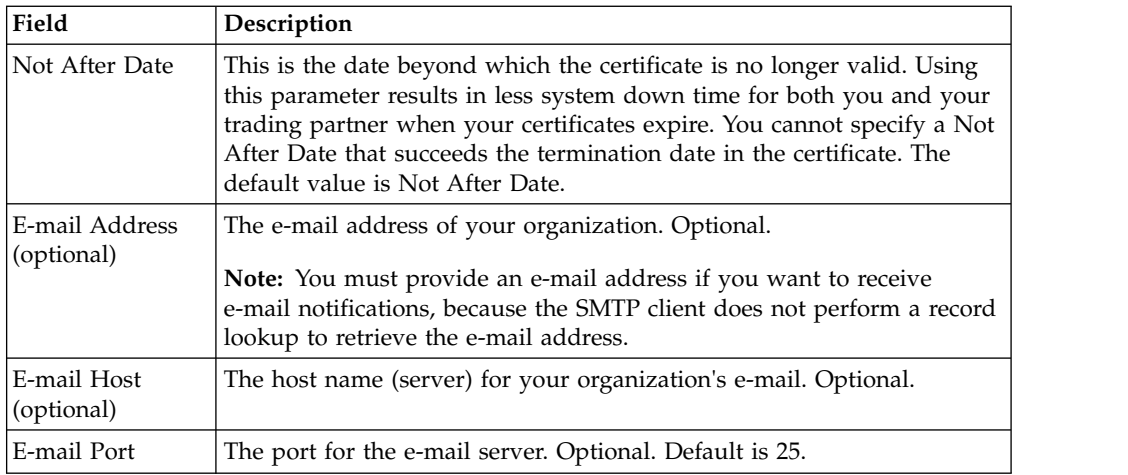

# **Creating an AS2 Trading Partner for Multiple Organizations About this task**

For additional information about creating an AS2 Trading Partner, see *Creating an AS2 Trading Partner*.

To create a trading partner:

## **Procedure**

- 1. From the Administration menu, select **Trading Partner > AS2.**
- 2. In the Trading Partners Configurations page, in the Create New section next to New AS2 partner or organization, click **Go!**
- 3. In the AS2 Configuration Type page, select **Partner** and click **Next**. The New Identity page appears.
- 4. In the New Identity page you can either use an existing Identity or create a new one:
	- a. To use an existing identity, select **Use Existing Identity** and begin typing the name of the identity. A list automatically appears that match your entry. Make a selection and click **Next**.
	- b. To create a new Identity, select **Create a New Identity** and click **Next.**
- 5. In the Identification page, complete the fields, as appropriate, and click **Next**.
- 6. In the HTTP Communication page, complete the fields, as appropriate, and click **Next**.
- 7. In the Messages page, complete the fields as appropriate and click **Next**.
- 8. Complete one of the following steps:
	- If you did not select MDN Receipt, go to step 10.
	- v If you selected MDN Receipt, in the Receipt page, complete the fields, as appropriate, and click **Next**.
- 9. If you need to set up an additional URL for MDNs (if a trading partner wants MDNs sent to a URL that differs from the main AS2 URL), select Setup additional Server Communications and add the URL.

**Note:** For Sterling B2B Integrator to send AS2 messages, you must have a trading partner profile set up that includes a transport listing any URL to which you need to send AS2 messages (including MDNs). If you need to send asynchronous MDNs to a URL that is different than the trading partner's main

URL, you must configure an additional profile (belonging to that trading partner's identity) with the appropriate information.

10. On the Confirm page, verify the information and click **Finish** to update AS2 with your trading partner information.

## **Creating an AS2 Multiple Organization Trading Partner Reference Identification Page**

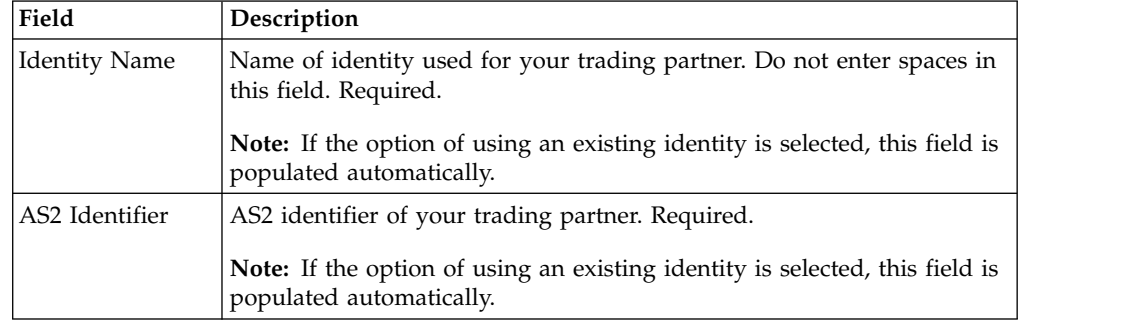

## **HTTP Communication Page**

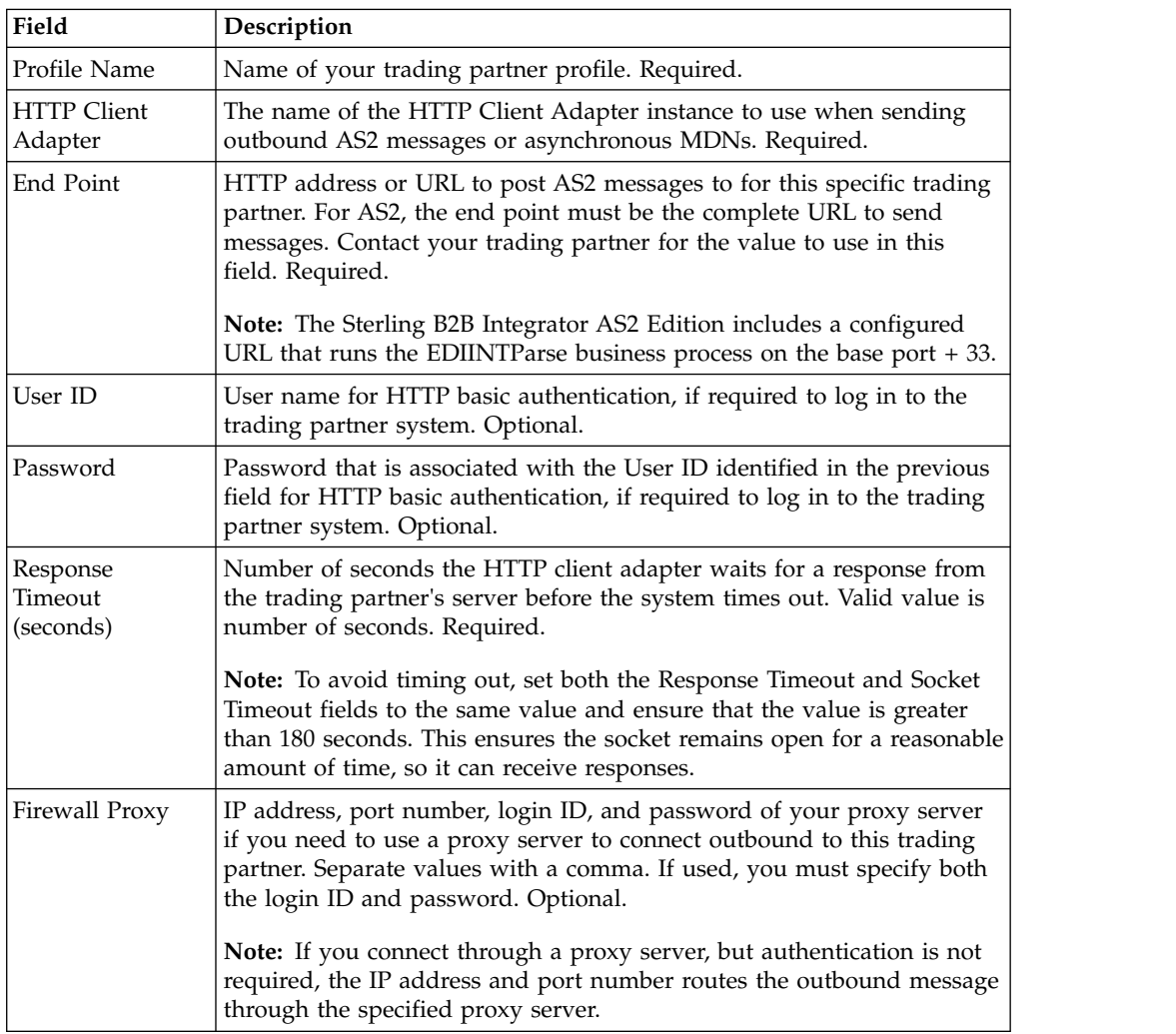

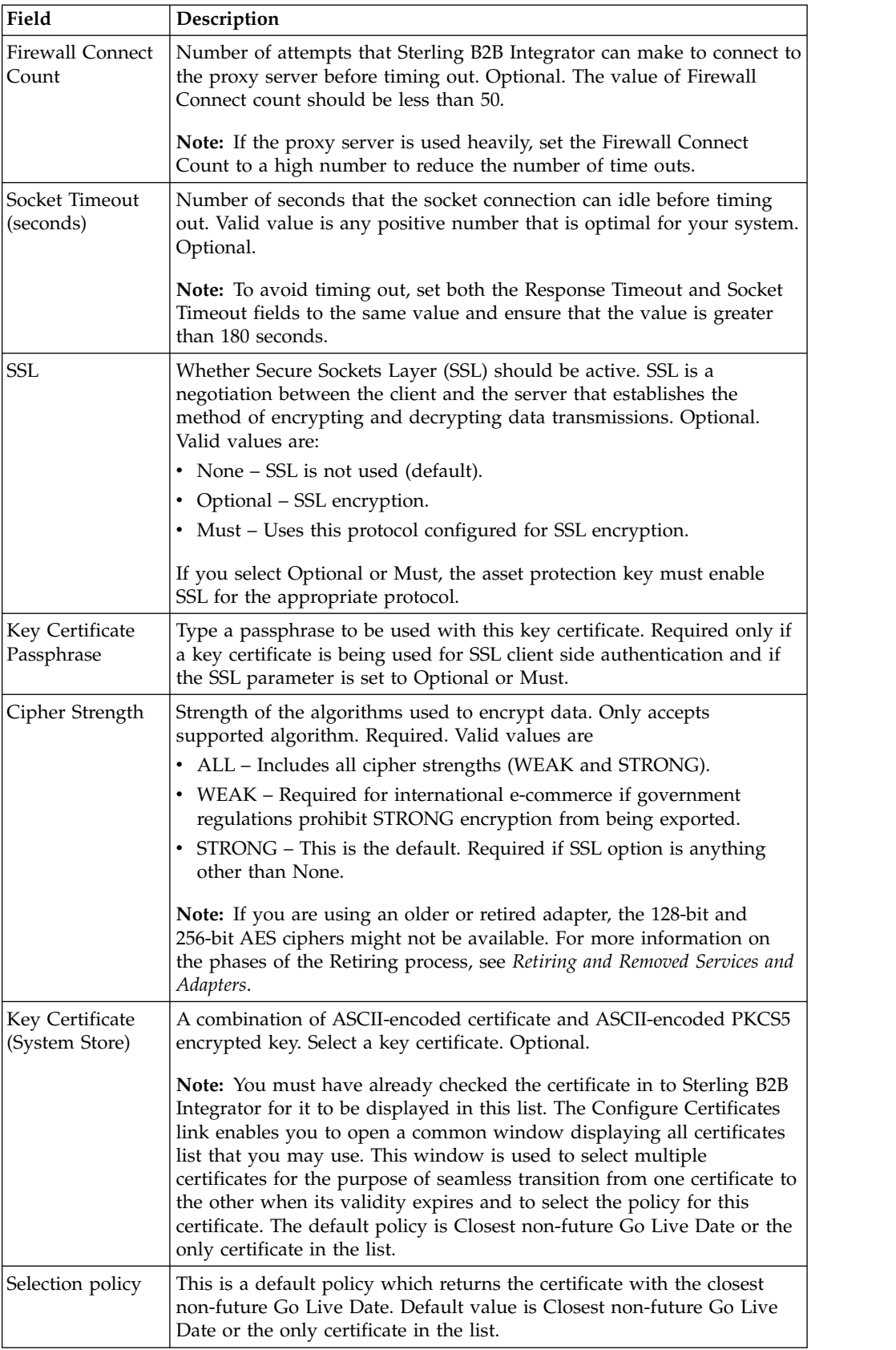

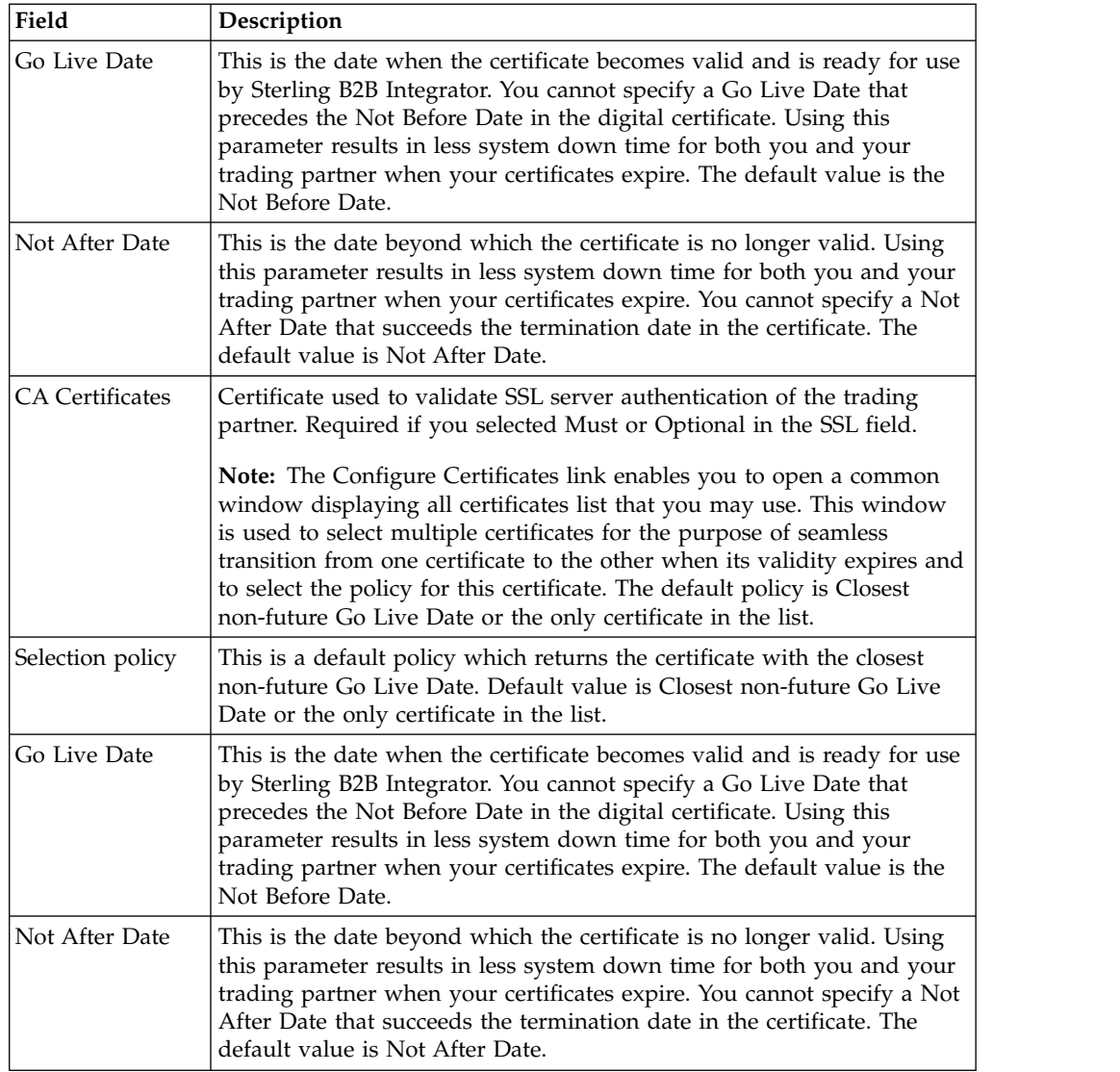

# **Notification and Retries Page**

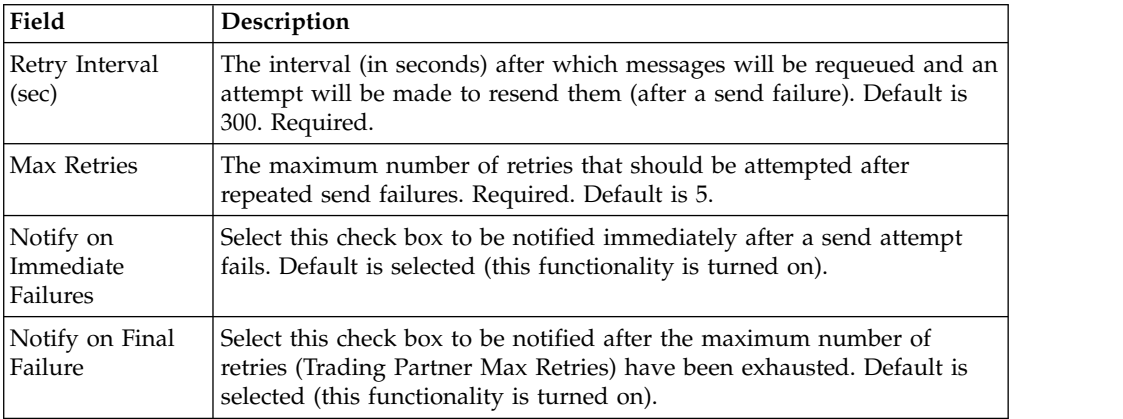

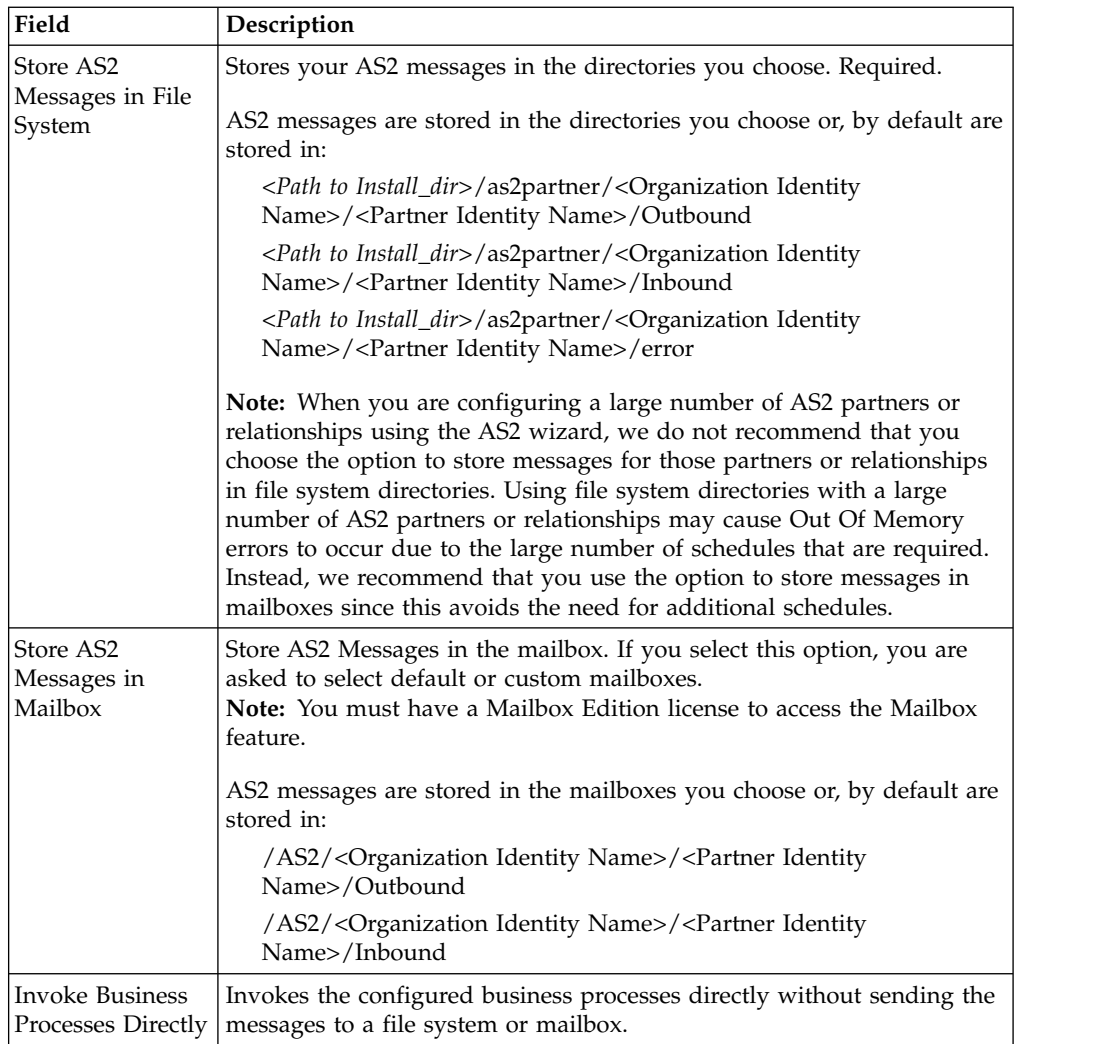

# **Messages Page**

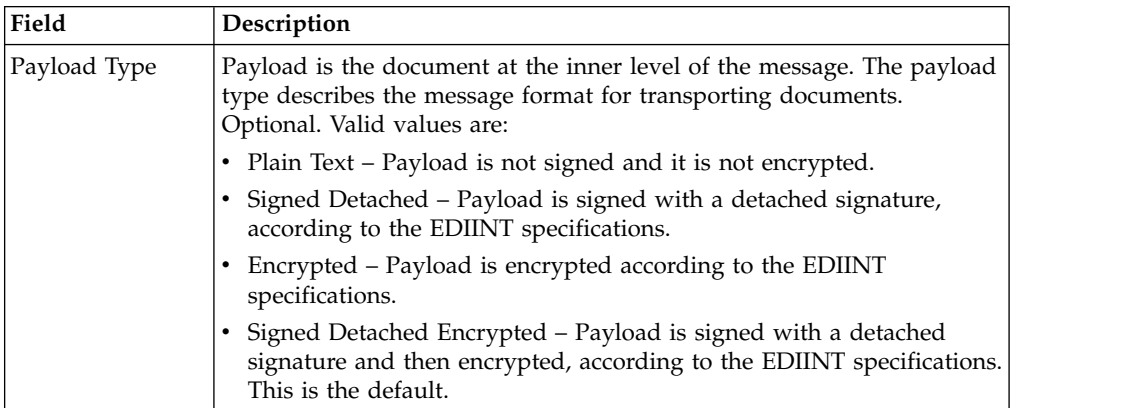

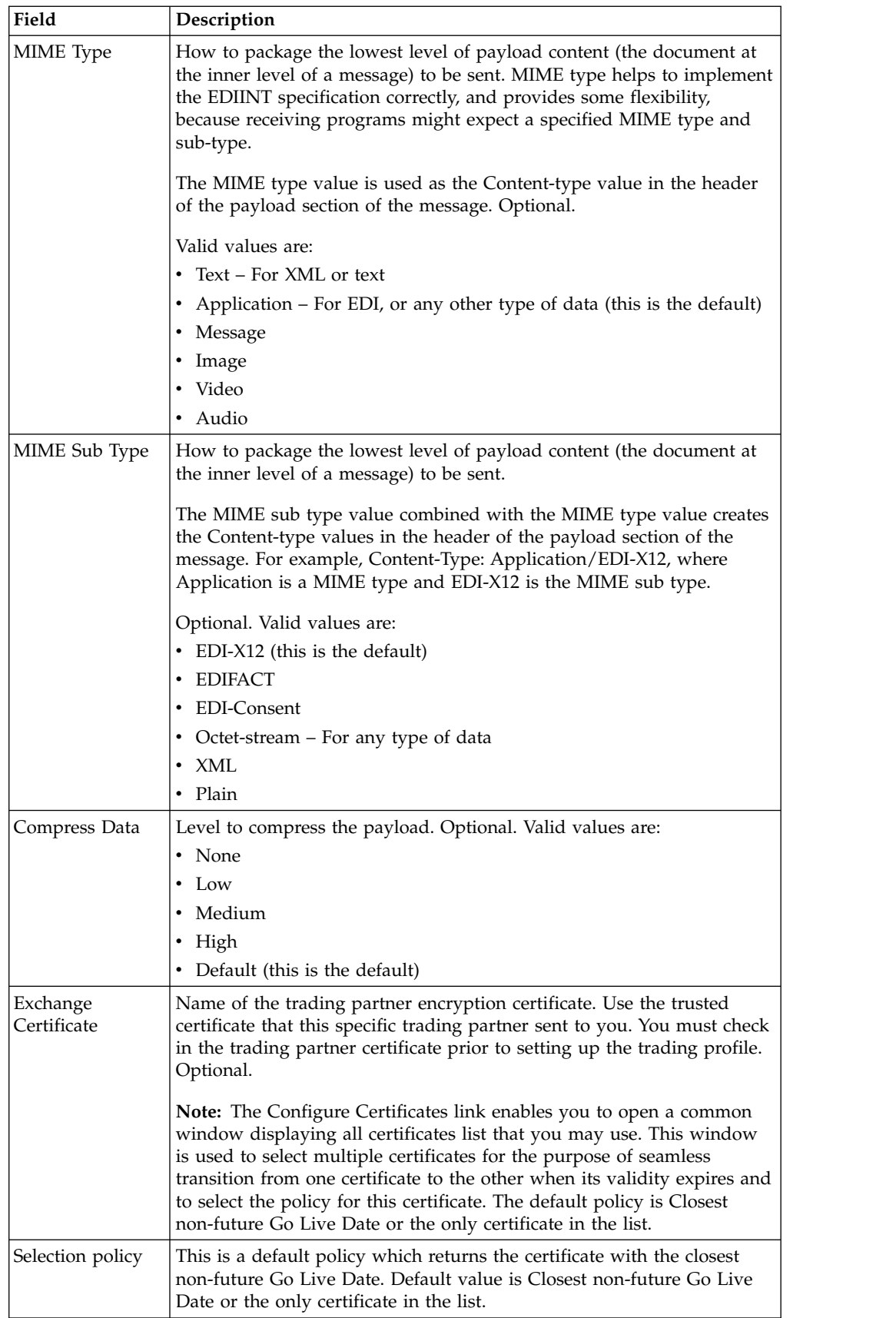

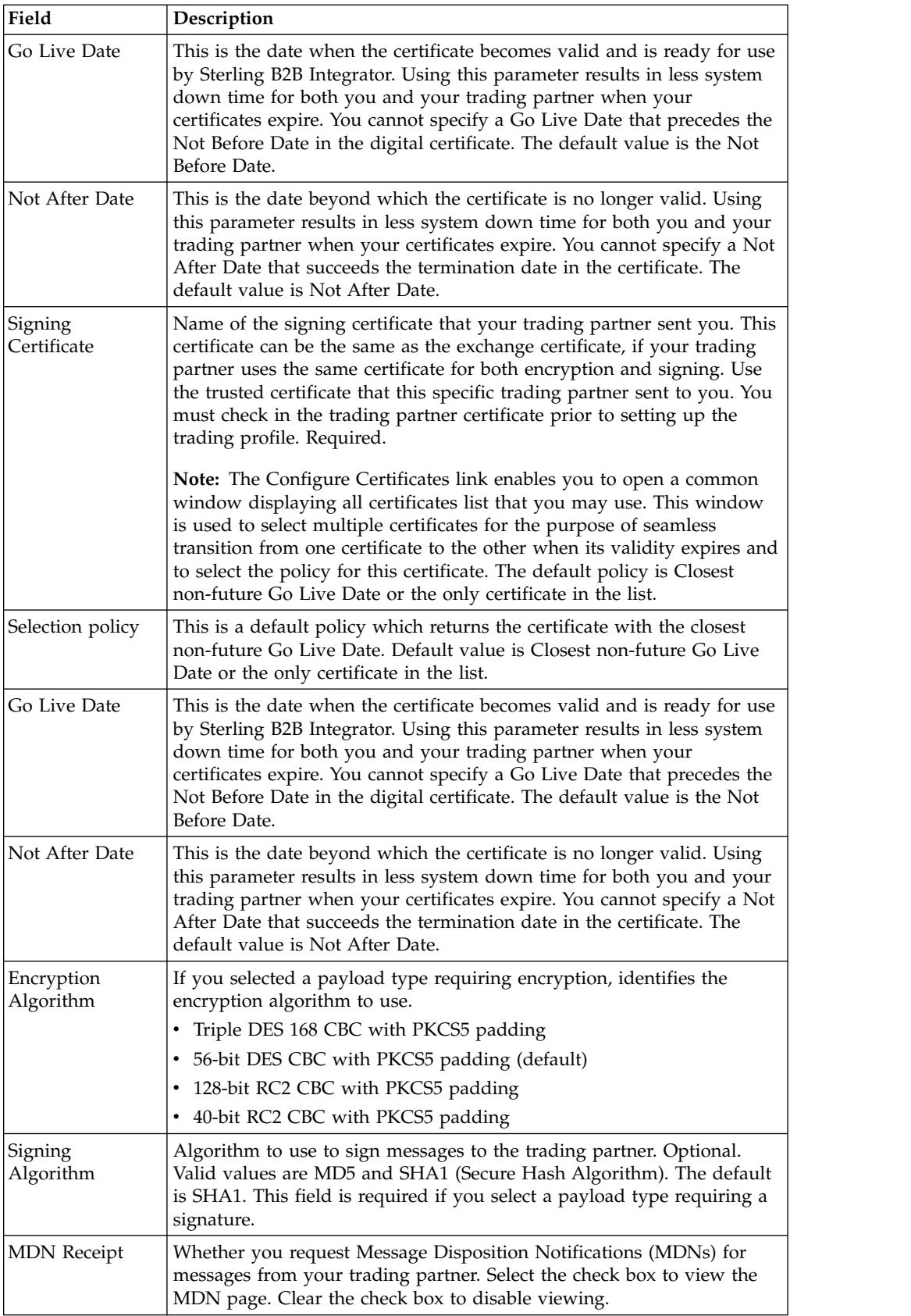

# **Receipt Page**

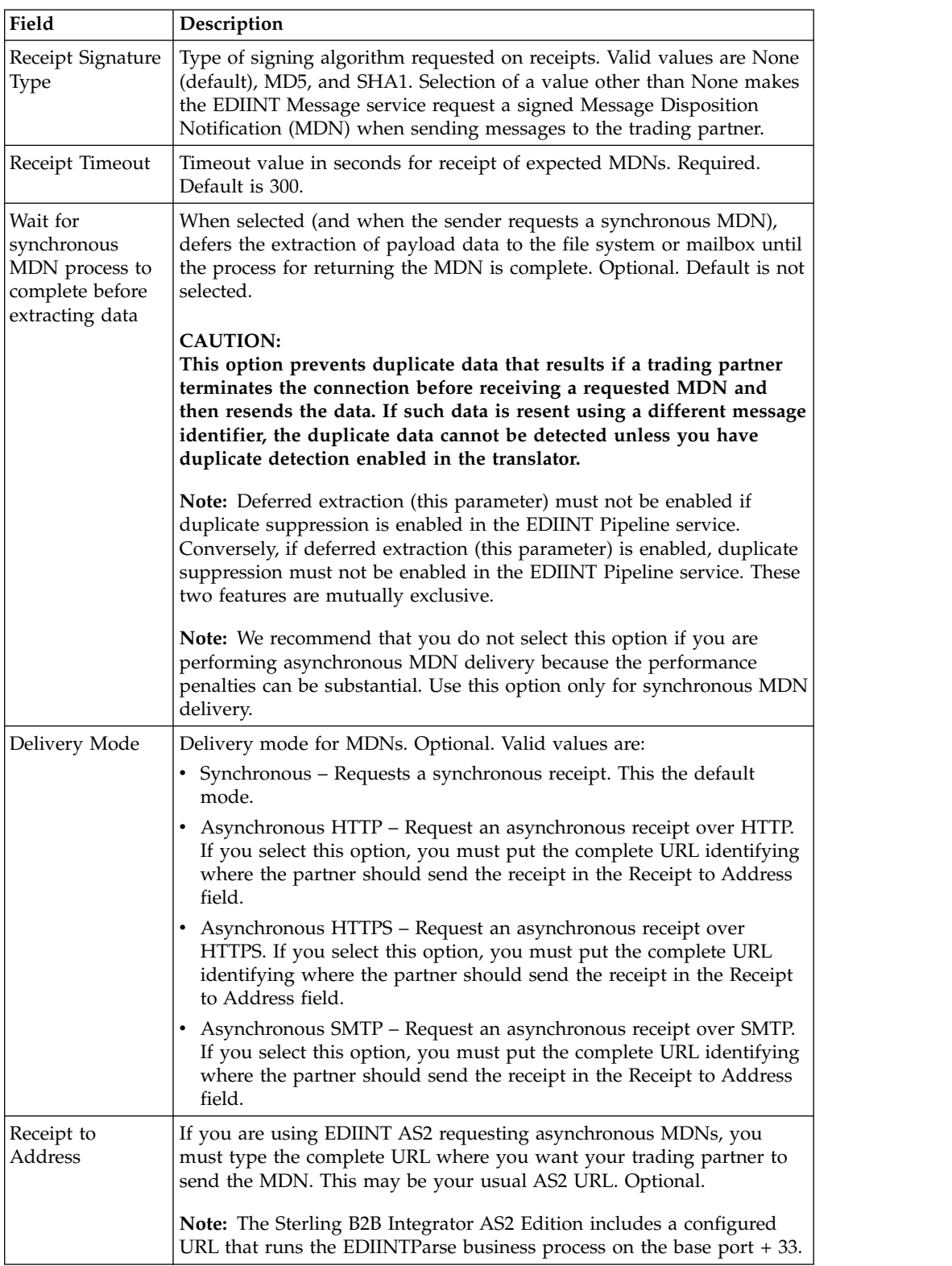

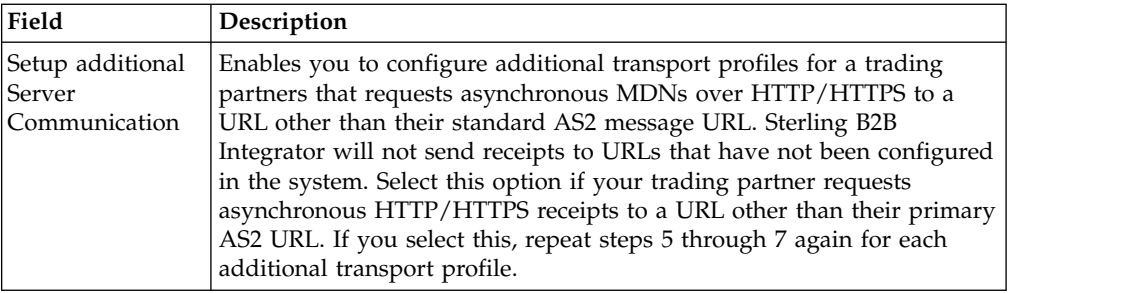

#### **Business Process Page**

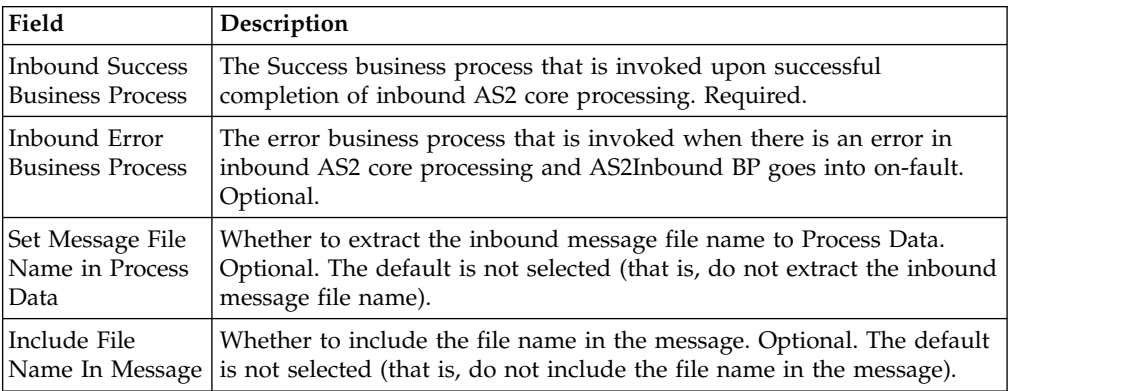

## **Testing the AS2 Profile About this task**

You can test the AS2 profile by going to the Trading Partners Configuration screen in the Admin Console and selecting **Test Now** next to the profile you want to verify. The TestNow option enables you to verify that a new or updated trading partner profile is working correctly. For additional information about TestNow, see *Using the AS2 and HTTP TestNow Feature*

# **Creating an AS2 Relationship for Multiple Organizations About this task**

A new concept of Relationship has also been introduced for users with a Multi-Org license while using the AS2 wizard. A Relationship is an entity where users define the rules explicitly needed for a message transfer between two parties: organization and partner. From the main page of AS2 wizard, relationships can be either created or searched. Relationships do not have names, they are a mapped combination of the names of the organization and partner.

There can be multiple organizations/partner profiles for a given identity; however, the number of relationships between a given pair of identities and AS2 identifiers is limited to only one. When creating or editing a relationship you will have to choose whether to use filesystem or mailbox for storing the messages, or to send the files directly. Based on the choice the user will have to provide the details of filesystem or mailbox, or direct processing.

To create a relationship:

## **Procedure**

- 1. From the Administration menu, select **Trading Partner > AS2.**
- 2. In the Trading Partners Configurations page, in the Create New section next to AS2 trading relationship, click **Go!**
- 3. In the AS2 Relationship page, complete the fields, as appropriate, and click **Next**.
- 4. In the Notifications and Retries page, complete the fields, as appropriate, and click **Next.**

**Note:** These notification options enable you to configure, on a per trading partner basis, the sending of notifications with either each failed send attempt or when all retries have been exhausted.

5. In the Collection page, complete the fields, as appropriate, and click **Next**.

**Note:** The folders identified in this step are created when an AS2 relationship is saved and are found in the *install\_dir/as2partner/<Organization Identity Name>/<Partner Identity Name>* Prior to an upgrade, the collection and extraction directory structures follow this convention: *install\_dir/as2partner/ <Partner Identity Name>*. By default, an inbound, outbound, and an error folder is created. If you create a relationship using storage type as a mailbox and an error appears indicating that Mailboxes are in use and a relationship cannot be created, then delete the existing mailbox directory and proceed with creating the new relationship.

When you choose a mailbox, you can select either the default or customized mailboxes.

6. In the Confirm page, verify the information and click **Finish** to update AS2 with your trading partner information.

### **Creating an AS2 Relationship for Multiple Organizations Reference AS2 Relationship Page**

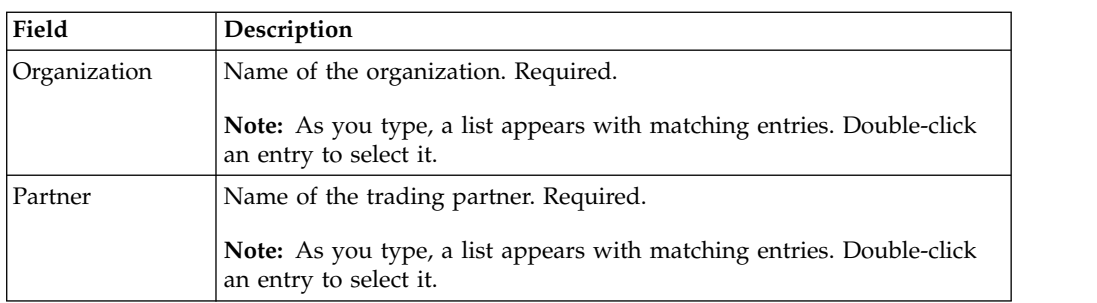

## **Notifications and Retries Page**

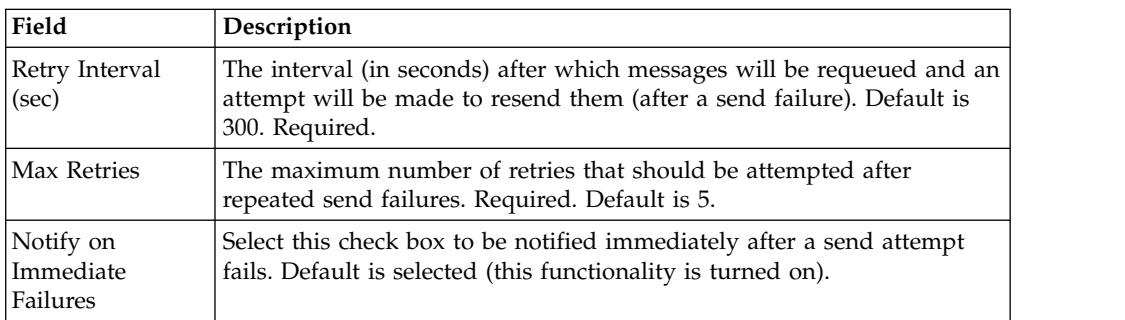

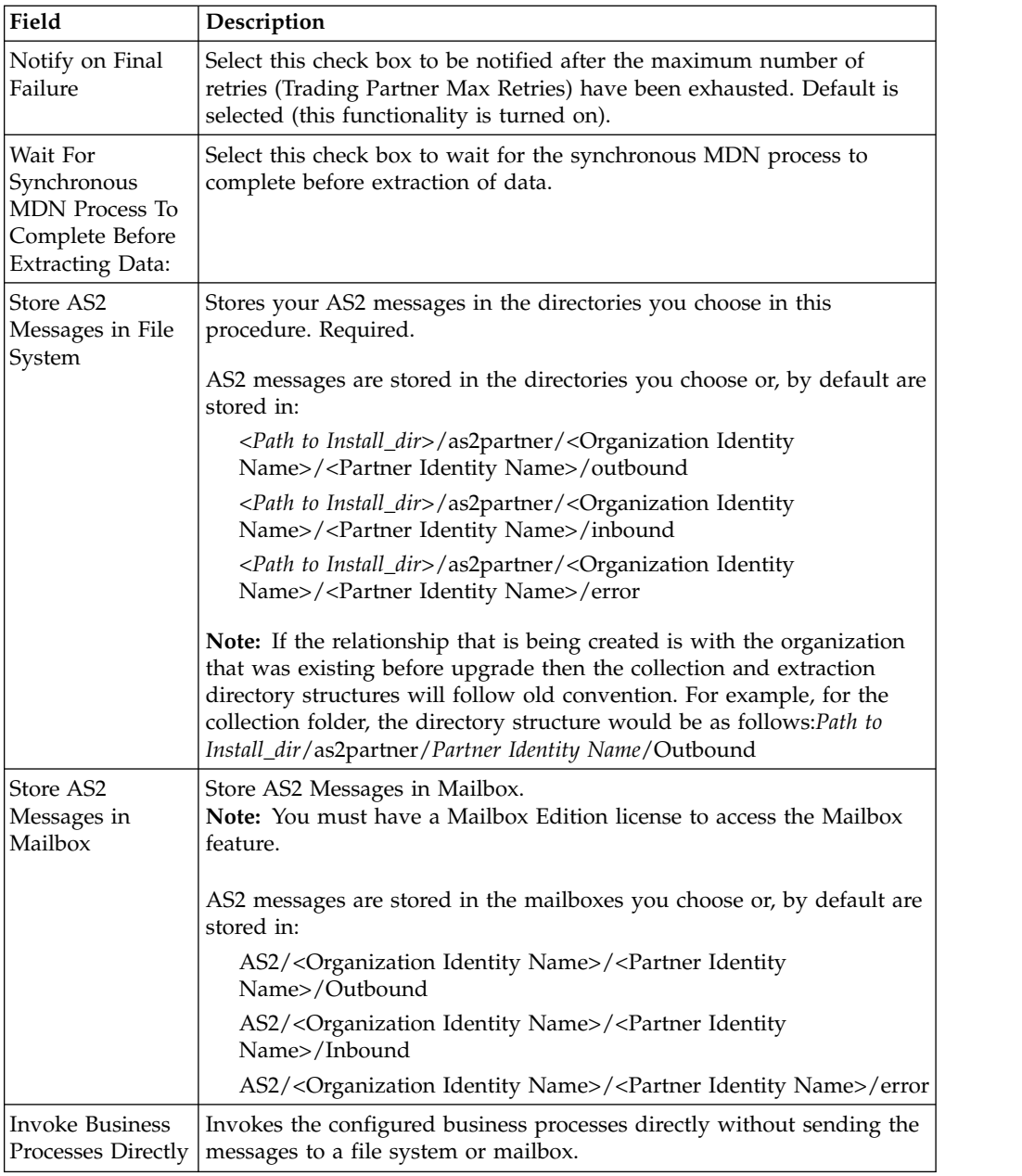

# **Collection Page**

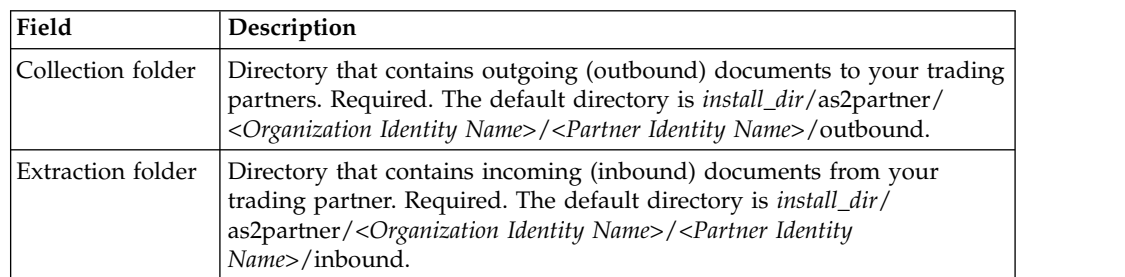

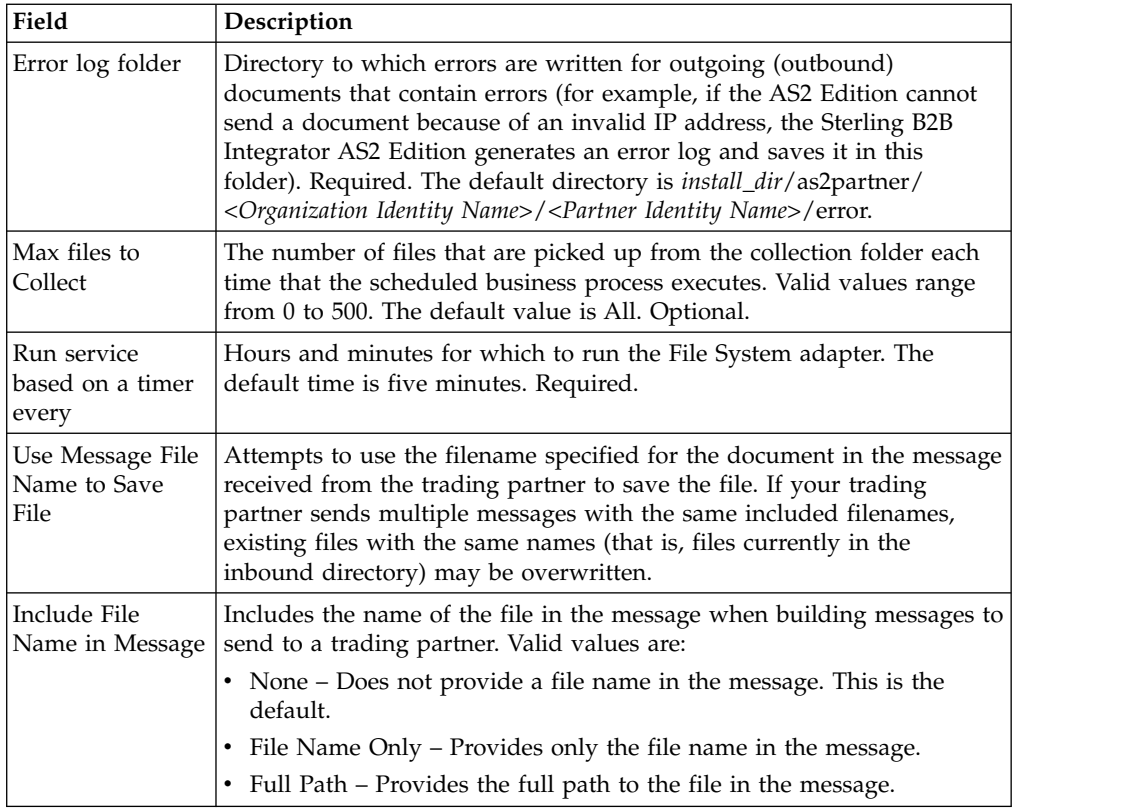

# **Mailbox Page**

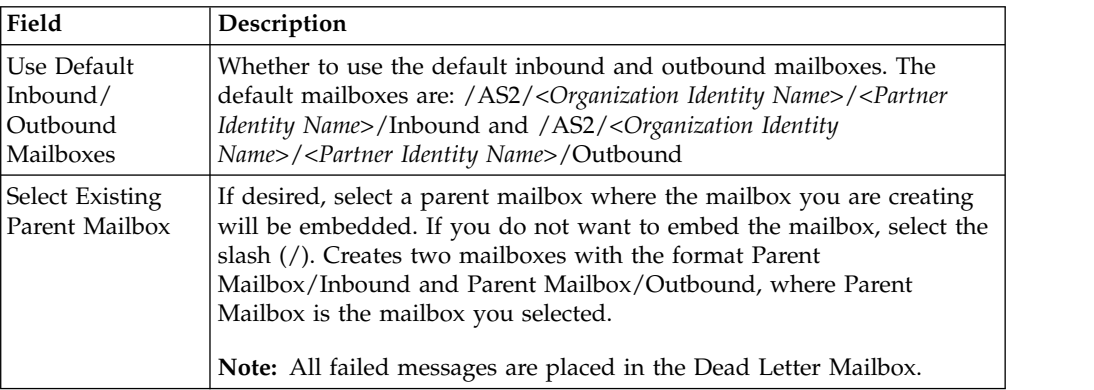

# **Business Process Page**

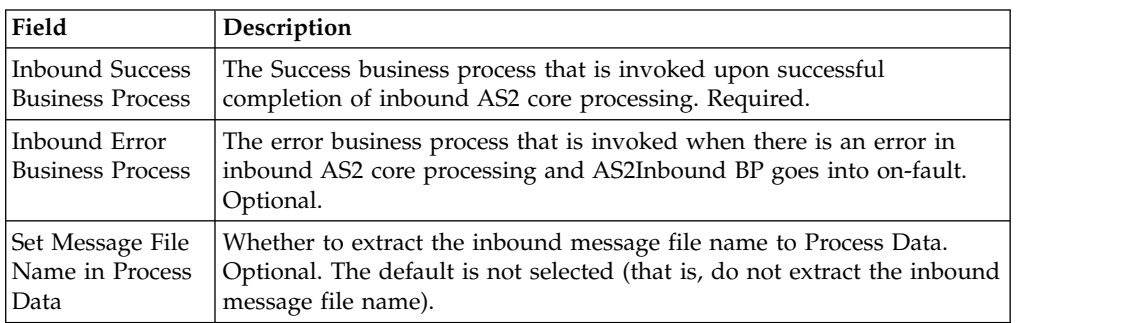

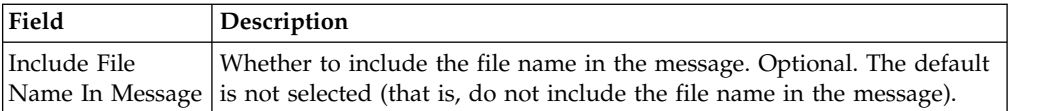

# **Editing AS2 Organization, Trading Partner Information, and AS2 Relationships**

You can edit the information for your AS2 organization, trading partner, or AS2 relationship information after you have entered it. This may be necessary, for example, if you are negotiating a contract and you or your trading partner wants to change some of the information.

**Note:** Ensure that you do not skip any screens when editing the AS2 partner profiles.

## **Editing Organization Information for Multiple Organizations**

#### **About this task**

To edit organization information:

#### **Procedure**

- 1. From the Administration menu, select **Trading Partners** > **AS2**.
- 2. In the **Search Profiles by Identity** field, you can search several ways, which include:
	- v Typing the Identity name. A list automatically appears with a list of profiles that match your entry.
	- v Using a partial search by typing only a few characters. A list automatically appears with a list of profiles that match your entry.
	- Not typing anything in the field. This will list all the AS2 profiles in the system.
- 3. Click **Go!**
- 4. In the list, locate the organization you want to edit and click **edit**.
- 5. Update your organization information as necessary and click **Next**.
- 6. Click **Finish** to update the organization with your changes.

## **Editing Trading Partner Information for Multiple Organizations About this task**

To edit trading partner information:

- 1. From the Administration menu, select **Trading Partners** > **AS2**.
- 2. In the **Search Profiles by Identity** field, you can search several ways, which include:
	- Typing the Identity name. A list automatically appears with a list of profiles that match your entry.
	- Using a partial search by typing only a few characters. A list automatically appears with a list of profiles that match your entry
	- Not typing anything in the field. This will list all the AS2 profiles in the system.
- 3. Click **Go!**
- 4. In the list, locate the trading partner you want to edit and click **edit**.
- 5. Update your trading partner information as necessary and click **Next**.
- 6. Click **Finish** to update the trading partner information with your changes.

## **Editing Relationship Information for Multiple Organizations About this task**

To edit relationship information:

#### **Procedure**

- 1. From the Administration menu, select **Trading Partners > AS2**.
- 2. In the **Search Relationships** field, you can search several ways, which include:
	- Typing the Organization and Partner name in the respective boxes. A list automatically appears with a list of profiles that match your entry.
	- Using a partial search by typing only a few characters. A list automatically appears with a list of relationships that match your entry
	- v Not typing anything in the field. This will list all the AS2 profiles in the system.
- 3. Click **Go!** In the list, locate the relationship you want to edit and click **edit**.
- 4. In the list, locate the relationship you want to edit and click **edit**.
- 5. Update your relationship information as necessary and click **Next**.
- 6. Click **Finish** to update the relationship information with your changes.

# **Deleting Organization, AS2 Trading Partner, or Relationship Information**

You can delete an organization, trading partner, or relationship information when it becomes obsolete.

**Note:** When you delete an organization or a partner, it also deletes all the relationships associated with it.

#### **Deleting Organization Information About this task**

To delete organization information:

### **Procedure**

- 1. From the Administration menu, select **Trading Partner > AS2**.
- 2. In the Search Profiles by Identity area, begin typing the name of the Organization, a list automatically appears that match your entry.
- 3. Double-click a selection and click **Go!**
- 4. Identify the organization you want to delete and click **delete**.
- 5. In the message prompting you to confirm your intent to delete, complete one of the following actions:

**Note:** When you click **delete**, you will be recommended to export and save a copy to offline storage. You can decide if you want to do so.

- v Click **OK** to continue the deletion.
- v Click **Cancel** to cancel the deletion.

6. In the Delete Resources page, review the information and click **Next**.

**Note:** When you click **Delete**, you completely remove this organization from the database. Deleting an organization will delete all the associated resources and any dependant relationship(s). This action cannot be undone.

7. In the Confirm page, click **Delete** to complete the deletion.

## **Deleting AS2 Trading Partner Information About this task**

You can delete the trading partner information when it becomes obsolete. This may be necessary, for example, if a trading partner is lost, or when two trading partners merge.

**Note:** Sterling B2B Integrator AS2 Edition will not work without an organization definition.

To delete trading partner information:

#### **Procedure**

1. From the File Tracking page, select **Trading Partner**.

**Note:** If you are not using the Sterling B2B Integrator AS2 Edition but are instead using Sterling B2B Integrator to send and receive AS2 messages, from the Administration menu, select **Trading Partner > AS2**.

- 2. In the Trading Partners page, under Search Profiles by Identity area, begin typing the first few letters of the trading partner name, a list automatically appears that matches your entry. Select the trading partner name and click**Go!**
- 3. Identify the trading partner whose information you want to delete and click **delete**.
- 4. In the message prompting you to confirm your intent to delete, complete one of the following actions:

**Note:** When you click **delete**, you will be recommended to export and save a copy to offline storage. You can decide if you want to do so.

- v Click **OK** to continue the deletion.
- v Click **Cancel** to cancel the deletion.
- 5. In the Delete Resources page, review the information and click **Next**.

**Note:** When you click **Delete**, you completely remove this trading partner from the database. Deleting trading partner will delete all the associated resources and any dependant relationship(s). This action cannot be undone.

6. In the Confirm page, click **Delete** to complete the deletion.

## **Deleting Relationship Information About this task**

To delete relationship information:

#### **Procedure**

1. From the Administration menu, select **Trading Partner > AS2**.

- 2. In the Search Relationships area in the Organization and Partner fields, begin typing the names of the Organization and Partners you set up a relationship with. A list automatically appears that match your entry.
- 3. Double-click a selection and click **Go!**
- 4. In the list, locate the relationship you want to delete and click **delete**.
- 5. In the message prompting you to confirm your intent to delete, complete one of the following actions:
	- v Click **OK** to continue the deletion.
	- v Click **Cancel** to cancel the deletion.
- 6. In the Delete Resources page, review the information and click **Next**.

**Note:** When you click **Delete**, you completely remove this relationship from the database. Deleting a relationship does not affect its associated profiles (organization and partner). Deleting a relationship does not delete the filesystem/mailbox directories, or the business processes configured for direct processing. The user will have to manually delete these items. This action cannot be undone.

7. In the Confirm page, click **Delete** to complete the deletion.

## **Tracking and Managing AS2 Document Exchange**

# **Tracking AS2 Documents**

Sterling B2B Integrator provides information about inbound and outbound documents and any designated outbound documents that cannot be processed because of an error. Viewing the information about documents can help you determine if further action is necessary.

The Current Documents feature offers the following benefits:

- v You can monitor document processing to ensure documents are processing successfully, and take corrective action if necessary.
- v If a problem document is noted, you can view document details with one click to see what happened.
- v By default, the page is automatically refreshed every minute for the most current information.
- You can change the number of documents displayed per page, change the name of the document displayed to something more meaningful—for example, document type—and enable detailed document tracking.

To access Current Documents, go to **Business Processes > Current Documents**. The following information is available on the Current Documents page:

- v Up to a week of processed documents is displayed. To view documents older than one week, use the **Advanced Search > Documents** feature.
- v Documents are generally listed in the order received, with the most current documents at the top.
- Select Automatically refresh every minute to get current information. Deselect this option to disable the automatic refresh.
- Last update date and time displays when the page was last refreshed.

**Note:** To modify file locations, see *Editing Trading Partner Information*.

To track documents:

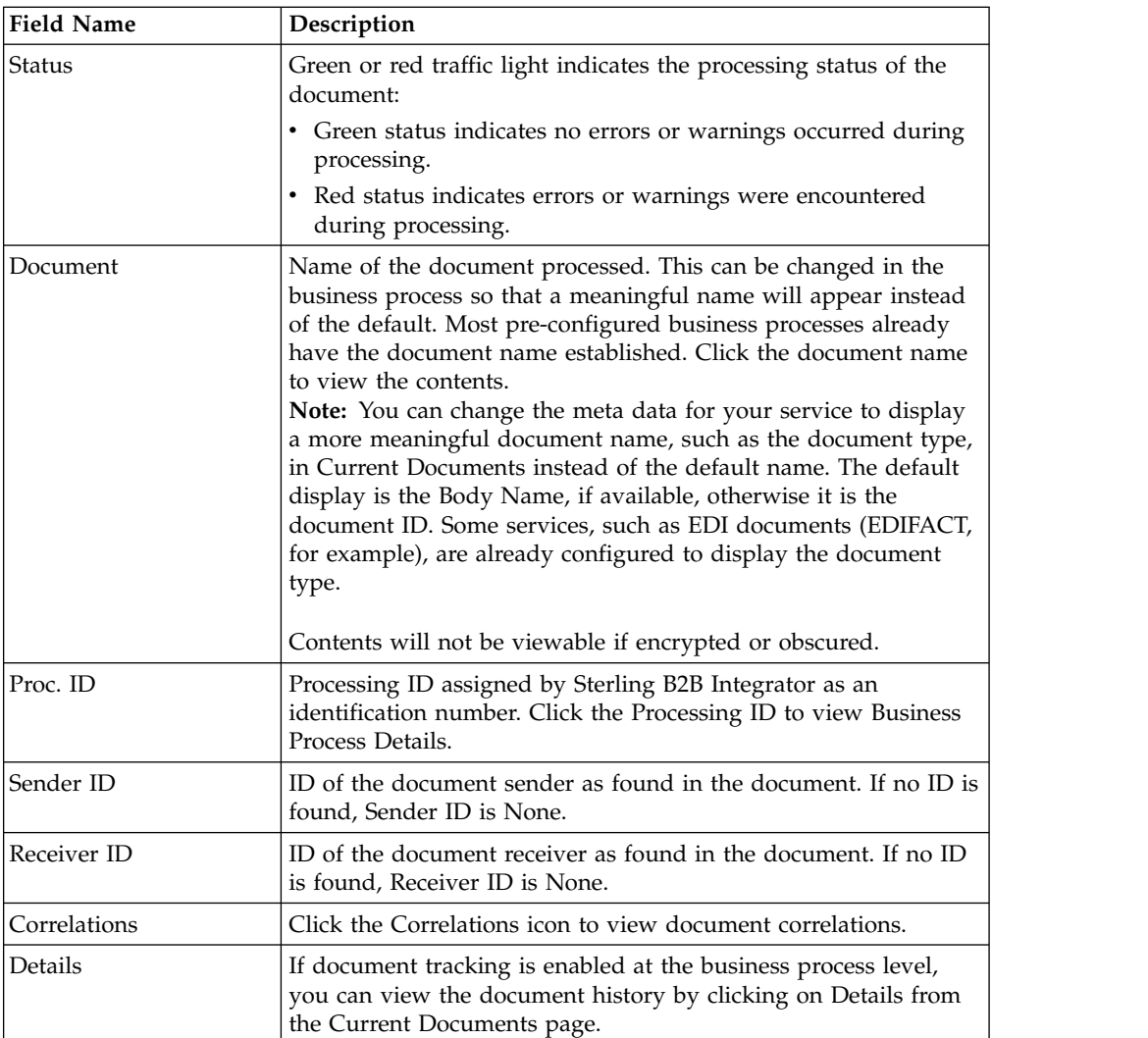

# **Changing the Number of Documents Displayed When Tracking Documents**

**About this task**

Current Documents displays the most recent 15 documents that have been processed. You can change this and display more than 15 documents per page by making an adjustment on the My Account page.

To change the number of documents displayed:

- 1. Select **Accounts > My Account**. The My Account page is displayed.
- 2. In the Preferences section, next to Page Size for Current Documents, select the number of documents you want to display on each page. Remember that the larger number you select, the more you will have to scroll to see all of the documents displayed, and the system may take longer to display results.
- 3. Click **Save**. Your changes are saved. Log out Sterling B2B Integrator and then log back in to see the change in preferences.

# **Running and Stopping Predefined AS2 Business Processes About this task**

Predefined business processes associated with a document that contains errors may continue to run unnecessarily. Using the Business Processes page, you can not only obtain general and detailed processing information about predefined business processes, you can also run and stop business process and any subprocesses. After reconciling document errors, you can then use the Business Processes to run the business process again.

To access the Business Processes page and perform activities for predefined business processes:

#### **Procedure**

- 1. From the Administration Menu, select **Business Processes > Manager**.
- 2. In the Business Processes page, use the following fields and columns to view business process information and perform other activities, as appropriate:

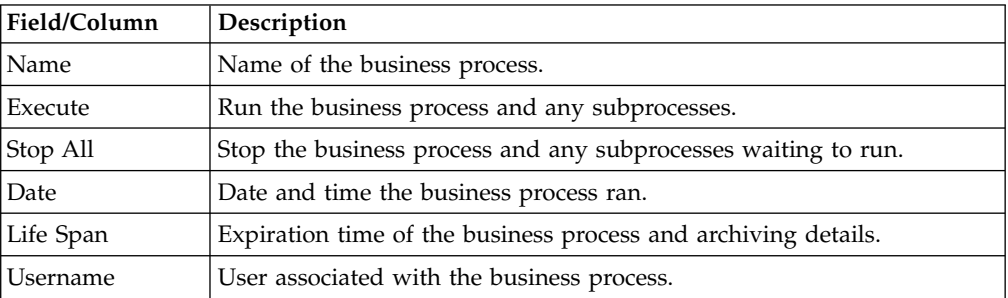

# **Searching for Business Process (Basic) About this task**

In Sterling B2B Integrator, you can use the Central Search pages to perform basic and advanced searches for information about:

- Additional live (active), archived, and restored predefined business processes
- v EDIINT transaction records for business processes that included EDI interchange processing

To perform a basic search for a business process:

- 1. From the **Administration** menu, select **Business Processes > Central Search**.
- 2. In the Central Search page, specify any combination of the following search criteria, and then click **Go!**
	- v Business Process Display business processes by names containing specified characters or strings.
	- Status Display business processes that resulted with a success or error outcome.
	- Start Date From/Start Date To Display business processes run within specific start dates and times.

3. In the Central Search Results page, click the number link that indicates the number of matches. The Monitor page opens, listing the business processes that match your search criteria. For information about the Monitor page, see *Viewing General Processing Information*.

# **Searching for Business Process (Advanced) About this task**

In Sterling B2B Integrator, you can use the Central Search pages to perform basic and advanced searches for information about:

- v Additional live (active), archived, and restored predefined business processes
- v EDIINT transaction records for business processes that included EDI interchange processing

You can conduct advanced searches for business processes under a variety of characteristics. You can search for:

- v Business Processes in Sterling B2B Integrator
- EDIINT transactions
- Correlations

Sterling B2B Integrator also enables you to search for business processes by:

- Location of business process
- Business process ID
- Business process name

To conduct an advanced search for a business process in Sterling B2B Integrator:

- 1. From the **Administration** menu, select **Business Processes > Central Search.**
- 2. In the Central Search page, under Advanced Search, ensure that Sterling B2B Integrator is selected in the list and click **Go!**
- 3. In the Business Process Monitor Advanced Search page, specify any combination of the following search criteria, as appropriate:

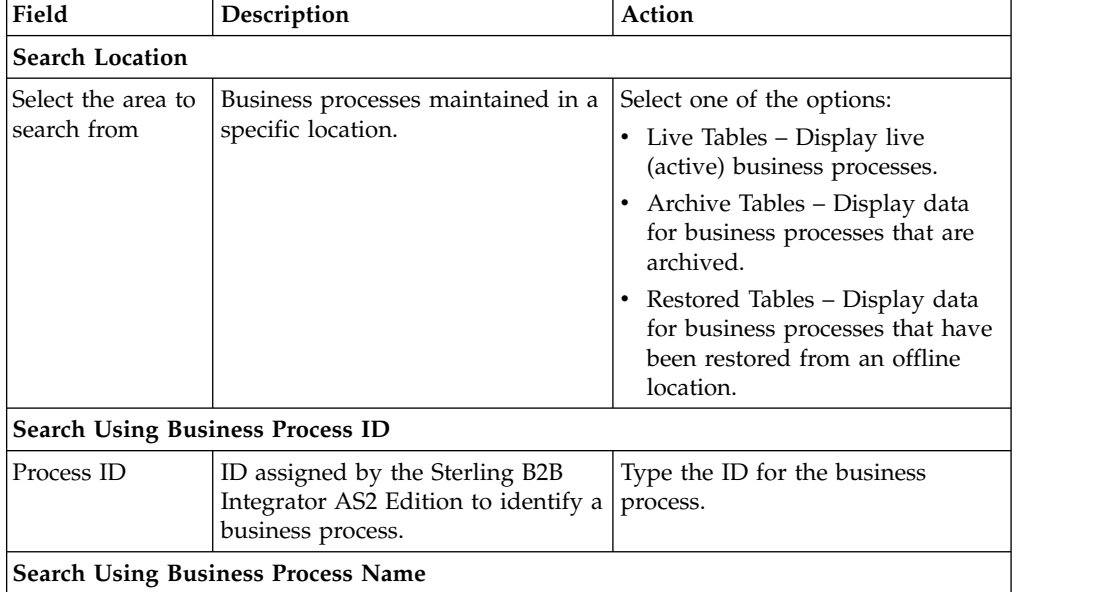

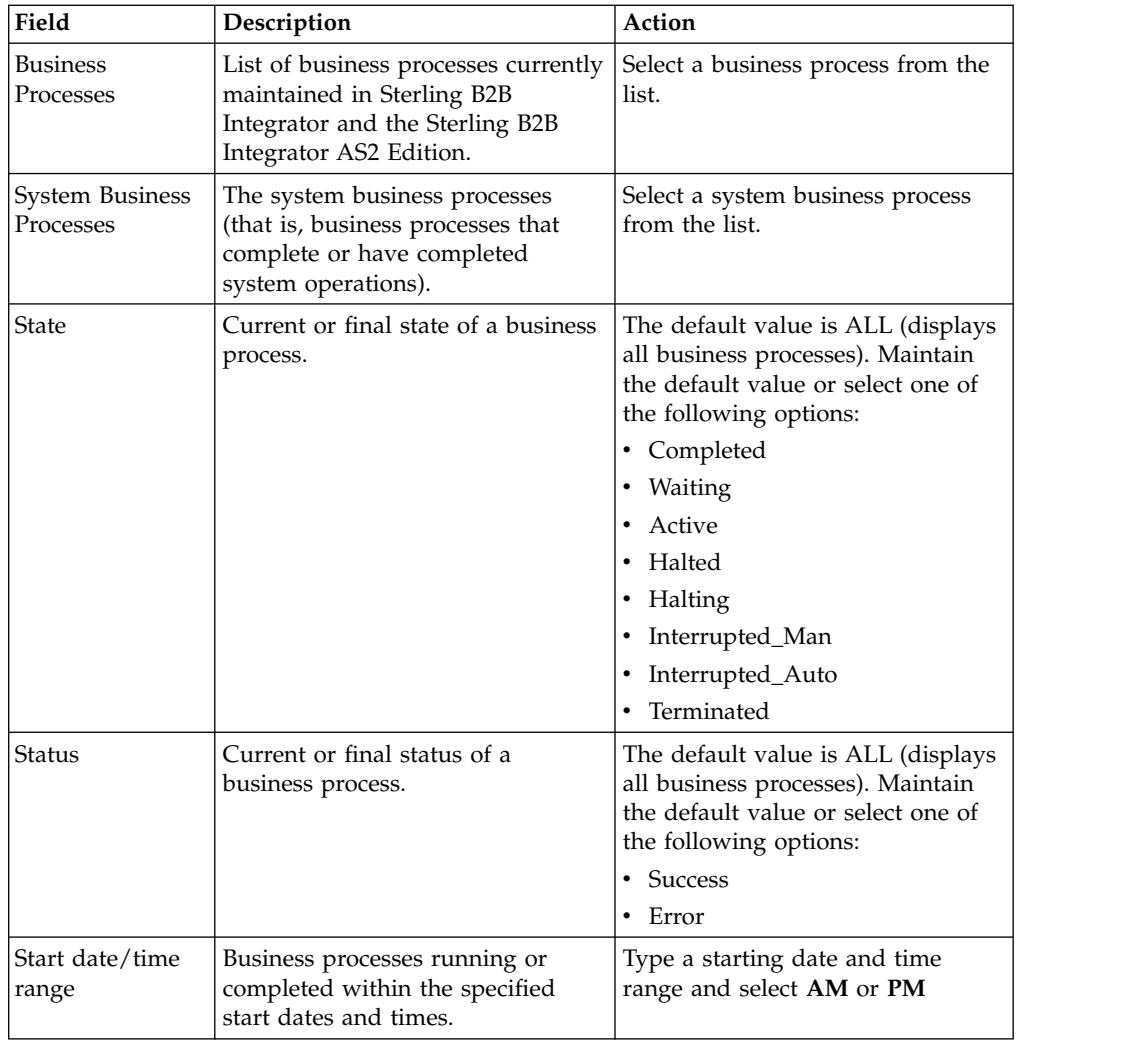

4. Click **Go!** The Monitor page opens, listing the business processes that match your search criteria.

## **Searching for EDIINT Transaction Records About this task**

To search for EDIINT transaction records for business processes that included EDI interchange processing:

- 1. From the **Administration** menu, select Business Processes > Advanced Search > EDIINT.
- 2. In the EDIINT Transaction Search page, complete one of the following:
	- v Click **Go!** to view all EDIINT transaction records.
	- v Search for specific EDIINT transaction records. Specify any combination of the following search criteria and click **Go!**
		- Contracts Display the records whose contract name corresponds to the specified contract.
		- Status Display the records whose status corresponds to the specified status. Statuses include ALL, Processed without errors, Processed with errors, Pending, Expired, and MIC Invalid.
**Note:** The status displayed is the status of the MDN as it relates to the received transaction. This status does not signify the result of the HTTP transfer of the MDN.

- Type Display the records whose Internet security protocol type corresponds to the specified type. Search parameters include ALL, AS1, and AS2.
- Start Date From and Start Date To Display the records generated starting on the specified start dates and time.
- End date/time range Display the records generated prior to the specified end dates and time.

### **Searching for Correlations About this task**

To search for correlations of business processes or documents that have been configured with name-value pairs (using the Correlation service):

#### **Procedure**

- 1. From the **Administration** menu, select **Business Processes > Advanced Search > Correlation**.
- 2. In the Central Search page, under Advanced Search, select **Correlation**, and then click **Go!**
- 3. In the Correlation Search page, from the **Type** field, select either **Document** or **Business process**.
- 4. From the **Location** field, select one of the following options:
	- Live Tables Display correlations of live (active) instances.
	- v Archive Tables Display correlations of instances that you have archived in Sterling B2B Integrator.
	- Restored Tables Display correlations of instances that you have restored from an offline location.
- 5. To refine your search, select up to five names. Typically, the following options display:
	- SenderID
	- ReceiverID
	- Standard
	- Version
	- FunctionalID
	- TransactionSetID
	- ControlNumber
	- Date/Time
	- AcknowledgementRequested
	- AcknowledgementStatus
- 6. In the Value fields, type the value that corresponds with each of the selected names, and then click **Go!**
- 7. In the Correlation Search Results page, click the number link that indicates the number of matches in Sterling B2B Integrator.

The Monitor page opens, listing the business process instances that match your search criteria.

### **Searching for EDI Correlations About this task**

Sterling B2B Integrator enables you to find and correlate an AS2 message with an EDI document or data, group, or transaction through a link in the EDI Correlation Search details—a **Document Correlation** information link that displays detailed interchange information about AS2 messages.

If you are using AS2, the Document Correlation link enables you using AS2 to quickly and easily view interchange details about AS2 messages, and to see the correlation between an AS2 message and a corresponding EDI document or data.

To search for AS2 correlations:

- 1. From the **Administration** menu, select **Business Process > Monitor > Advanced Search > EDI Correlation**.
- 2. In the Search Option area, specify any combination of the following search criteria, as appropriate:

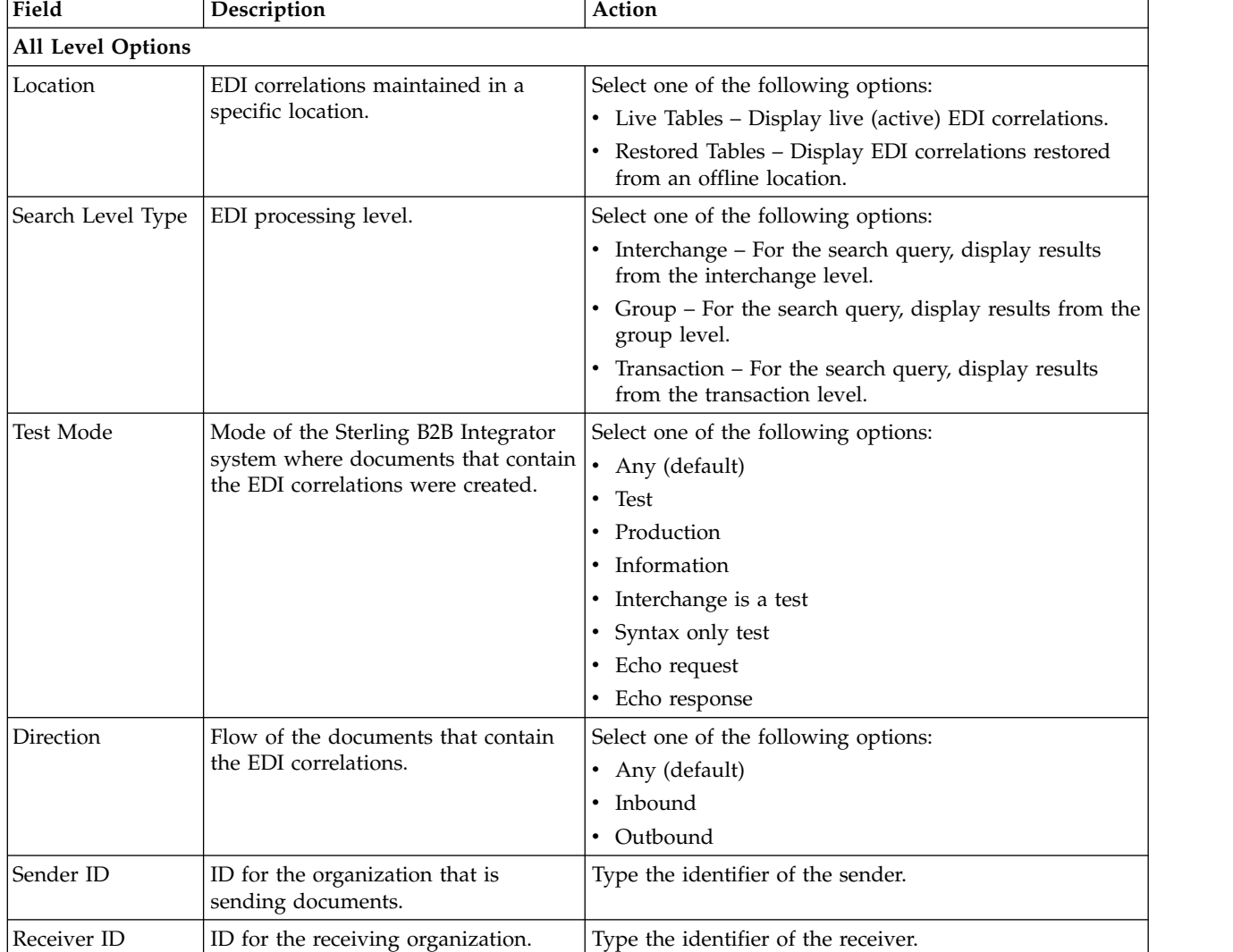

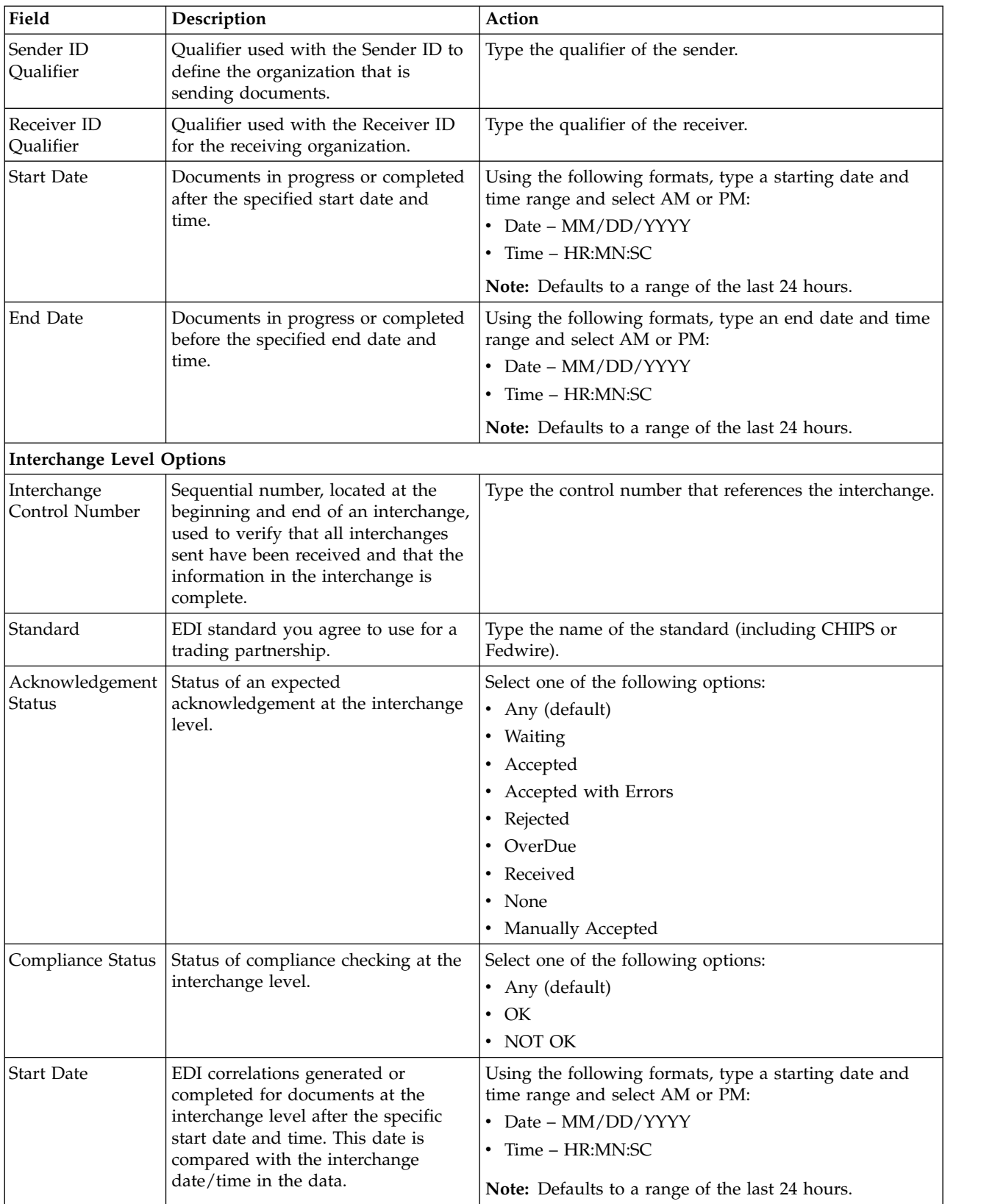

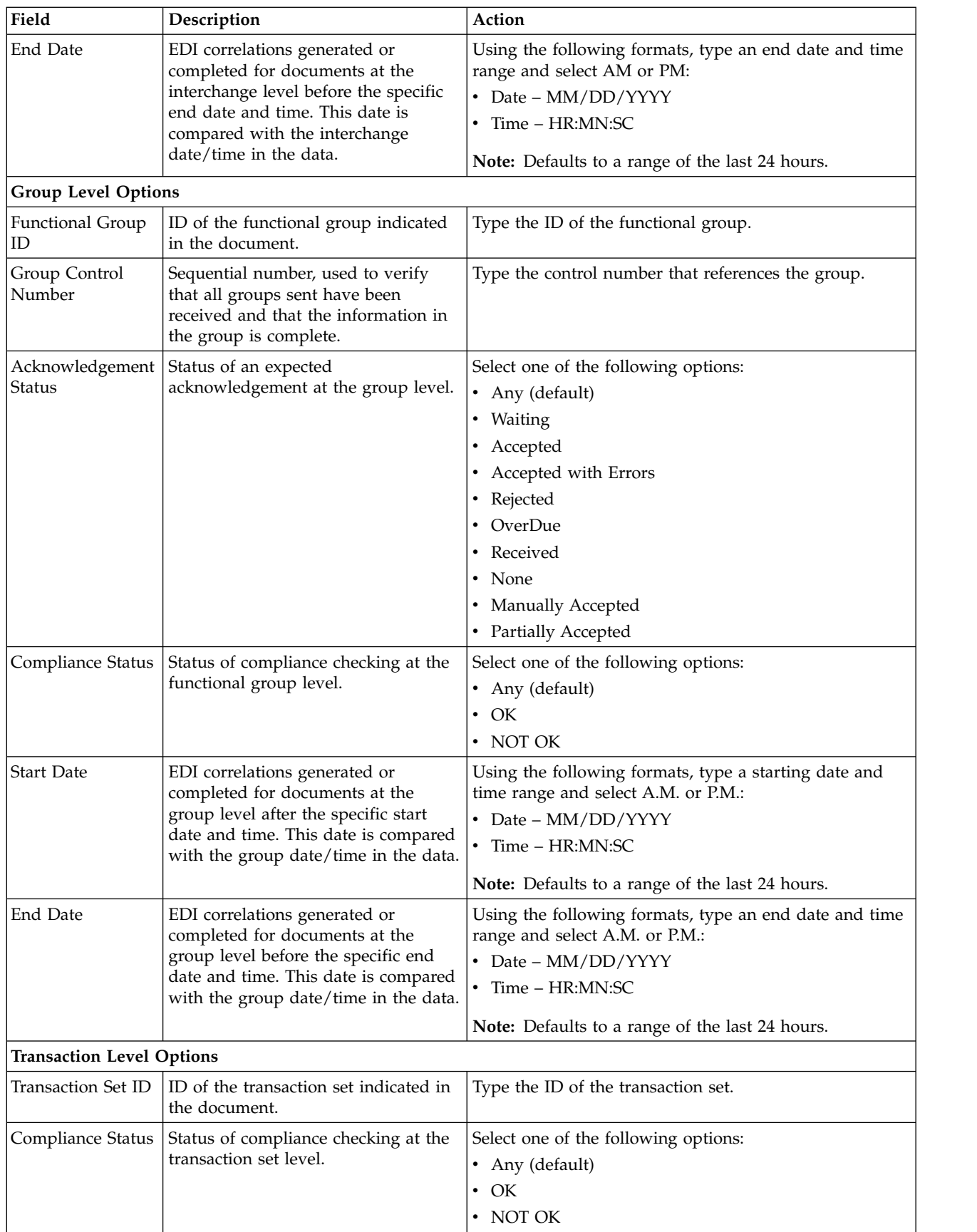

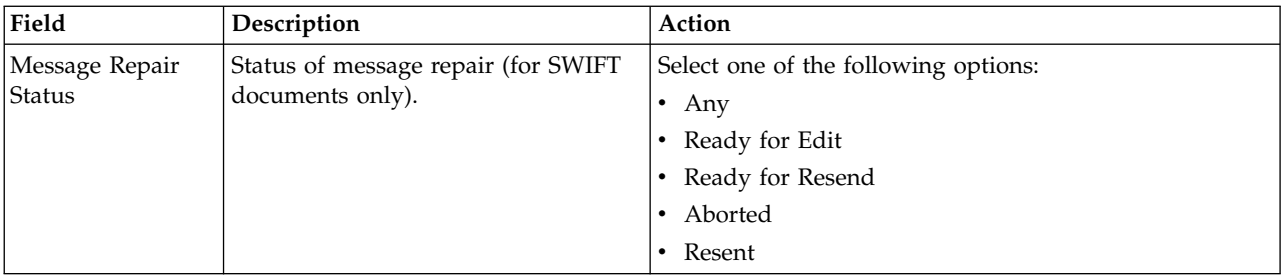

- 3. Click **Go!** to display the EDI correlation records that match your search criteria.
- 4. In the EDI Correlation Interchange Results page, click **info** in the Detail column for the AS2 interchange for which you want to view details.
- 5. In the EDI Correlation Interchange/Group/Transaction Detail Results page, click **info** to the right of Document Correlations.
- 6. For SWIFT documents, on the EDI Correlation Transaction Results page, click **info** in the Detail column for the document you want to edit.
- 7. In the Document Correlation Details page, view details about the AS2 message you selected, and to see the correlation between the AS2 message and corresponding EDI document or data. The details available include:
	- time stamp
	- scope
	- process ID
	- document name
	- data value

### **Searching for BPSS Correlations About this task**

To search for BPSS correlations that define a standard structure of the activities within a business process:

- 1. From the Administration menu, select **Business Processes > Advanced Search > BPSS Correlation**.
- 2. In the BPSS Tracking page, from the **Location** field, select one of the following options:
	- v Live Tables Display BPSS correlations of live (active) business processes.
	- v Archive Tables Display BPSS correlations of business processes that you have archived in Sterling B2B Integrator.
	- v Restored Tables Display BPSS correlations of business processes that you have restored from an offline location.
- 3. To refine your search, specify any combination of the following search criteria.
	- v Transaction Type Display the records of the activities that completed the specified transaction.
	- Trading Partner Display the records of the activities that associated with the trading partner specified.
	- Status Display the records of the activities that resulted with a success or error transaction.
	- v Start date/time range Display the records of activities completed within the specified start dates and times.

4. Click **Go!** to display the BPSS correlation records that match your search criteria.

### **General Processing Information**

The Monitor page refreshes automatically and displays the ten most recent business processes to run and their processing information. If a business process does not display in the Monitor page, you can perform a search to locate the business process. For more information, see *Searching for AS2 Business Processes and Other Information*.

When monitoring active and recent business processes, Sterling B2B Integrator uses two status indicators to indicate further action is required:

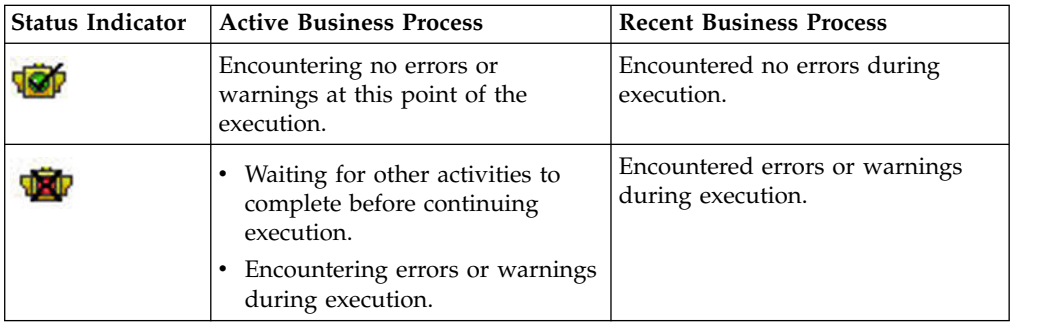

In the Monitor page, use the following fields and columns to view general processing information about business processes and perform other activities, as appropriate:

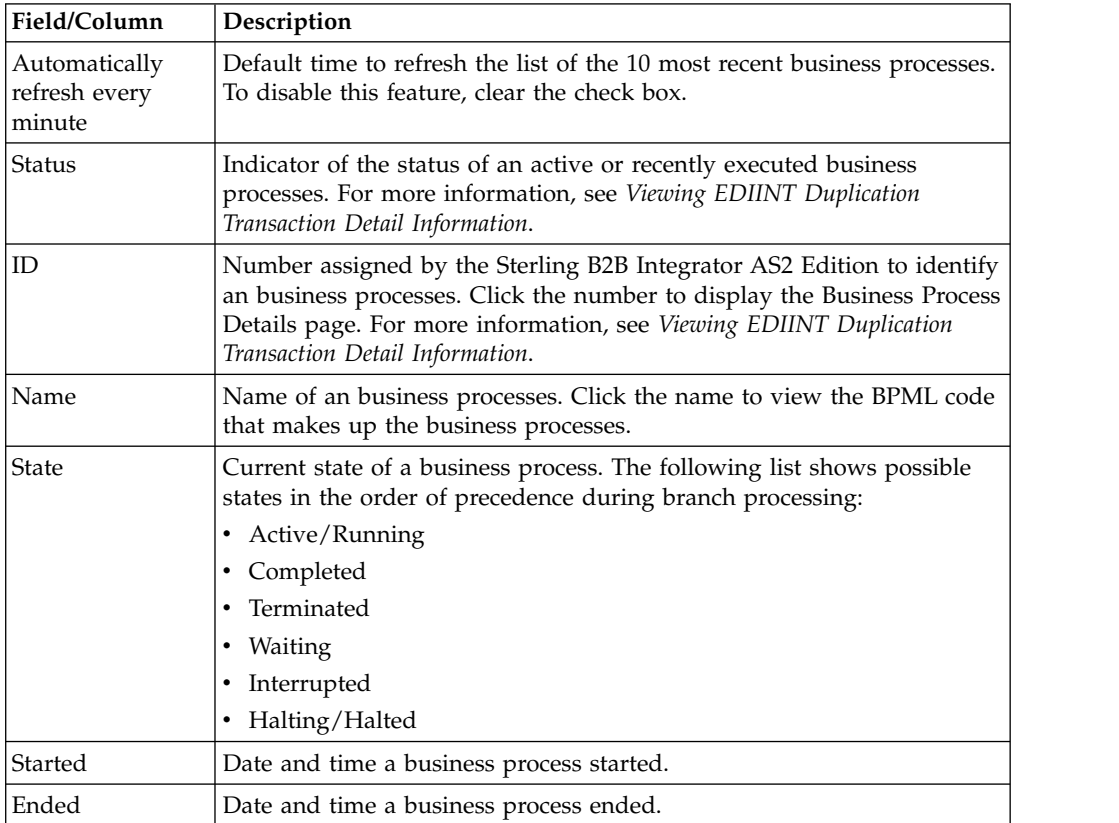

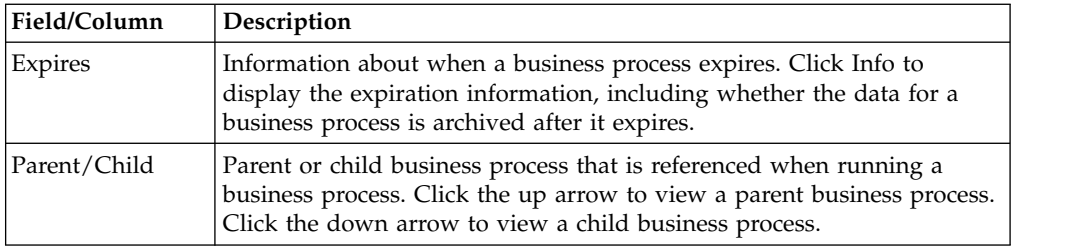

## **Detailed Processing Information**

From the Monitor page, you can access the Business Process Detail page. The Business Process Detail page provides you with a step-by-step progress report on a specific business process. From the Business Process Detail page, you can also perform activities, such as stopping or restarting a business processes.

In the Business Process Detail page, use the following fields to review detailed processing information and perform activities, as appropriate:

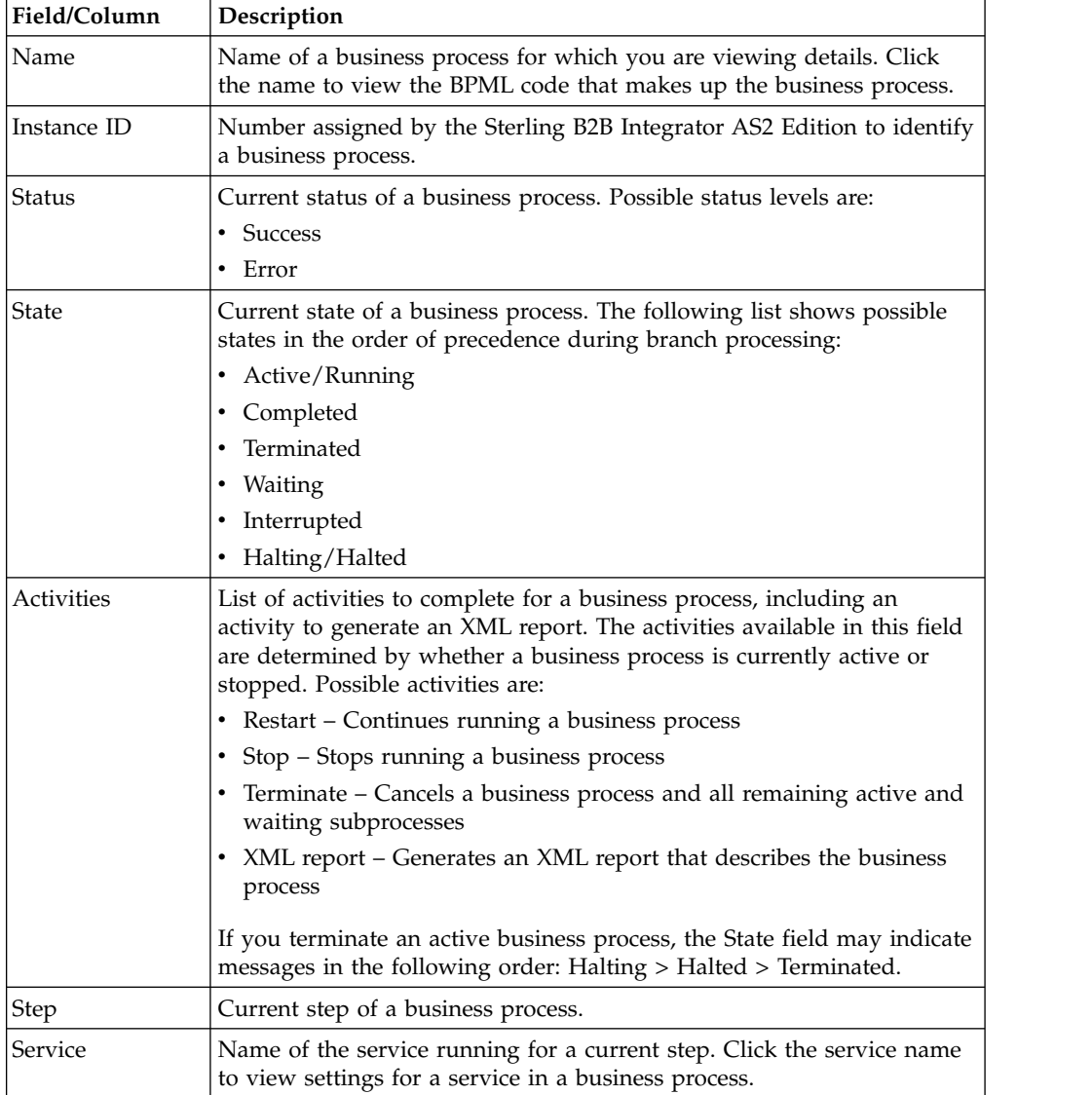

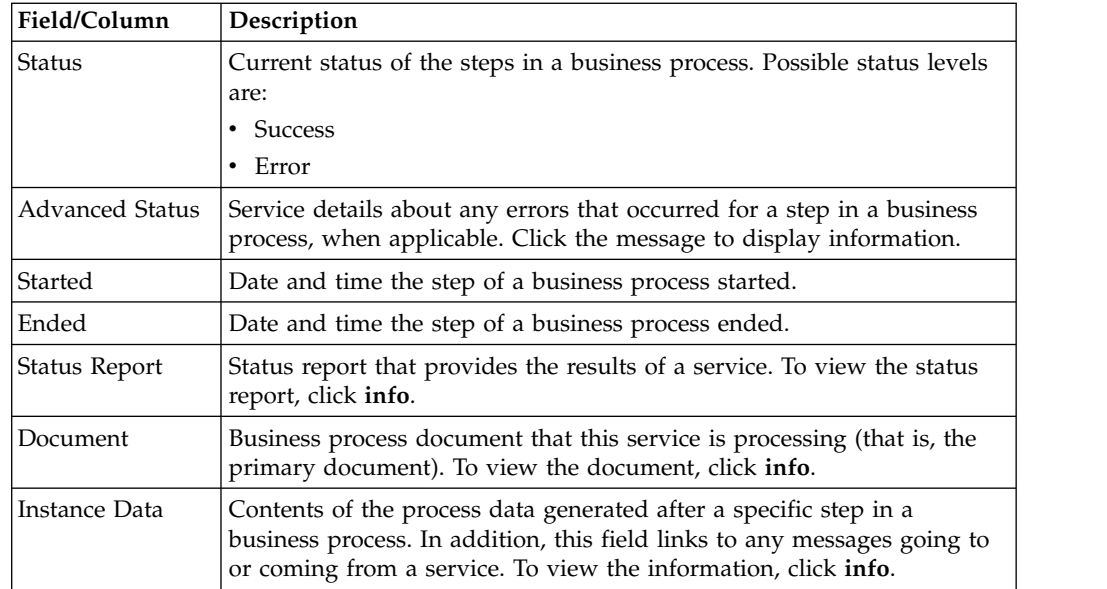

## **EDIINT Transaction Information**

In the EDIINT Transaction Summary page, use the following fields and columns to view general processing information about business processes and perform other activities, as appropriate:

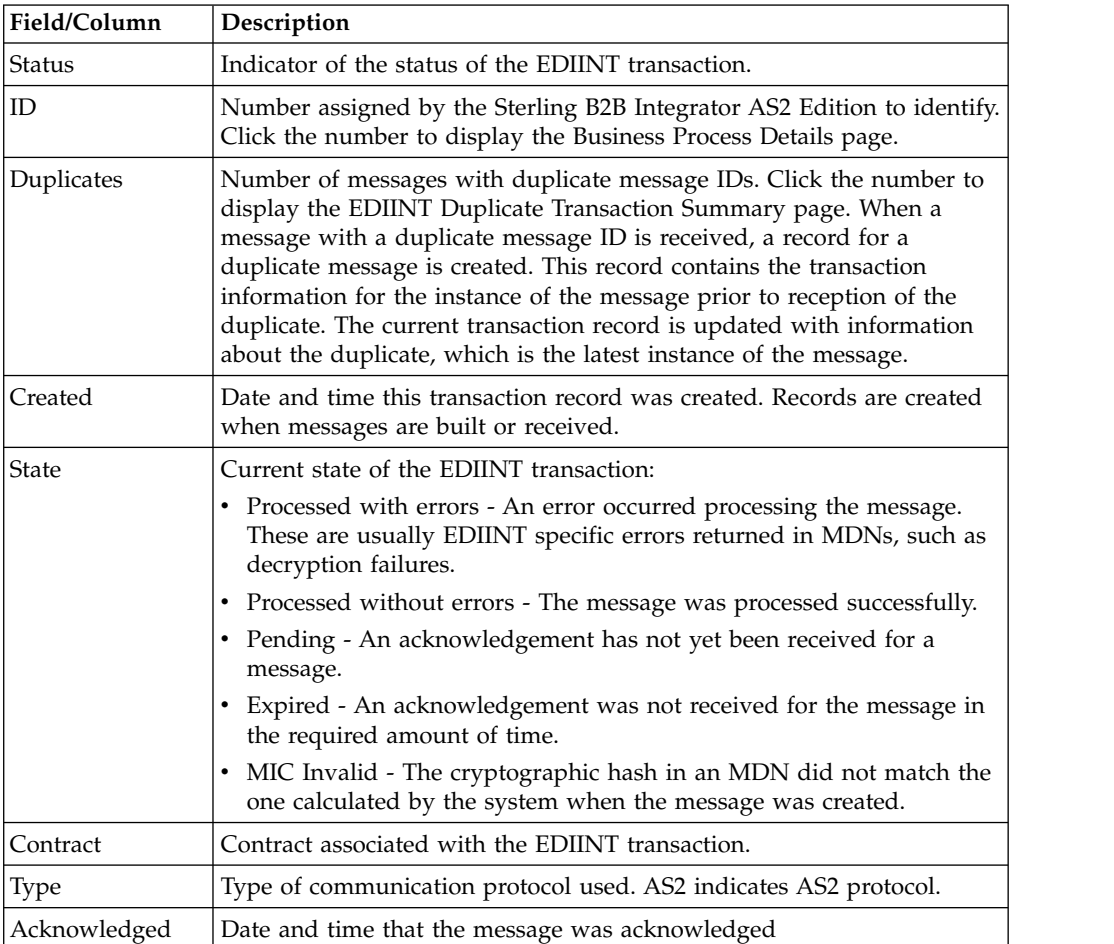

### **Viewing EDIINT Duplicate Transaction Summaries About this task**

From the EDIINT Transaction Summary page, click the number in the Duplicates column to access the EDIINT Duplicate Transaction Summary page. The EDIINT Duplicate Transaction Summary page provides you with a list of documents that have duplicate message IDs. From the EDIINT Duplicate Transaction Summary page, you can refine the detail of your search by clicking the ID number for each duplicate document.

#### **EDIINT Duplicate Transaction Summaries Fields:**

In the EDIINT Duplicate Transaction Summary page, use the following fields to review detailed processing information, as appropriate:

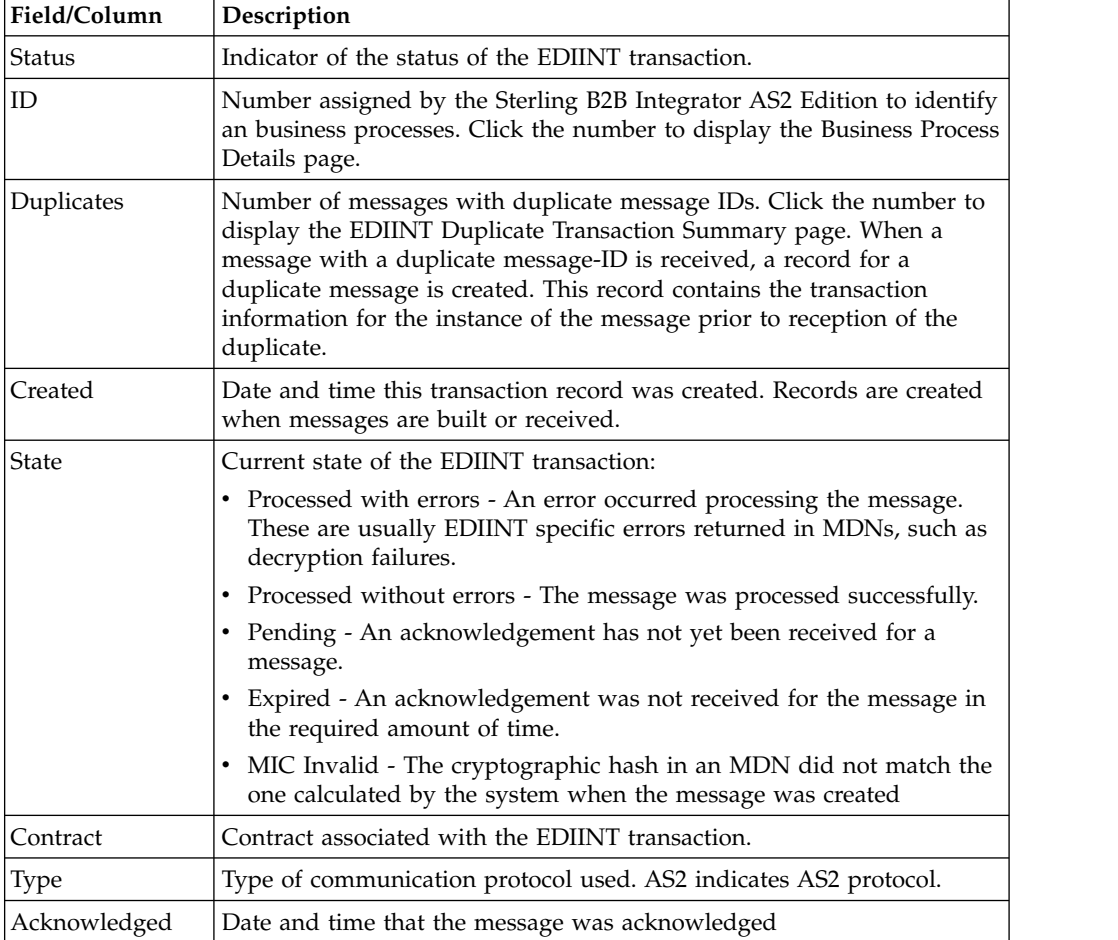

## **EDIINT Duplicate Transaction Detail Information**

In the EDIINT Duplicate Transaction Detail page, use the following fields to review detailed process information and perform activities, as appropriate:

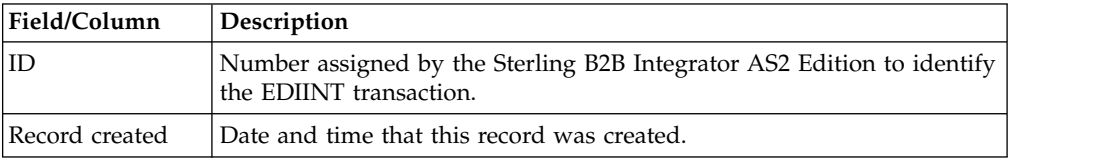

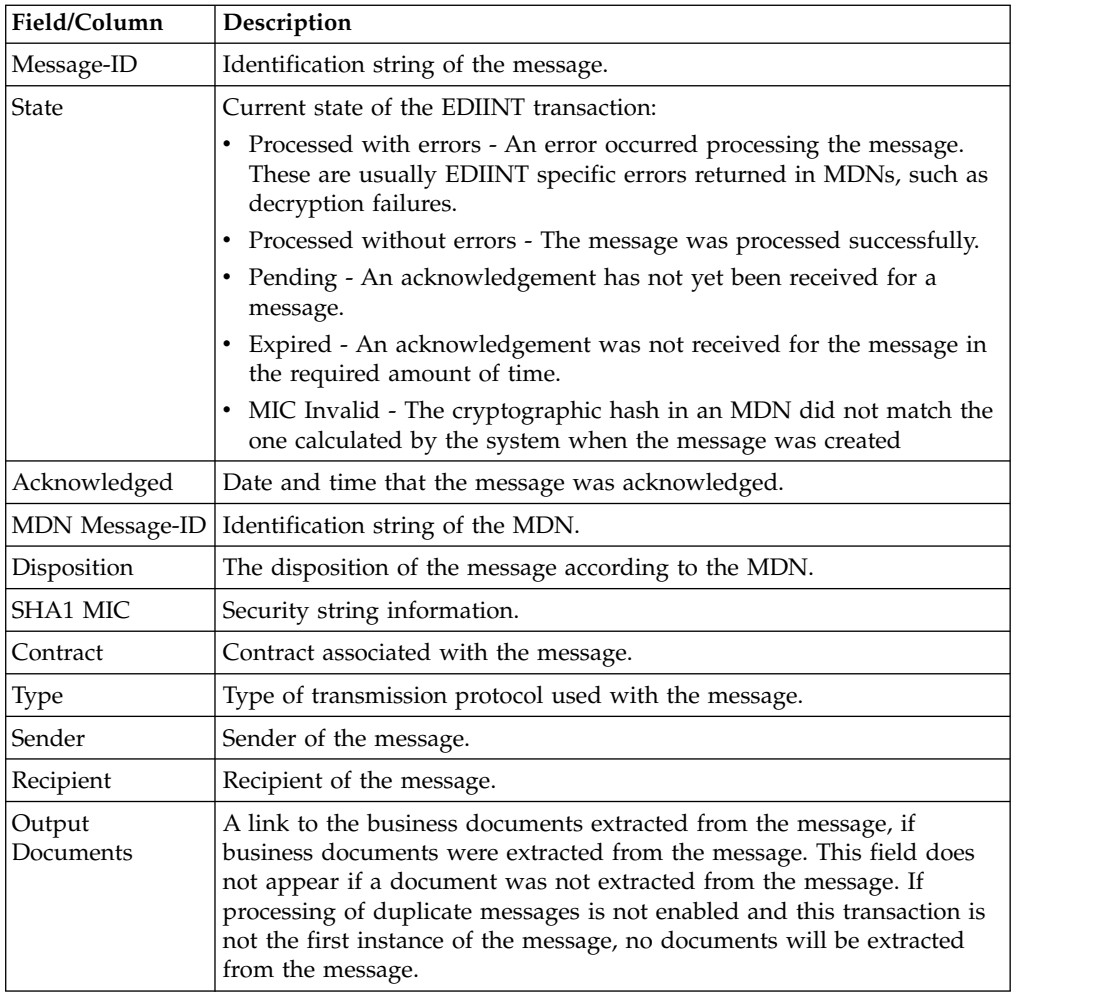

### **EDIINT Duplicate Transaction Detail Information:**

In the EDIINT Duplicate Transaction Detail page, use the following fields to review detailed process information and perform activities, as appropriate:

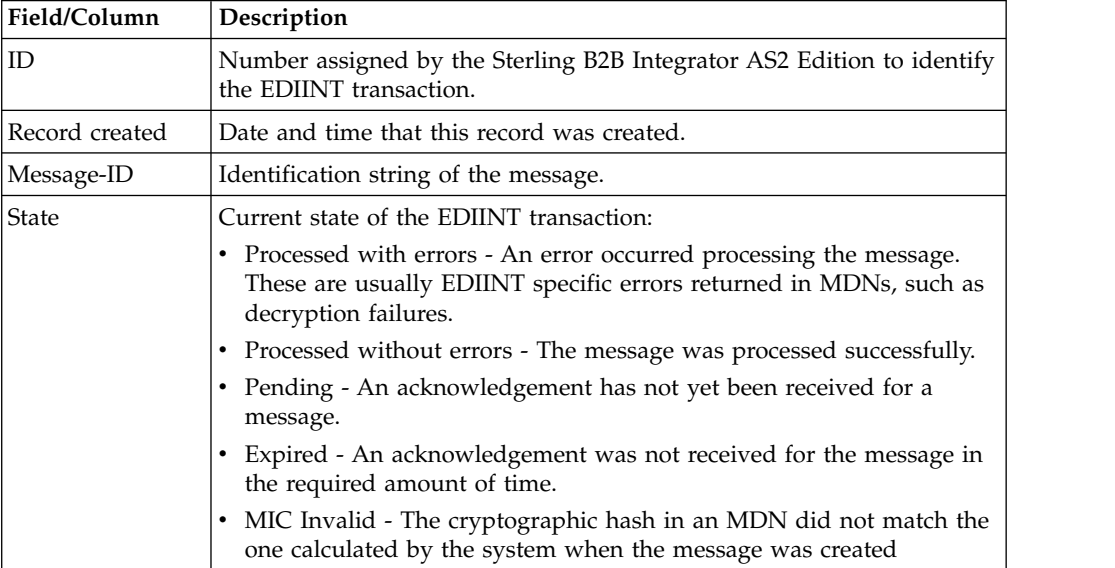

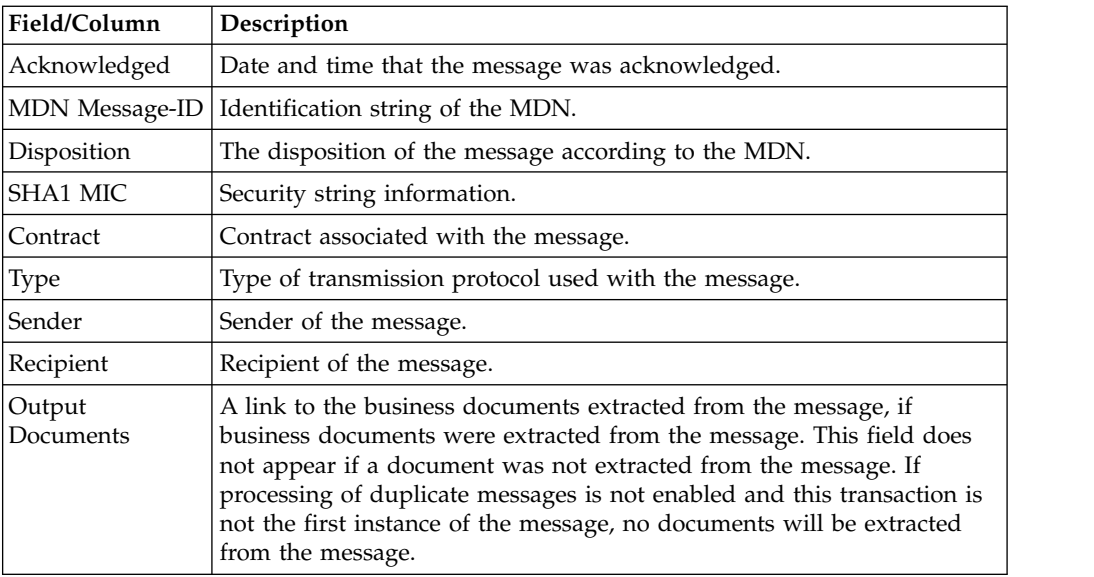

### **Viewing EDIINT Duplicate Transaction Messages About this task**

From the EDIINT Duplicate Transaction Detail page, click the Message-ID string to access the EDIINT Transaction Message contents. The Message page displays showing the contents of the message sent in the transaction.

### **Viewing EDIINT Duplicate Transaction MDNs About this task**

From the EDIINT Duplicate Transaction Detail page, click the MDN Message-ID string to access the EDIINT Transaction MDN contents. The MDN page displays showing the contents of the MDN sent in the transaction.

### **Viewing EDIINT Transaction Detail Information About this task**

From the EDIINT Transaction Summary page, click the ID number to access the EDIINT Transaction Detail page. The EDIINT Transaction Detail page provides you with additional details about the EDIINT transaction. From the EDIINT Transaction Detail page, you can click the Message-ID to view the message, click the MDN Message-ID to view the MDN, or change the state of the business process.

#### **EDIINT Transaction Detail Information:**

In the EDIINT Transaction Detail page, use the following fields to review detailed process information and perform activities, as appropriate:

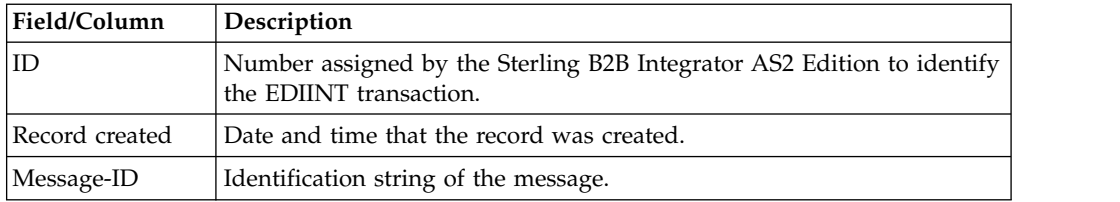

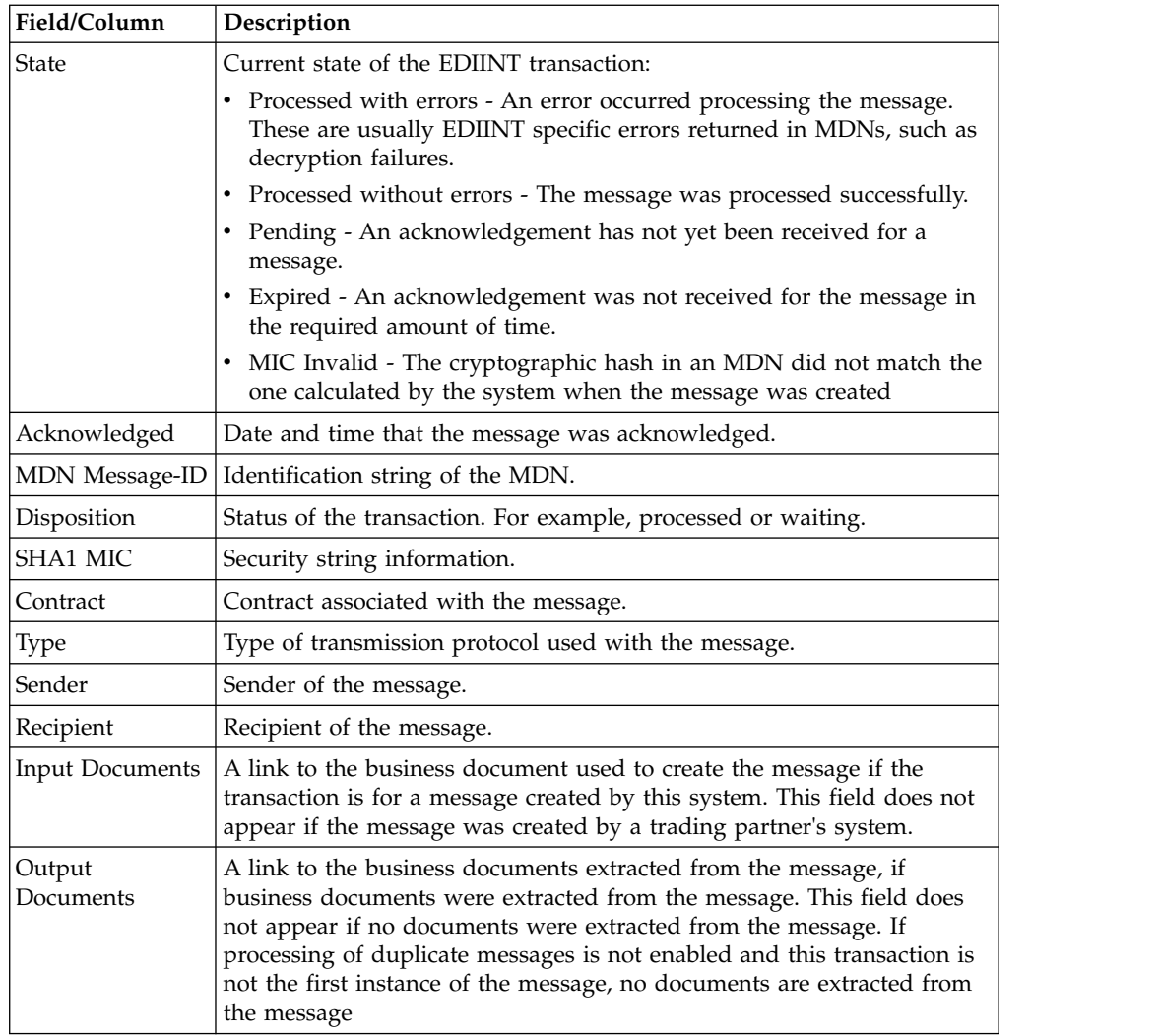

### **Viewing EDIINT Transaction Messages About this task**

From the EDIINT Transaction Detail page, click the Message-ID string to access the EDIINT Transaction Message contents. The Message page displays showing the contents of the message sent in the transaction.

### **Viewing EDIINT Transaction MDNs About this task**

From the EDIINT Transaction Detail page, click the MDN Message-ID string to access the EDIINT Transaction MDN contents. The MDN page displays showing the contents of the MDN sent in the transaction.

# **Viewing System Logs About this task**

You can view system logs to monitor the operational status of Sterling B2B Integrator and the Sterling B2B Integrator AS2 Edition and its components and the activities occurring within the system.

To view the system logs:

#### **Procedure**

- 1. From the Administration Menu, select **Operations > System > Logs**.
- 2. In the System Logs page, select the appropriate log file. The log opens.

**Note:** The interface displays only the last 2500 lines of a log file. To view the entire log file, you must have Read permissions for the file system where the log file is located. Open the log file (located at the installation path on your hard drive), with a text editor.

## **Managing Schedules**

Depending on your business needs, you may need to change your service or business process schedules. After you have created a schedule, you can enable, disable, or edit the service schedule when necessary.

### **Creating a Business Process Schedule About this task**

You can schedule a business process to run or you can choose to run the business process manually. If you schedule your business process, you can take advantage of the following advanced scheduling capabilities:

- Schedule your business process to run on specific days of the week Schedule different processes to run on different days, reserving system resources and scheduling business processes around the critical events of your organization. For example, you can run the business process only on Monday through Friday, or Monday, Wednesday, and Friday. This includes the ability to schedule the system resource intensive business processes to run on weekends when network or system traffic is low.
- Schedule your business process to run based on specifically selected hours -Much like the ability to run on the weekends or specific days of the week; provides further granularity in scheduling your business processes by selecting specific hours or ranges of hours range of hours to run.
- Schedule exclusions You can set exceptions within the scheduler to exclude peak days or processing hours.

To set up a business process schedule:

- 1. From the Administration Menu, select **Deployment > Schedules.**
- 2. Next to Schedule a Business Process, click **Go!**
- 3. In the Select BP page, select the business process for which you want to set up the scheduled run time from the Business Process field, and then click **Next**.
- 4. In the Schedule Settings page, indicate whether to use a 24-hour clock display (that is, Military time numbers 24 hours of the day from 1 to 24, rather than repeating the cycle of 12 hours twice).
- 5. To specify how you want to schedule your business process to run, complete one of the following steps, and then click **Next**:
	- v To set a timer to for running your business process, select **Run based on timer**.
	- v To schedule your business process to run on a daily basis, select **Run daily**.
- v To schedule your business process to run on specific weekdays, select **Run based on day(s)** of the week.
- v To schedule your business process to run on specific days during the month, select **Run based on day(s) of the month**.
- 6. Based on the selections you made in step 5., complete one of the following steps:
	- a. If you are setting up a timer:
		- 1) In the **Hour(s)** field, type the number of hours in which the business process should run (for example, if you want the business process to run every 2 hours, type 2).
		- 2) In the **Min(s)** field, type the number of minutes in which the business process should run (for example, if you want the business process to run every 30 minutes, type 30. However, if you specified 2 in the Hour(s) field and specified 30 in the Min(s) field, the business process runs every 2.5 hours.).
	- b. If you are running the business process daily, based on days of the week, or days of the months, and using a timer:
		- 1) To specify a time interval, select **Check here to select time interval**.
		- 2) In the **From** and **To** fields, type the time to start and end the interval.
		- 3) In the **Select Day(s)** field, select the number of days in between intervals. This field is only available if you choose Run based on day(s) of the week or month.
		- 4) From **Every**, **Hour(s)**, and **Min(s)** lists, select how long the interval lasts.
		- 5) Click **add** to specify the scheduled time you run the business process.
	- c. If you are not using a time interval:
		- 1) In the **From** field, type the time to start and end the interval.
		- 2) In the **Select Day(s)** field, select the number of days in between intervals.
		- 3) From **Every**, **Hour(s)**, and **Min(s)** lists, select how long the interval lasts.
		- 4) Click **add** to specify the scheduled time you run the business process.
- 7. To run the business process at startup, next to the scheduling interval you selected in step 4, ensure that the **At startup** check box is selected, and then click Next.
- 8. To indicate exclusion dates that business process should not run, complete the following steps:
	- a. In the **Months** field, select the month not to run the business process.
	- b. In the **Days** field, select the day of the month in which not to run the business process.
	- c. Click **add** to specify the exclusion dates for the schedule, and then click **Next**.
- 9. Click **Finish** to add the schedule for the business process to Sterling B2B Integrator.

#### **Searching for a Service Schedule About this task**

You can search for a service schedule to verify the schedule information or to edit the service schedule.

To search for a service schedule:

#### **Procedure**

- 1. From the Administration Menu, select **Deployment > Schedules**.
- 2. In the Schedules page, do you know the name of the service you want to locate?
	- v If Yes, under Search, in the by Name field, type the name of the service, and then click **Go!**
	- v If No, under List, select from the by Scheduler Type list a search method, and then click **Go!** Search Methods include:

All - Lists all services and business processes that have schedules.

Services - Lists only services that have schedules.

Business Processes - Lists only business processes that have schedules.

The Schedules page displays showing a list of the services that matched your search criteria.

### **Enabling or Disabling a Scheduled Service About this task**

After you have created a service schedule you can enable or disable the service schedule depending on your business needs.

To enable or disable a scheduled service:

#### **Procedure**

- 1. From the Administration Menu, select **Deployment > Schedules**.
- 2. Do you know the name of the service you want to edit?
	- v If Yes, under Search, in the by Name field, type the name of the service, and then click **Go!**
	- If No, under List, select from the by Scheduler Type list a search method, and then click **Go!** Search Methods include:

All – Lists all services and business processes that have schedules.

Services – Lists only services that have schedules.

Business Processes – Lists only business processes that have schedules.

- 3. In the Schedules page complete one of the following actions:
	- v To enable a scheduled service, under Enabled, click the check box next to the service you want to enable. Ensure that the check box is selected.
	- v To disable a scheduled service, under Enabled, clear the check box next to the service you want to disable. Ensure that the check box is cleared.
- 4. In the message box indicating Status change will affect only the service associated schedule, click **OK.**

#### **Editing a Service Schedule About this task**

Predefined services run according to a schedule. You can edit a service schedule to meet your business requirements.

To edit a service schedule:

- 1. From the Administration Menu, select **Deployment > Schedules**.
- 2. Do you know the name of the service you want to edit?
- v If Yes, under Search, in the by Name field, type the service name. Click **Go!**
- If No, under List, select from the by Scheduler Type list a search method, and then click **Go!**Search Methods include:

All – Lists all services and business processes that have schedules. Services – Lists only services that have schedules.

Business Processes – Lists only business processes that have schedules.

- 3. In the Schedules page, click edit next to the schedule you want to edit.
- 4. In the Schedule Settings page, do you want the service to use a schedule?
	- v If No, select Do not use schedule, and then click **Next**.
	- v If Yes, select one of the following: **Run service based on timer every**, **Run service daily at**, or **Run service weekly on**, and complete the hour, minute, time of day, or day of week fields, appropriate to your selection.
- 5. Do you want to run the service at startup?
	- If Yes, next to the scheduling interval you selected in step 4, select the At startup check box, and then click Next.
	- v If No, next to the scheduling interval you selected in step 4, clear the At startup check box (or leave the check box clear if not selected), and then click **Next**.
- 6. In the Confirm page, complete the following steps:
	- a. Verify the schedule information. If information is not correct, click Back, make the needed corrections.
	- b. Select **Enable Service for Business Processes** if you want to enable the service.
	- c. Click **Finish** to save the changes to the service schedule.

# **Notices**

This information was developed for products and services offered in the U.S.A.

 $IBM<sup>®</sup>$  may not offer the products, services, or features discussed in this document in other countries. Consult your local IBM representative for information on the products and services currently available in your area. Any reference to an IBM product, program, or service is not intended to state or imply that only that IBM product, program, or service may be used. Any functionally equivalent product, program, or service that does not infringe any IBM intellectual property right may be used instead. However, it is the user's responsibility to evaluate and verify the operation of any non-IBM product, program, or service.

IBM may have patents or pending patent applications covering subject matter described in this document. The furnishing of this document does not grant you any license to these patents. You can send license inquiries, in writing, to:

*IBM Director of Licensing*

*IBM Corporation*

*North Castle Drive*

*Armonk, NY 10504-1785*

*U.S.A.*

For license inquiries regarding double-byte character set (DBCS) information, contact the IBM Intellectual Property Department in your country or send inquiries, in writing, to:

*Intellectual Property Licensing*

*Legal and Intellectual Property Law*

*IBM Japan Ltd.*

*19-21, Nihonbashi-Hakozakicho, Chuo-ku*

*Tokyo 103-8510, Japan*

**The following paragraph does not apply to the United Kingdom or any other country where such provisions are inconsistent with local law:** INTERNATIONAL BUSINESS MACHINES CORPORATION PROVIDES THIS PUBLICATION "AS IS" WITHOUT WARRANTY OF ANY KIND, EITHER EXPRESS OR IMPLIED, INCLUDING, BUT NOT LIMITED TO, THE IMPLIED WARRANTIES OF NON-INFRINGEMENT, MERCHANTABILITY OR FITNESS FOR A PARTICULAR PURPOSE. Some states do not allow disclaimer of express or implied warranties in certain transactions, therefore, this statement may not apply to you.

This information could include technical inaccuracies or typographical errors. Changes are periodically made to the information herein; these changes will be incorporated in new editions of the publication. IBM may make improvements and/or changes in the product(s) and/or the program(s) described in this publication at any time without notice.

Any references in this information to non-IBM Web sites are provided for convenience only and do not in any manner serve as an endorsement of those Web sites. The materials at those Web sites are not part of the materials for this IBM product and use of those Web sites is at your own risk.

IBM may use or distribute any of the information you supply in any way it believes appropriate without incurring any obligation to you.

Licensees of this program who wish to have information about it for the purpose of enabling: (i) the exchange of information between independently created programs and other programs (including this one) and (ii) the mutual use of the information which has been exchanged, should contact:

*IBM Corporation*

*J46A/G4*

*555 Bailey Avenue*

*San Jose, CA 95141-1003*

*U.S.A.*

Such information may be available, subject to appropriate terms and conditions, including in some cases, payment of a fee.

The licensed program described in this document and all licensed material available for it are provided by IBM under terms of the IBM Customer Agreement, IBM International Program License Agreement or any equivalent agreement between us.

Any performance data contained herein was determined in a controlled environment. Therefore, the results obtained in other operating environments may vary significantly. Some measurements may have been made on development-level systems and there is no guarantee that these measurements will be the same on generally available systems. Furthermore, some measurements may have been estimated through extrapolation. Actual results may vary. Users of this document should verify the applicable data for their specific environment.

Information concerning non-IBM products was obtained from the suppliers of those products, their published announcements or other publicly available sources. IBM has not tested those products and cannot confirm the accuracy of performance, compatibility or any other claims related to non-IBM products. Questions on the capabilities of non-IBM products should be addressed to the suppliers of those products.

All statements regarding IBM's future direction or intent are subject to change or withdrawal without notice, and represent goals and objectives only.

All IBM prices shown are IBM's suggested retail prices, are current and are subject to change without notice. Dealer prices may vary.

This information is for planning purposes only. The information herein is subject to change before the products described become available.

This information contains examples of data and reports used in daily business operations. To illustrate them as completely as possible, the examples include the names of individuals, companies, brands, and products. All of these names are fictitious and any similarity to the names and addresses used by an actual business enterprise is entirely coincidental.

#### COPYRIGHT LICENSE:

This information contains sample application programs in source language, which illustrate programming techniques on various operating platforms. You may copy, modify, and distribute these sample programs in any form without payment to IBM, for the purposes of developing, using, marketing or distributing application programs conforming to the application programming interface for the operating platform for which the sample programs are written. These examples have not been thoroughly tested under all conditions. IBM, therefore, cannot guarantee or imply reliability, serviceability, or function of these programs. The sample programs are provided "AS IS", without warranty of any kind. IBM shall not be liable for any damages arising out of your use of the sample programs.

Each copy or any portion of these sample programs or any derivative work, must include a copyright notice as follows:

© IBM 2015. Portions of this code are derived from IBM Corp. Sample Programs. © Copyright IBM Corp. 2015.

If you are viewing this information softcopy, the photographs and color illustrations may not appear.

#### **Trademarks**

IBM, the IBM logo, and ibm.com<sup>®</sup> are trademarks or registered trademarks of International Business Machines Corp., registered in many jurisdictions worldwide. Other product and service names might be trademarks of IBM or other companies. A current list of IBM trademarks is available on the Web at ["Copyright and](http://www.ibm.com/legal/copytrade.shtml) [trademark information"](http://www.ibm.com/legal/copytrade.shtml) at [http://www.ibm.com/legal/copytrade.shtml.](http://www.ibm.com/legal/copytrade.shtml)

Adobe, the Adobe logo, PostScript, and the PostScript logo are either registered trademarks or trademarks of Adobe Systems Incorporated in the United States, and/or other countries.

IT Infrastructure Library is a registered trademark of the Central Computer and Telecommunications Agency which is now part of the Office of Government Commerce.

Intel, Intel logo, Intel Inside, Intel Inside logo, Intel Centrino, Intel Centrino logo, Celeron, Intel Xeon, Intel SpeedStep, Itanium, and Pentium are trademarks or registered trademarks of Intel Corporation or its subsidiaries in the United States and other countries.

Linux is a registered trademark of Linus Torvalds in the United States, other countries, or both.

Microsoft, Windows, Windows NT, and the Windows logo are trademarks of Microsoft Corporation in the United States, other countries, or both.

ITIL is a registered trademark, and a registered community trademark of the Office of Government Commerce, and is registered in the U.S. Patent and Trademark Office.

UNIX is a registered trademark of The Open Group in the United States and other countries.

Java and all Java-based trademarks and logos are trademarks or registered trademarks of Oracle and/or its affiliates.

Cell Broadband Engine is a trademark of Sony Computer Entertainment, Inc. in the United States, other countries, or both and is used under license therefrom.

Linear Tape-Open, LTO, the LTO Logo, Ultrium and the Ultrium Logo are trademarks of HP, IBM Corp. and Quantum in the U.S. and other countries.

Connect Control Center® , Connect:Direct® , Connect:Enterprise® , Gentran® , Gentran®:Basic®, Gentran:Control®, Gentran:Director®, Gentran:Plus®, Gentran:Realtime®, Gentran:Server®, Gentran:Viewpoint®, Sterling Commerce™, Sterling Information Broker®, and Sterling Integrator® are trademarks or registered trademarks of Sterling Commerce® , Inc., an IBM Company.

Other company, product, and service names may be trademarks or service marks of others.

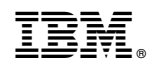

Printed in USA